# **Directives à l'intention des fournisseurs du HCR**

**Comment utiliser le portail des fournisseurs**

#### **A 片 章 留 蔓 融 A O 区 A** ジェット 谷 网

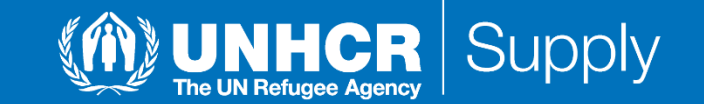

# **Table des Matières**

<span id="page-1-0"></span>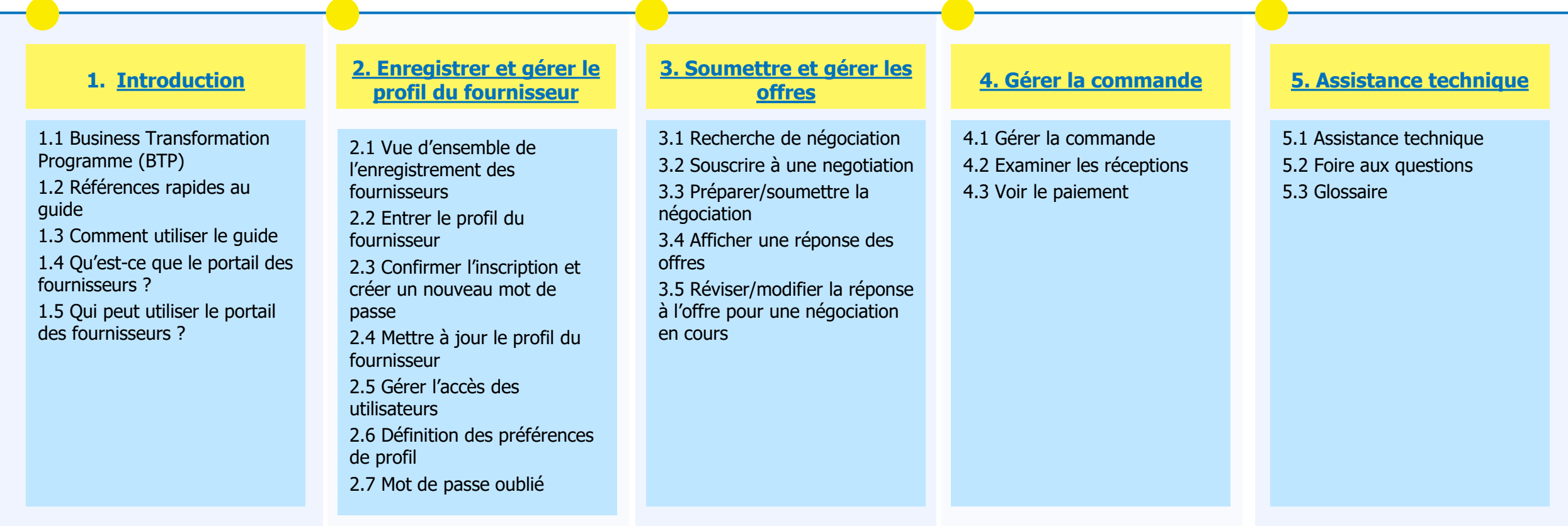

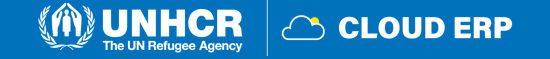

<span id="page-2-0"></span>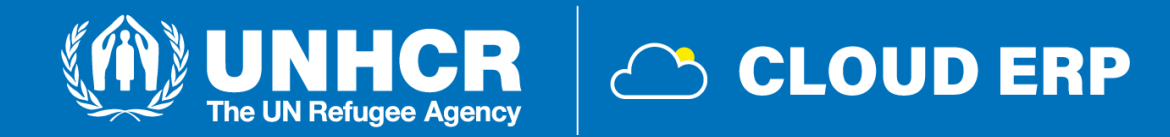

## **1. Introduction**

[1.1 Business Transformation Programme](#page-3-0) (BTP) [1.2 Références](#page-4-0) rapides au guide [1.3 Comment utiliser](#page-5-0) le quide 1.4 Qu'est [-ce que le portail des fournisseurs ?](#page-6-0) [1.5 Qui peut utiliser le portail des fournisseurs ?](#page-7-0)

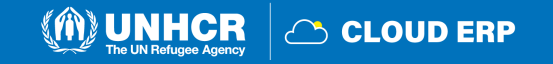

### <span id="page-3-0"></span>**1.1 Le Business Transformation Programme (BTP)**

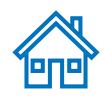

Le "Business Transformation Programme" (BTP) fait partie de l'ambitieux programme de réforme du HCR lancé par le **Haut-Commissaire pour rendre le HCR plus agile, efficace, inclusif et collaboratif.** Il a été introduit en 2020 en tant que principale initiative favorisant l'efficacité, en modernisant et en rationalisant nos systèmes, outils et processus.

Le BTP comprend six projets, chargés de transformer nos systèmes financiers, humains, de ressources, de programmes, **d'approvisionnement / approvisionnement,** de partenariats et de gestion de l'engagement externe.

Dans le cadre de cette **transformation numérique,** le HCR adopte différents nouveaux systèmes pour ajuster ses méthodes de travail et changer considérablement la façon dont l'organisation gère les relations commerciales avec les partenaires commerciaux - dans le but ultime d'améliorer la vie des réfugiés, des apatrides et des autres personnes déplacées.

Parmi les 6 solutions numériques adoptées par le HCR, la plus pertinente pour les partenaires commerciaux est la nouvelle solution intégrée **Oracle Cloud ERP,** qui remplacera le système actuel de planification des ressources de l'entreprise (ERP) pour la gestion des finances et du budget et des approvisionnements.

Le nouveau Cloud ERP assurera de meilleures relations commerciales avec les partenaires commerciaux du HCR ainsi qu'une meilleure intégration de la communication et des transactions commerciales grâce à l'utilisation d'un **portail dédié aux fournisseurs** pour toutes les parties prenantes commerciales souhaitant maintenir une relation d'affaires avec le HCR.

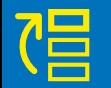

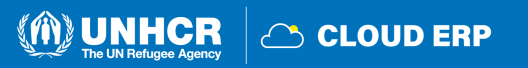

### <span id="page-4-0"></span>**1.2 Références rapides au Guide**

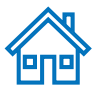

Le guide du **portail des fournisseurs** est destiné aux personnes ou aux entreprises qui souhaitent participer aux négociations du HCR gérées via ce portail ou s'inscrire en tant que fournisseur autorisé pour accuser réception et gérer les accords contractuels via le portail. Le lien de connexion pour le portail fournisseur est [https://supplier](https://supplier-portal.unhcr.org/)[portal.unhcr.org](https://supplier-portal.unhcr.org/) .

Pour une référence rapide, vous pouvez accéder directement à un sujet spécifique en cliquant sur le lien hypertexte correspondant:

- Pour créer un profil et vous inscrire en tant que fournisseur sur le portail, veuillez-vous référer à **[Comment](#page-8-0) enregistrer un profil de [fournisseur](#page-8-0)**
- Si vous avez déjà un compte et souhaitez participer à une négociation, veuillez-vous référer à **How to [Submit](#page-38-0) a Bid**
- Pour rechercher les **Negotiations** et télécharger les documents de négociation avec un compte utilisateur enregistré, veuillez cliquer sur **[ici.](#page-39-0)**
- Si vous êtes déjà un Spend [Authorized](#page-7-0) supplier et souhaitez **créer une facture** or **gérer les bons de commande (PO)**, please click **[ici](#page-60-0)**.
- Si vous avez un compte, mais que vous avez oublié votre **mot de passe**, veuillez cliquez sur **[Ici](#page-35-0).**
- Si vous rencontrez des difficultés techniques lors de la connexion, de l'inscription ou référez-vous à la section Assistance technique .

#### **IMPORTANT:**

Dans le système Cloud ERP, "**Negotiation**" signifie Appel d'offres.

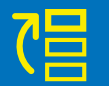

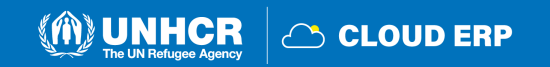

### <span id="page-5-0"></span>**1.3 Comment utiliser le Guide**

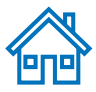

Ce guide est organisé en plusieurs sections qui correspondent aux différentes fonctions du Portail des fournisseurs telles que l'inscription, la soumission des offres, le maintien du profil, etc.

La table des matières **(TDM)** fournit une vue d'ensemble détaillée de tous les sujets abordés dans ce Guide de l'utilisateur. Il contient des hyperliens vers la page exacte des sections du document afin que le lecteur puisse naviguer directement vers la section pertinente.

Chaque section commence par un bref aperçu du contenu de cette section avec des hyperlinks.

Tout au long du document, il y a trois types de hyperlinks:

- **Boutons de lien hypertext** qui mènera le lecteur à la table des matières principale (  $\overrightarrow{2P}$ ), dans le coin supérieur droit de chaque page.
- Hyperlinks ( $\sqrt{\frac{1}{n}}$ ) qui amènent les lecteurs au début de la section actuelle, généralement dans le coin inférieur gauche comme dans cette page.
- **Mots hyperliés** qui amènent directement le lecteur à un emplacement du document lié au texte. Par exemple, en cliquant sur L'hyperlien [TDM](#page-1-0) ici, le lecteur peut accéder directement à la page Table des matières de ce document.

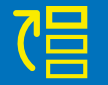

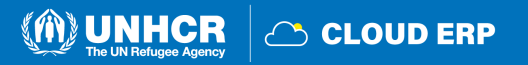

### <span id="page-6-0"></span>**1.4 Qu'est-ce que le portail des fournisseurs ?**

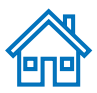

Le module **Portail des fournisseurs** est conçu pour faciliter les interactions avec les fournisseurs pendant le processus de négociation et plus tard pour la gestion des contrats. Le système vise à améliorer l'intégrité et la transparence du processus d'approvisionnement et permet de rationaliser les processus : les fournisseurs peuvent utiliser le portail en ligne pour consulter les documents de négociation, soumettre leurs offres, communiquer avec le bureau des achats, etc…

Le système de portail des fournisseurs répond **aux valeurs fondamentales du HCR en matière d'achats**, telles que l'équité, l'intégrité, la transparence et la responsabilité.

Certains des principaux avantages du système sont:

- **Aucune soumission tardive n'est acceptée:** Le système rejettera automatiquement toute offre après la date limite.
- **Offres scellées électroniques:** Le système crypte les offres soumises dans le système et ne permet à personne de voir les informations fournies avant la date limite de soumission.
- **Rationalise le processus d'appel d'offres**: Les fournisseurs peuvent s'inscrire dans le système, récupérer tous les renseignements et documents de négociation, soumettre leur soumission en ligne, la modifier directement dans le système et recevoir des notifications automatiques une fois l'évaluation finalisée et le contrat attribué.
- **Soumission électronique des factures**: Le système permet aux fournisseurs de soumettre leurs propres factures et de consulter électroniquement les paiements, les reçus et les commandes.
- **Fournit une piste d'audit:** Comme le système du portail des fournisseurs enregistre toutes les activités dans le système, il conserve une piste d'audit pour une responsabilisation et une transparence accrue.

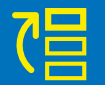

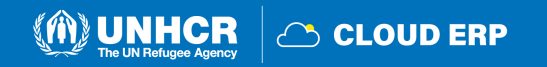

### <span id="page-7-0"></span>**1.5 Qui peut utiliser le portail des fournisseurs ?**

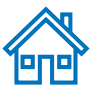

#### **Fournisseurs potentiels**

**Fournisseurs potentiels** souhaitant participer à une Négociation peut s'auto-inscrire sur le Portail Fournisseurs avec une procédure d'inscription facilitée/allégée

**Fournisseurs autorisés à dépenser**

**Fournisseurs potentiels** décernés par le HCR pour devenir **Fournisseurs autorisés à dépenser** '*Spend-Authorized Suppliers***'** seront contactés afin de fournir les informations et les documents requis pour être approuvés pour les transactions commerciales avec le HCR.

**Les anciens 'Fournisseurs autorisés à dépenser'** recevront une notification par e-mail pour accéder et configurer leurs nouveaux identifiants dans le portail des fournisseurs

#### **IMPORTANT:**

Si un fournisseur potentiel a remporté la négociation, il sera attribué une fois que le profil aura été autorisé.

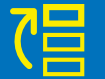

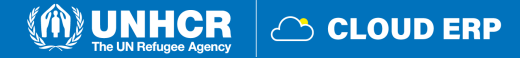

<span id="page-8-0"></span>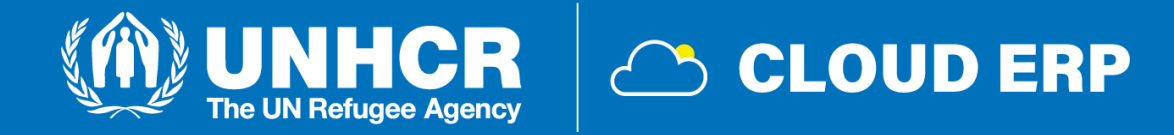

# **2. S'inscrire et gérer Profil du fournisseur**

2.1 [Vue d'ensemble de l'enregistrement des fournisseurs](#page-9-0) [2.2 Entrez le profil du fournisseur](#page-11-0) 2.3 [Confirmer l'inscription et créer un nouveau mot de passe](#page-27-0) [2.4 Mettre à jour le profil du fournisseur](#page-29-0) 2.5 Gérer l'accès [des utilisateurs](#page-31-0) [2.6 Définition des préférences de profil](#page-32-0) [2.7 Mot de passe oublié](#page-35-0)

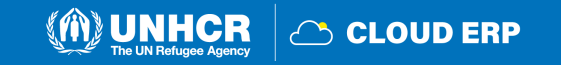

**CLOUD ERP** 

## <span id="page-9-0"></span>**2.1 Vue d'ensemble de l'enregistrement des fournisseurs**

La première fois qu'un **fournisseur potentiel** accède au portail des fournisseurs Cloud ERP du HCR, un processus d'enregistrement unique est requis. Les fournisseurs ne s'inscrivent qu'une seule fois, puis accèdent au portail avec leur propre nom d'utilisateur et mot de passe. **Les entreprises disposant de leurs propres domaines de messagerie doivent s'assurer que unhcr.org et oracle.com ne sont pas bloqués par leurs pares-feux de messagerie.**

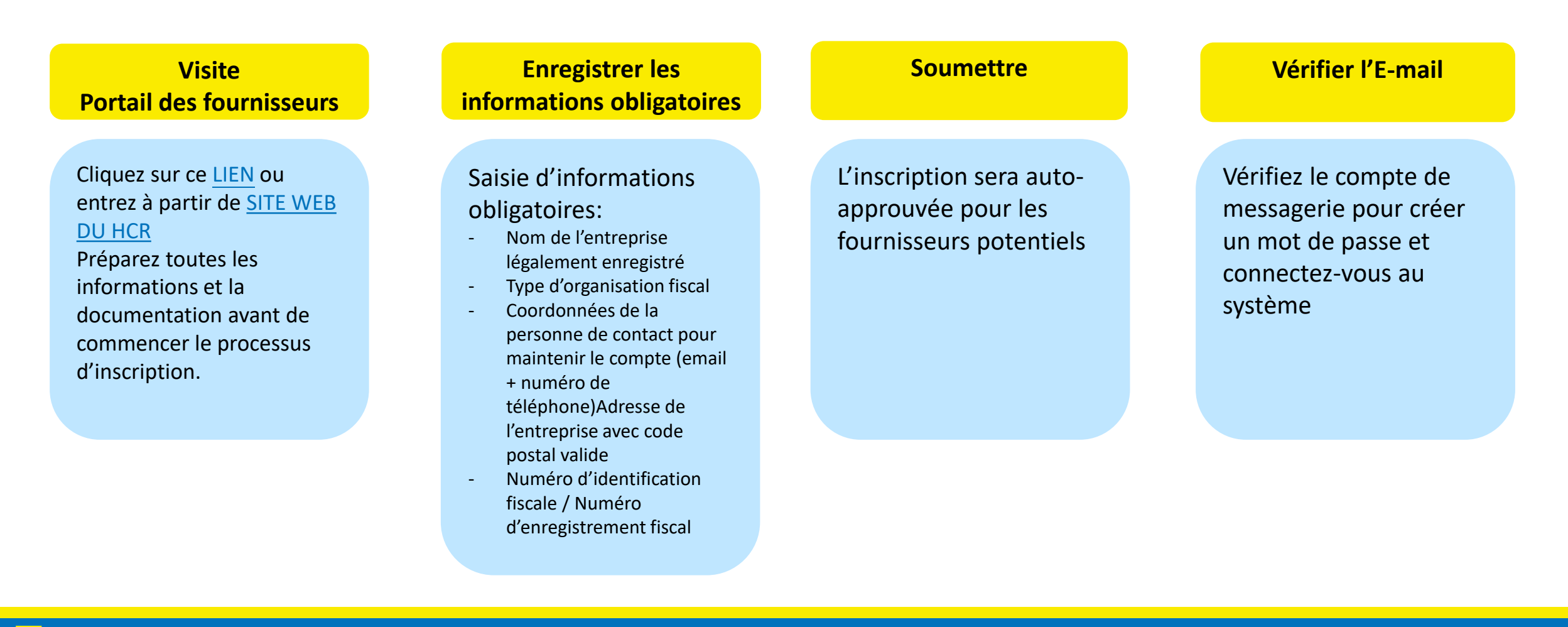

### **2.1 Enregistrement des fournisseurs : Visitez le portail des fournisseur[s](#page-1-0)**

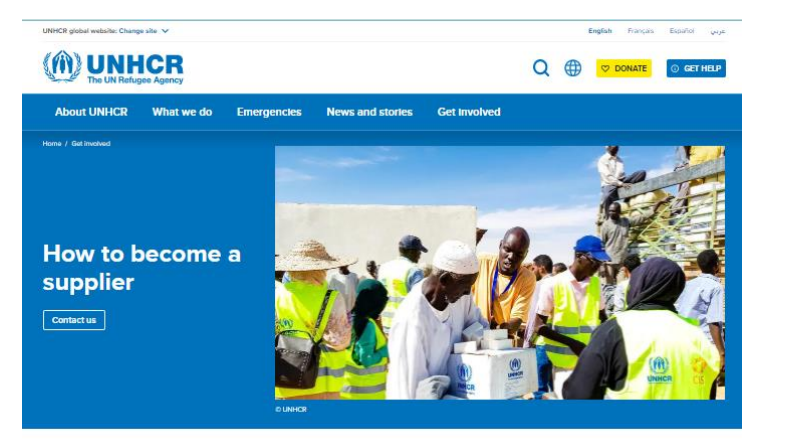

UNHCR encourages suppliers to register their company with the United Nations Global Marketplace (UNGM). An application form is available online to register as a potential supplier. The UNGM is the common procurement portal of the United Nations system of organizations

In addition to providing suppliers of goods and services an avenue to introduce themselves to the UN system, UNGM offers the possibility of automatic alerts of relevant business opportunities.

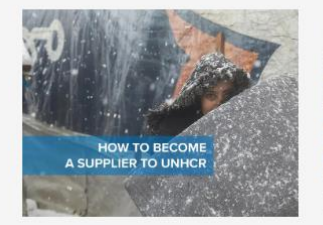

#### How to become a supplier for UNHCR

**UNHCR supplier portal** 

**Access the UNHCR supplier portal** 

account.

Register as a potential supplier or log into your Supplier

Suppliers wishing to do business with UNHCR in a specific region or country in answer to local/regional solicitations, shall request registration directly to the local/ regional operation. Suppliers may also contact Procurement Service in Budapest that accounts for major part of International procurement

Potential suppliers to UNHCR are asked to duly create a profile NHCR Supplier Portal and attach a copy of their certificate of registration. Bank statement or letter of confirmation from the bank demonstrating ownership of bank account declared Including Account number, IBAN, SWIFT code). View the leaflet: How to become a supplier for UNHCR

#### Incomplete submissions will not be considered

Suppliers may be eligible for registration but are not necessarily qualified for a certain procurement action. This latter status is only after a pre-qualification or a tender evaluation exercise

#### **UNHCR** supplier portal

ster as a potential supplier or log into your Suppli-Access the UNHCR supplier portal

**UNGM** members .<br>View the list of the organizations in the UN system wh<br>users of the United Nations Global Market Place (UNG

View the UNGM members

#### Cliquez sur ce **[LIEN](https://fa-esrv-saasfaprod1.fa.ocs.oraclecloud.com/fscmUI/faces/PrcPosRegisterSupplier?prcBuId=300000009859468&_afrLoop=79820363765647762&_afrWindowMode=0&_afrWindowId=null&_adf.ctrl-state=142dbhpwnh_97&_afrFS=16&_afrMT=screen&_afrMFW=1016&_afrMFH=646&_afrMFDW=1024&_afrMFDH=768&_afrMFC=8&_afrMFCI=0&_afrMFM=0&_afrMFR=96&_afrMFG=0&_afrMFS=0&_afrMFO=0)** ou entrez à partir du **[SITE WEB](https://www.unhcr.org/get-involved/work-us/become-supplier/how-become-supplier) [DU HCR](https://www.unhcr.org/get-involved/work-us/become-supplier/how-become-supplier)**

Si vous êtes déjà inscrit dans le système mais que vous ne vous souvenez pas de votre mot de passe, veuillez **ne pas vous inscrire à nouveau**.

Veuillez cliquer sur [ici](https://supplier-portal.unhcr.org/) pour vous connecter au système avec votre nom d'utilisateur (adresse email) et votre mot de passe. Si vous avez oublié votre mot de passe, vous devez cliquer sur le bouton **"Forgotten Password"** et créer un nouveau mot de passe. Prière voir les [Instructions](#page-35-0) sur la façon de générer un nouveau mot de passe si vous l'avez oublié.

#### **Important:**

Le portail des fournisseurs du HCR n'est pas le même que l'UNGM (United Nations Global Marketplace) ou la boîte d'appel d'offres électronique. Si vous souhaitez faire affaire avec le HCR, vous devez d'abord vous inscrire en tant que fournisseur sur le portail des fournisseurs du HCR.

**COUD ERP** 

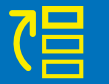

### <span id="page-11-0"></span>**Enregistrer le fournisseur (6 arrêts de train)**

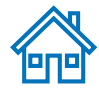

M UNHCR

C CLOUD ERP

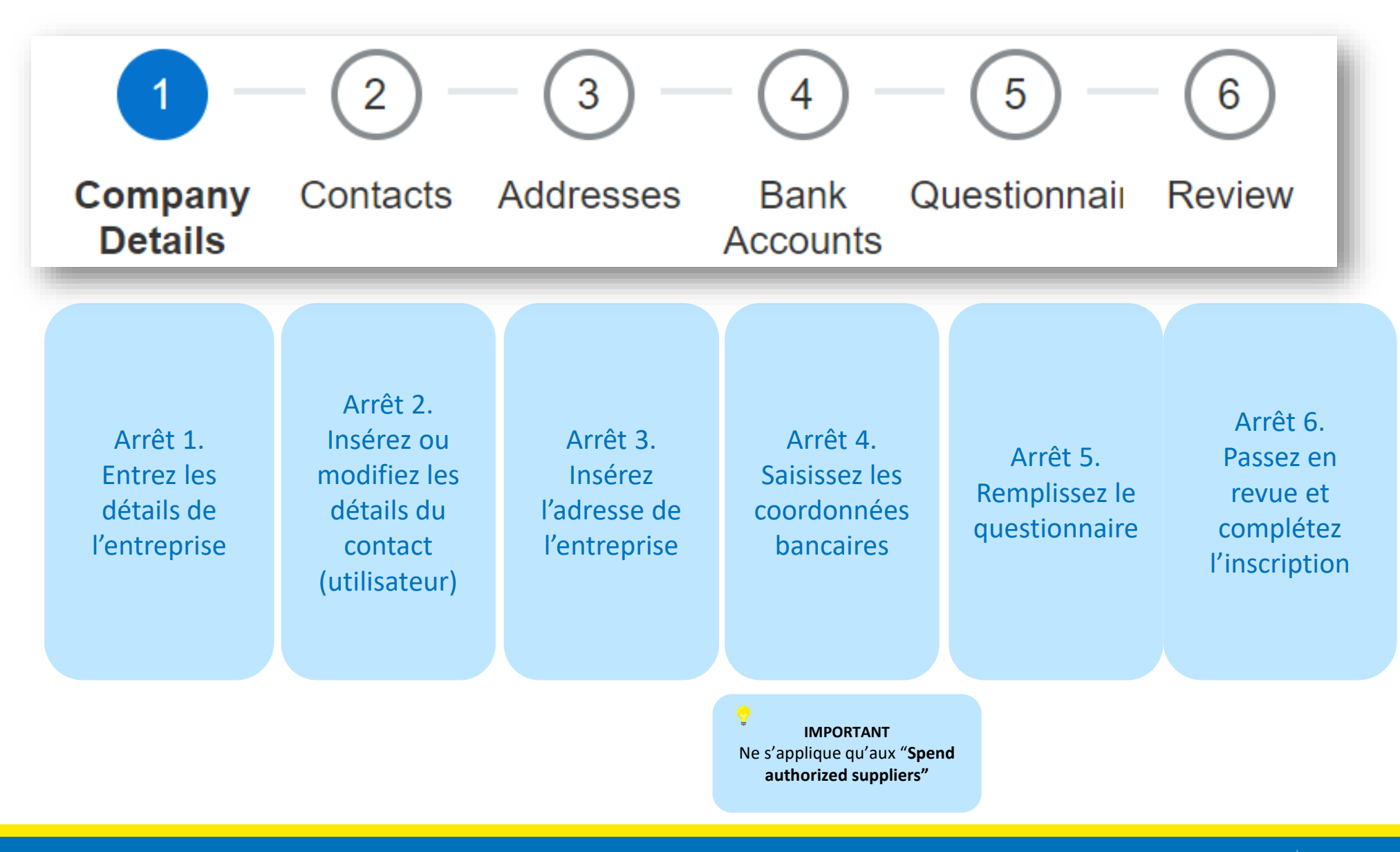

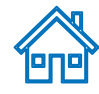

### **Arrêt de train 1: Partie 1**

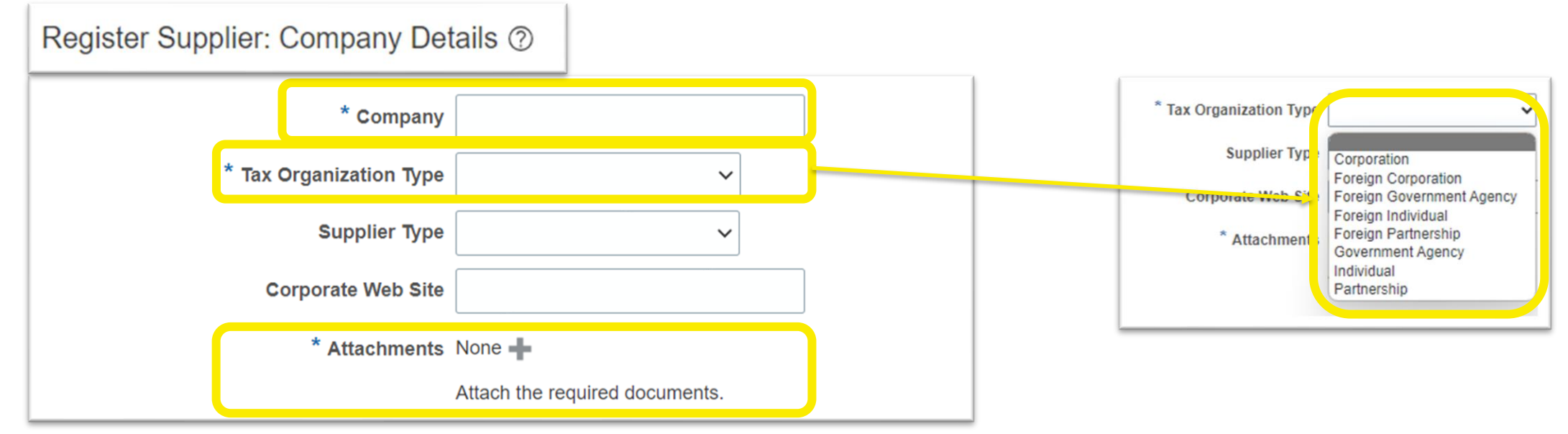

#### **Company (name)**

- Doit correspondre au nom reconnu et enregistré dans le bureau d'enregistrement compétent
- Seuls les caractères latins sont autorisés pour le nom de la société
- Les caractères spéciaux ne sont pas autorisés dans les noms de société

#### **Tax Organization Type**

- Sélectionnez l'une des options dans le menu déroulant (sélectionnez Société ou Particulier)

#### **Supplier type**

- Choisissez **Commercial Supplier** dans le menu déroulant

#### **Corporate Web Site**

- Entrez le lien du site Web de l'entreprise (facultatif)

#### **Attachments**

- Les utilisateurs peuvent joindre les documents justificatifs requis à l'enregistrement décrivant les antécédents de l'entreprise, les certifications, etc. Les pièces jointes peuvent se présenter sous la forme de fichiers, d'URL ou de notes textuelles.

**IMPORTANT \*** signifie champ obligatoire à remplir

Review

Questionnair

Bank<br>Accounts

Addresses

Contacts

Company<br>Details

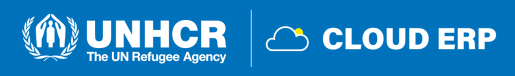

### **Partie 2**

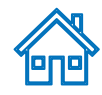

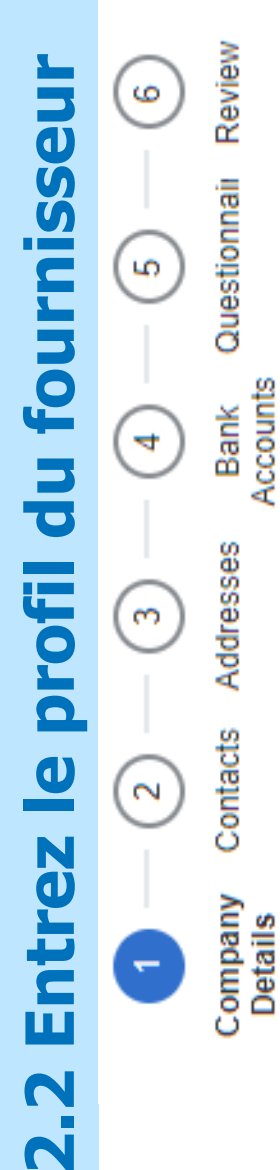

Accounts

Enter a value for at least one of these fields: D-U-N-S Number, Taxpayer ID, or Tax Registration Number.

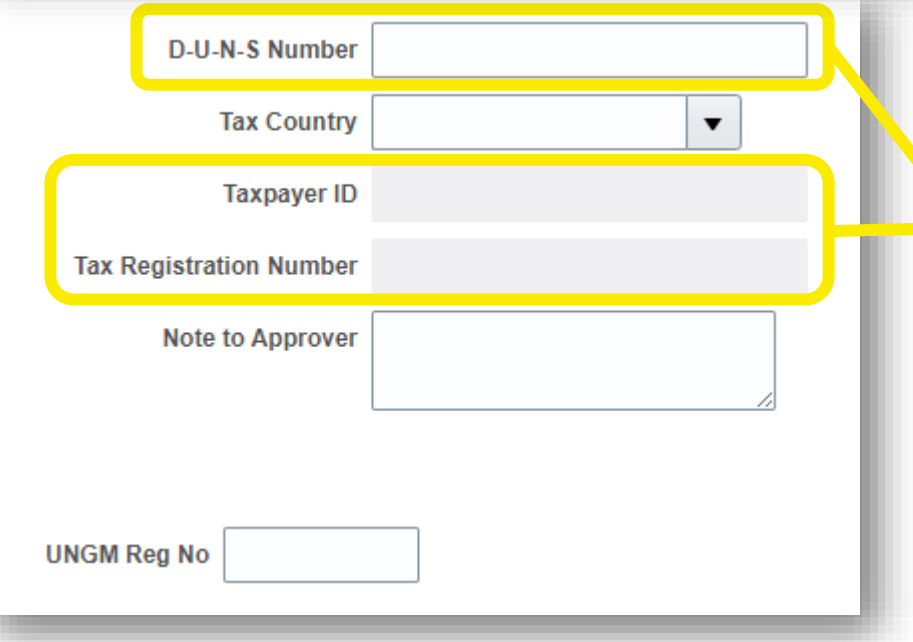

#### **UNGM Reg No**

Si votre entreprise est enregistrée sur le site Web Global Marketplace (UNGM) des Nations Unies, veuillez insérer le numéro d'enregistrement.

Veuillez sélectionner l'icône **Tax Country** Les premiers et les autres champs seront ouverts pour compléter.

**Entrez une valeur pour au moins un de ces champs en surbrillance:**

**D-U-N-S Number** (Profil de crédit d'entreprise de Dun & Bradstreet pour vérifier les cotes de crédit de l'entreprise et évaluer la santé financière de l'entreprise): Applicable aux fournisseurs qui ont ce numéro uniquement

Il doit contenir de 9 à 12 chiffres

#### **Taxpayer ID**

#### **Tax Registration Number**

- Une fois le pays fiscal sélectionné, l'identifiant fiscal et le numéro d'enregistrement fiscal seront modifiables

#### **IMPORTANT**

Si vous souhaitez inclure des informations sur l'exonération de TVA, veuillez l'indiquer dans la section **Note to Approver**.

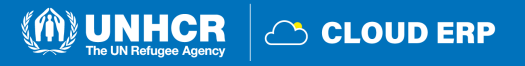

### **Partie 3**

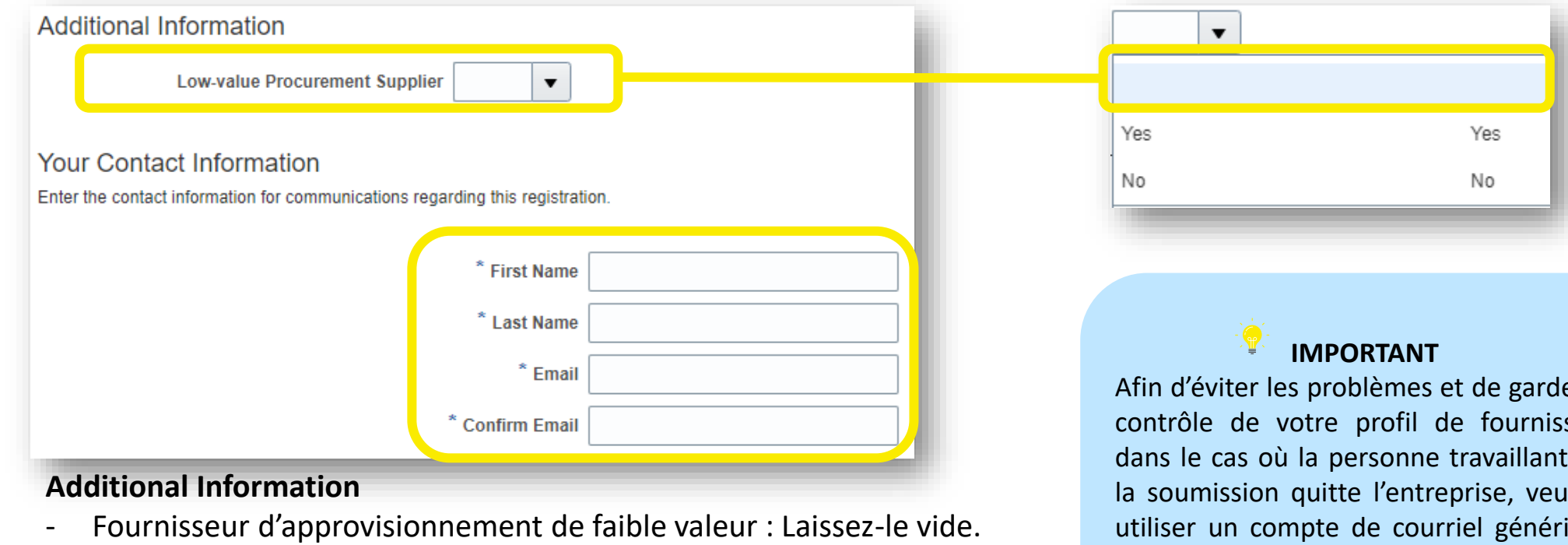

### **Your Contact Information**

### **First/Last name**

- Nom de la personne autorisée par votre entreprise à utiliser le système et à représenter l'entreprise

### **Email address**

- Doit être une adresse e-mail valide pour votre entreprise. Veuillez noter que cet E-mail sera utilisé comme nom d'utilisateur pour se connecter au système et que toutes les autres communications du système seront envoyées à cette adresse.

Afin d'éviter les problèmes et de garder le contrôle de votre profil de fournisseur dans le cas où la personne travaillant sur la soumission quitte l'entreprise, veuillez utiliser un compte de courriel générique auquel de nombreuses personnes de votre organisation ont accès.

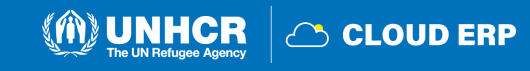

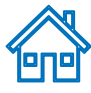

### **Aller au prochain arrêt de train**

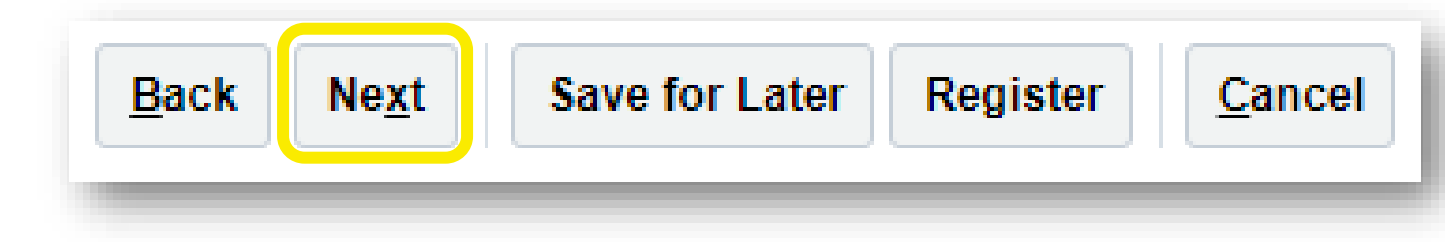

- Lorsque vous avez terminé de remplir "Company Details", cliquez sur le bouton **Next** pour aller au prochain arrêt de train.
- Utilisez le bouton "Save for Later" pour enregistrer ou poursuivre l'inscription ultérieurement.

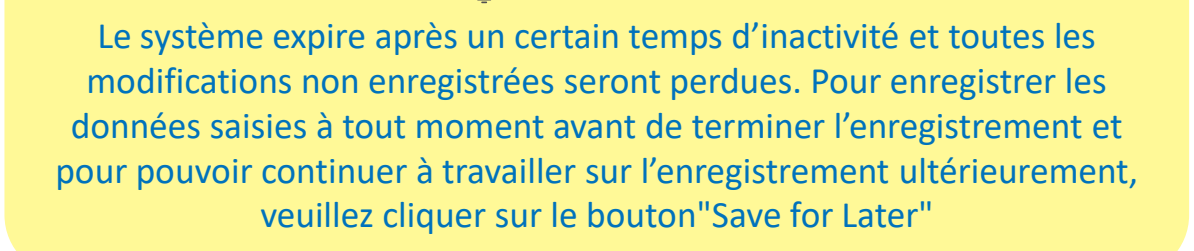

**TIP:** 

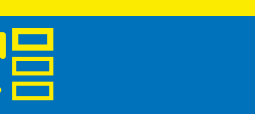

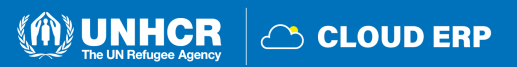

Review

6

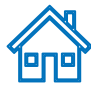

### **Arrêt de train 2: Page Contacts**

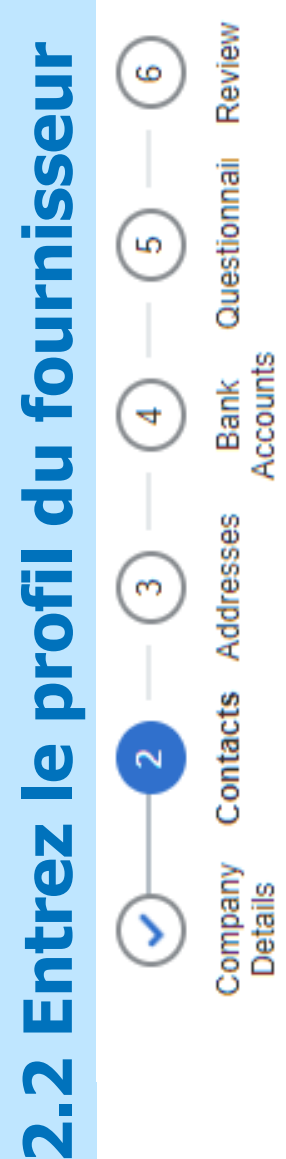

Review

Questionnai

Addresses

Contacts

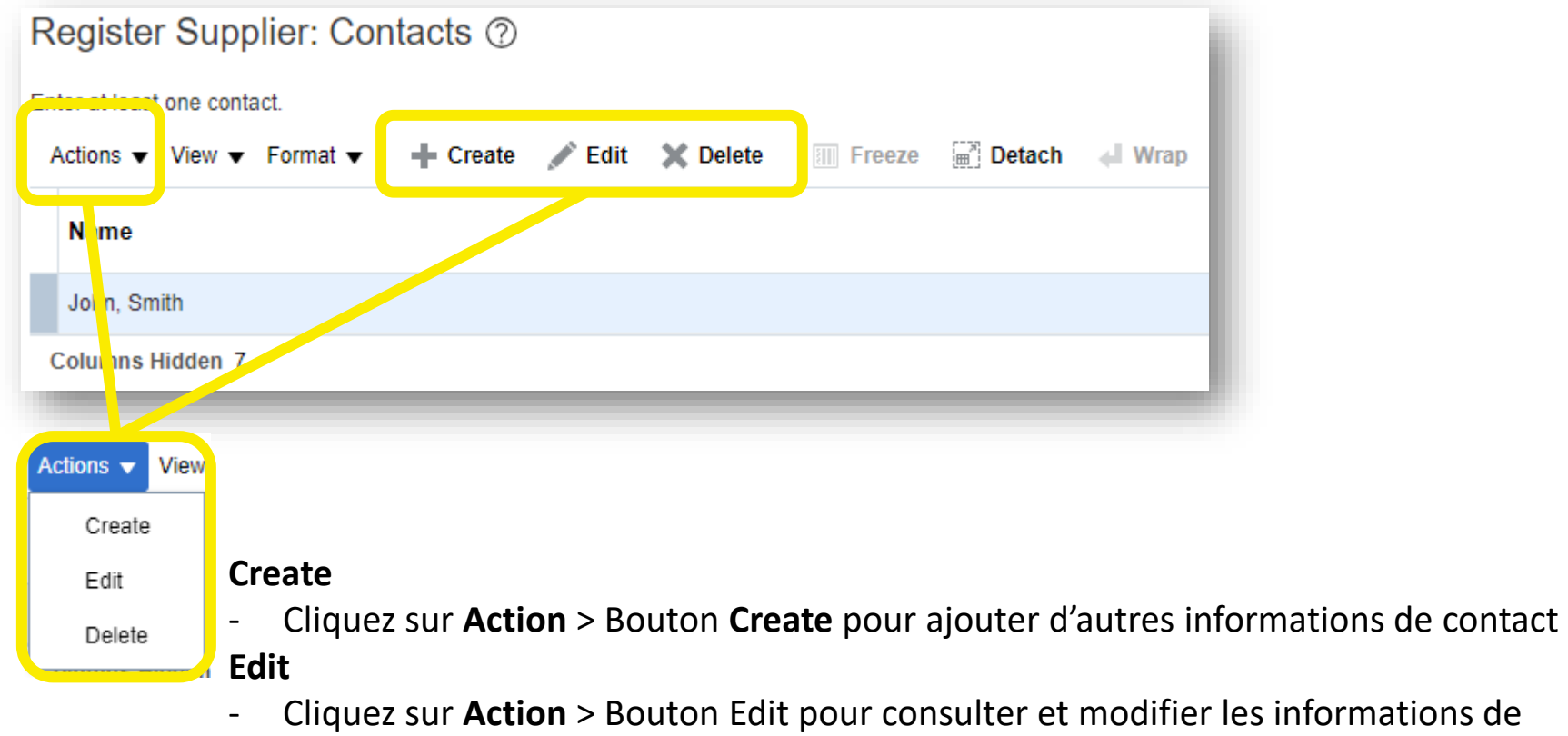

informations de contact actuel

#### **Delete**

- Sélectionnez les informations de contact existantes et supprimez les informations

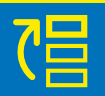

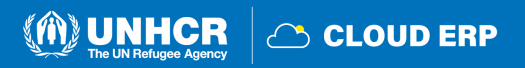

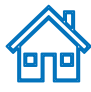

### **Modifier la page Contact**

Lorsque vous cliquez sur le bouton Edit , la page "Edit Contact" va apparaitre.

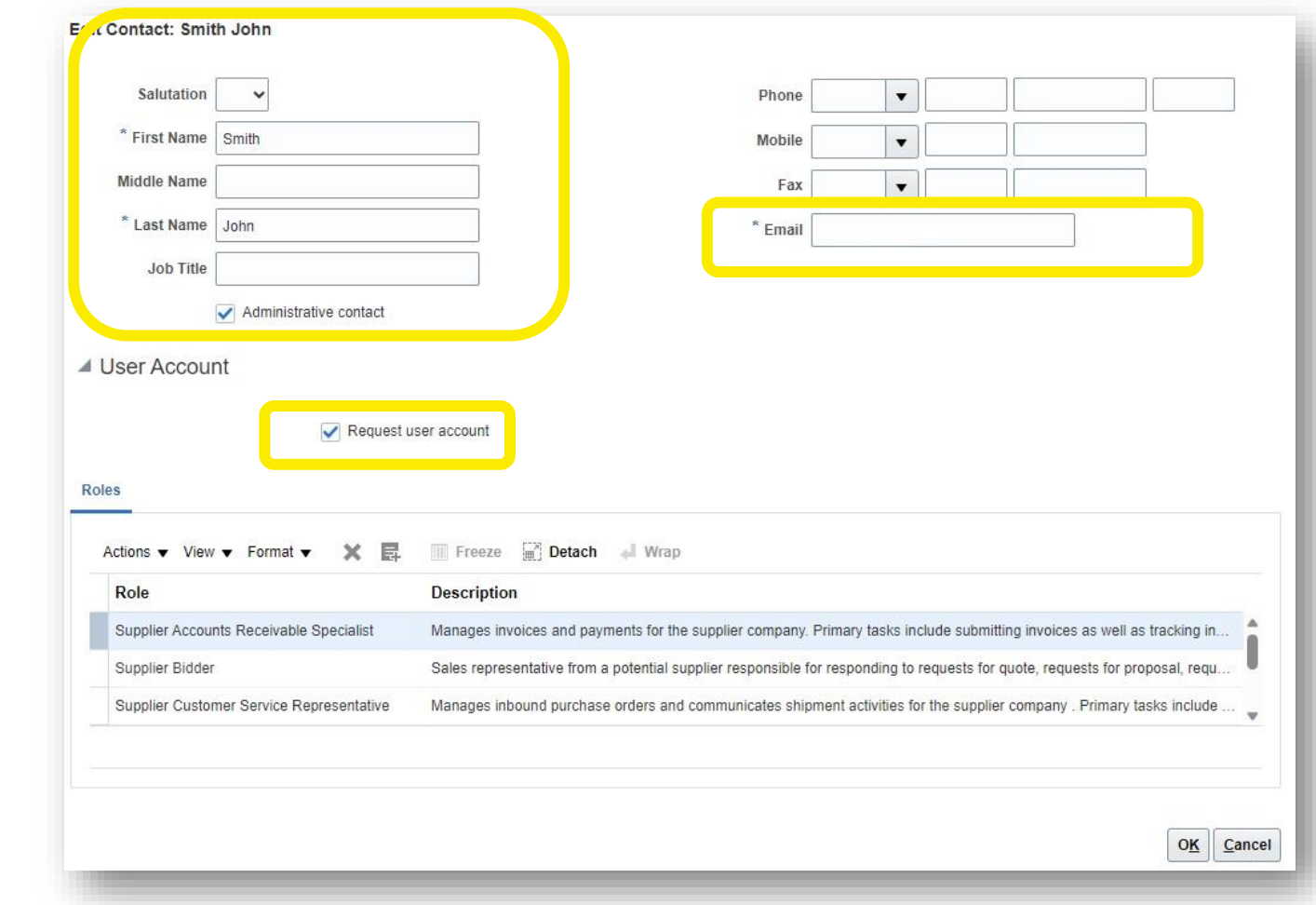

#### **Edit contact:**

- Examinez et modifiez les informations et les coordonnées du point focal.
- Cochez« Administrative »contact si ce dernier doit être considéré comme un contact administratif **User Account:**
- Cochez « Request user account » si un compte utilisateur est requis pour ce contact
- Il n'est pas nécessaire de modifier la section **Role.**

Cliquez ensuite sur le bouton **OK.**

**CLOUD ERP** 

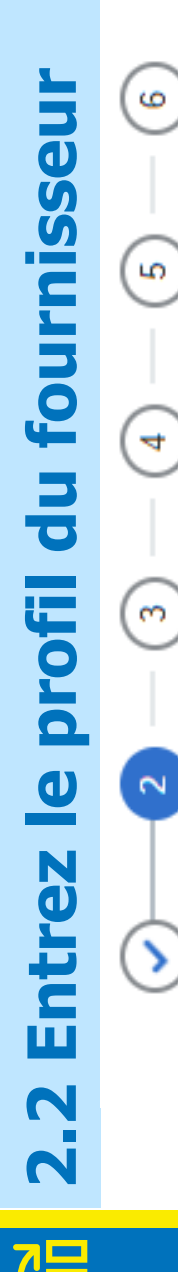

Review

Questionnai

Bank<br>Accounts

Addresses

Contacts

Company<br>Details

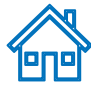

### **Train stop 3: Page Addresses**

**2.2 Entrez le profil du fournisseur** Review 6  $\bigcirc$ rniss Questionnai <u>ີທ</u> fou Bank<br>Accounts  $\overline{\bullet}$ Addresses profil Contacts  $\bullet$ R Company<br>Details ш

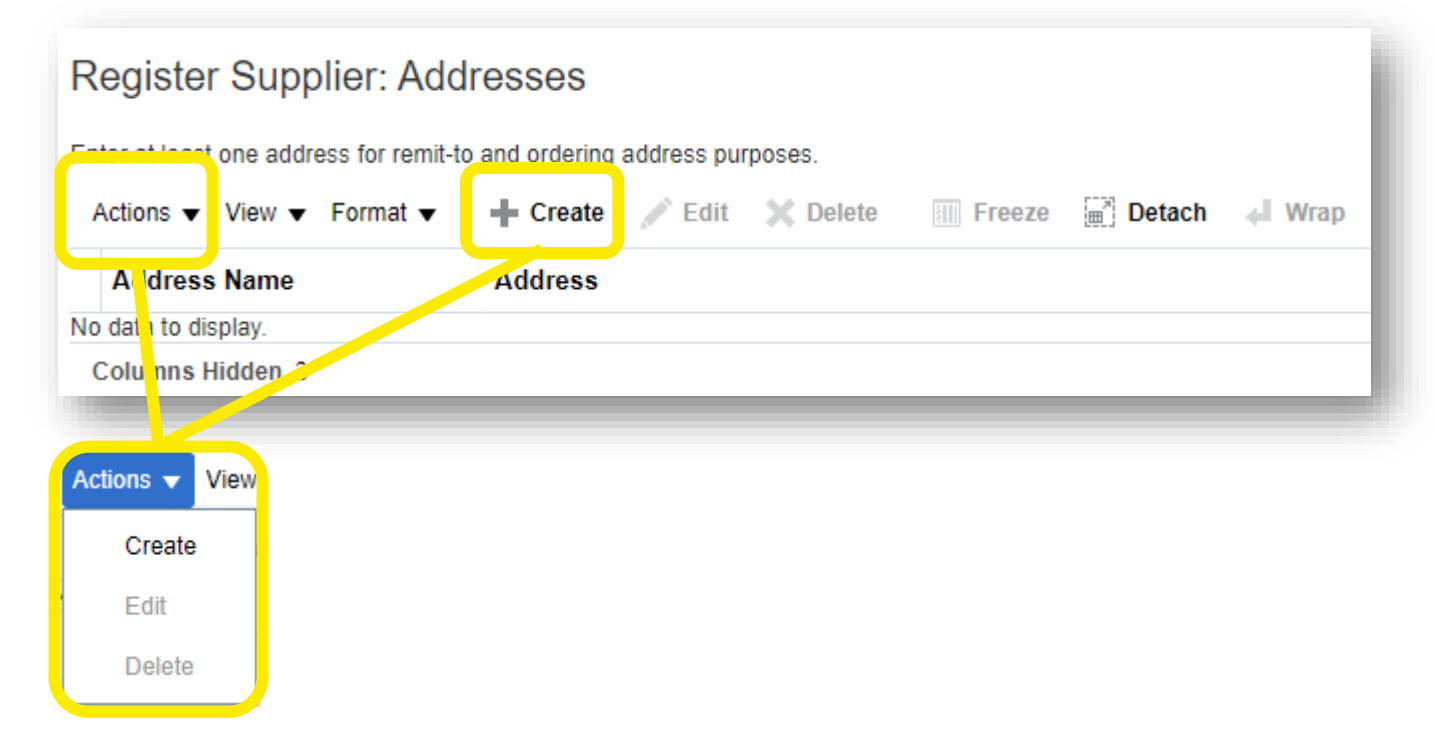

#### **Create**

- Cliquez sur Action > Bouton Create pour entrer les détails de l'adresse

#### **Edit**

- Cliquez sur Action > Bouton Edit pour examiner et modifier les détails d'adresse déjà saisis

#### **Delete**

- Sélectionnez les informations d'adresse existantes et supprimez les informations

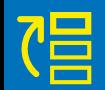

 $\blacksquare$ 

N

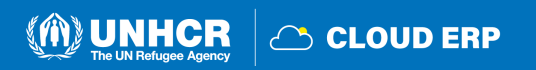

### **Page Créer une adresse**

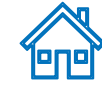

Lorsque vous cliquez sur le bouton de création, la page « Create une adresses » apparaîtra.

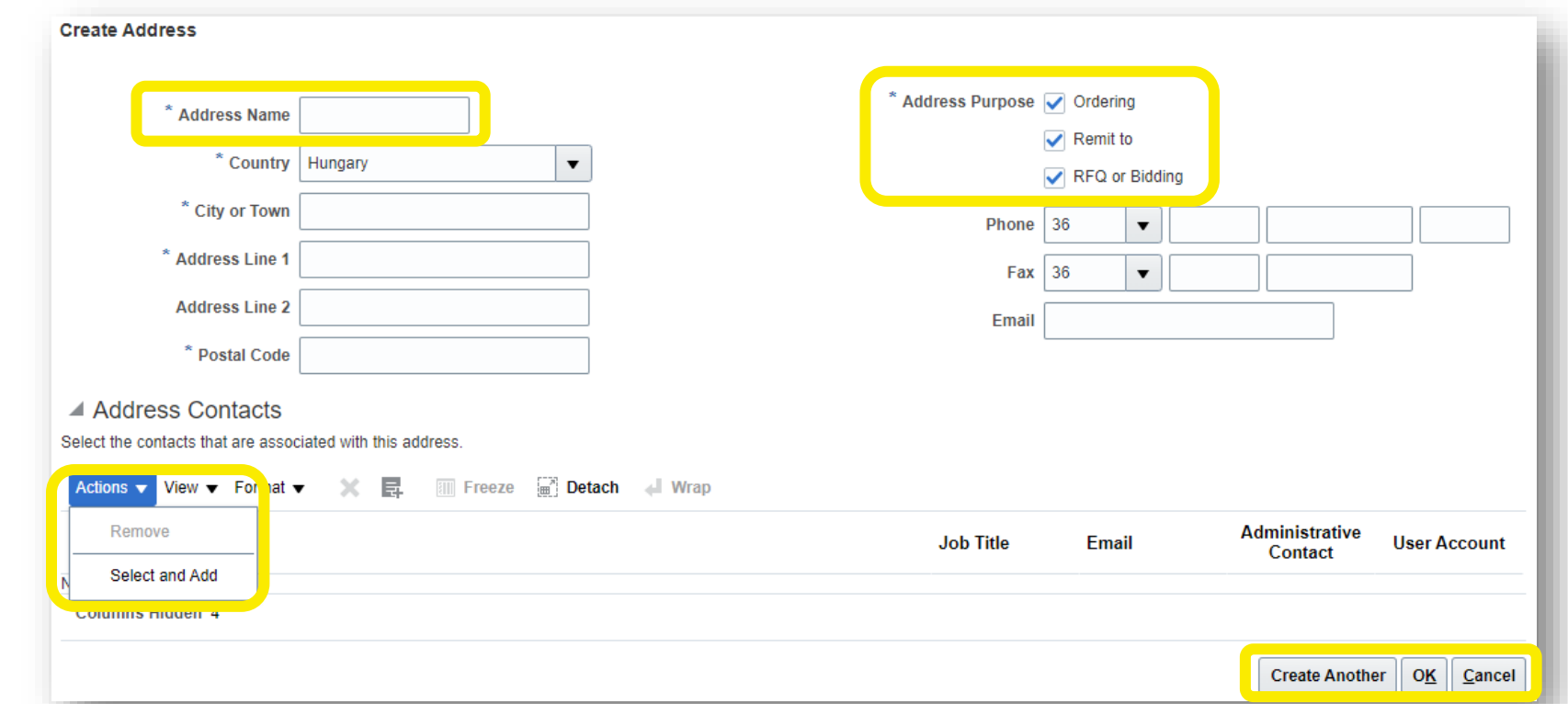

**Address Name:** Le nom de l'adresse doit être saisi manuellement (voir les diapositives suivantes pour en savoir plus) **Country:** Sélectionnez le pays de votre entreprise dans le menu déroulant ou cliquez sur le bouton Rechercher. **Address Purpose:** Sélectionnez/cochez les options applicables (demande de cotation RFQ ou l'appel d'offres est pour la participation à la négociation ; Commande et remise à sont pour les fournisseurs autorisés à dépenser) **Actions:** Utilisez les boutons Remove/Select et Add Pour modifier l'adresse enregistrée Cliquez sur les boutons **Create Another/OK** pour terminer l 'action

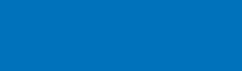

Review

Questionnai

Bank<br>Accounts

Addresses

Contacts

Company<br>Details

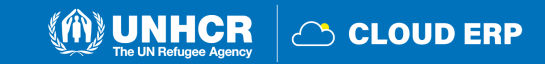

### **Créer un nom d'adresse**

Review

Questionnai

Bank<br>Accounts

Addresses

Contacts

Company<br>Details

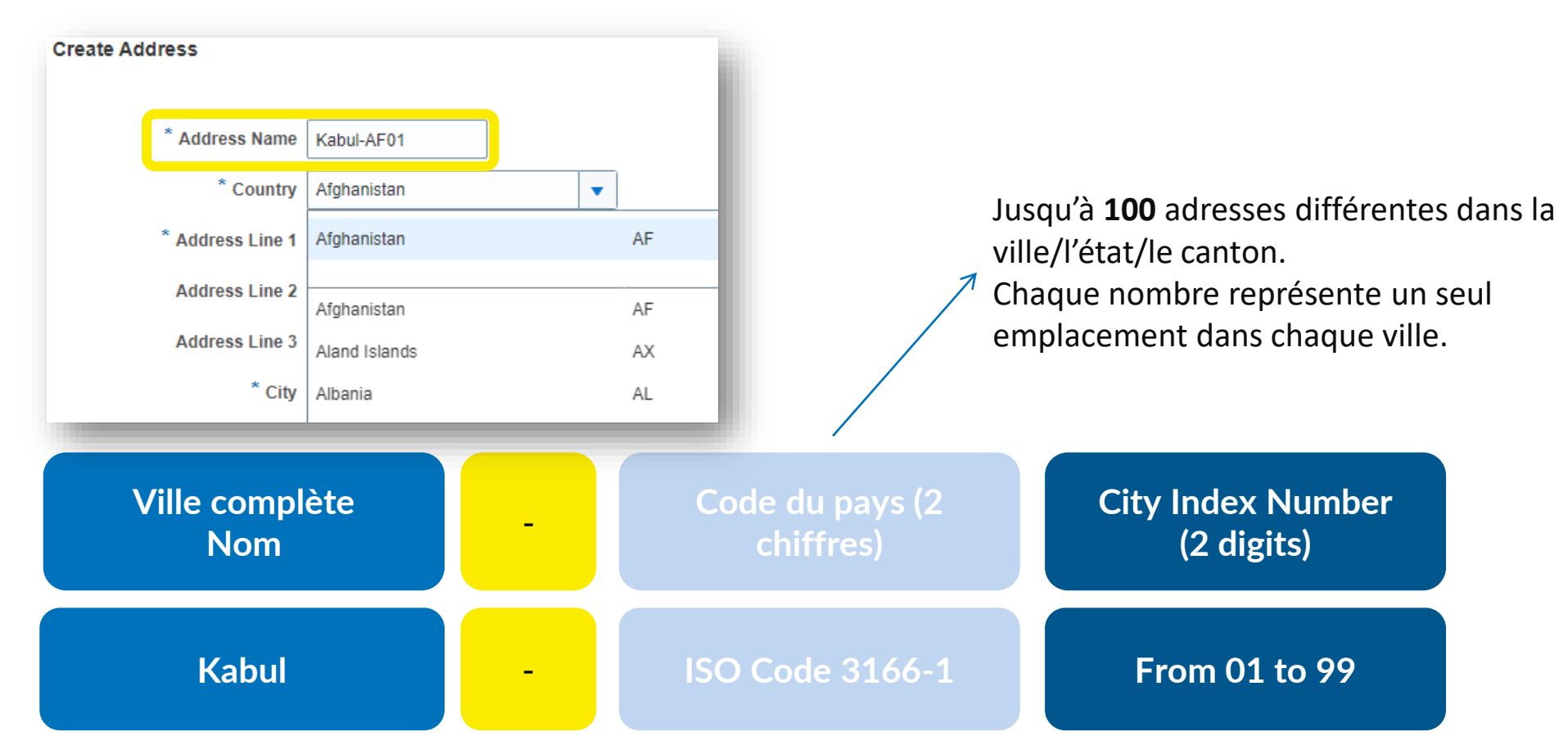

Créez votre **ADDRESS NAME** Utilisant:

- Nom complet de la ville + symbole « tiret » + code pays (2 chiffres) + numéro d'index de la ville (si vous avez plusieurs adresses, vous pouvez mettre le numéro par séquence)

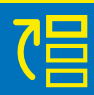

N

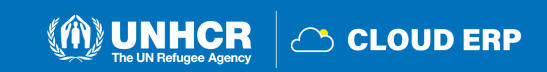

### **Référence du nom d'adresse**

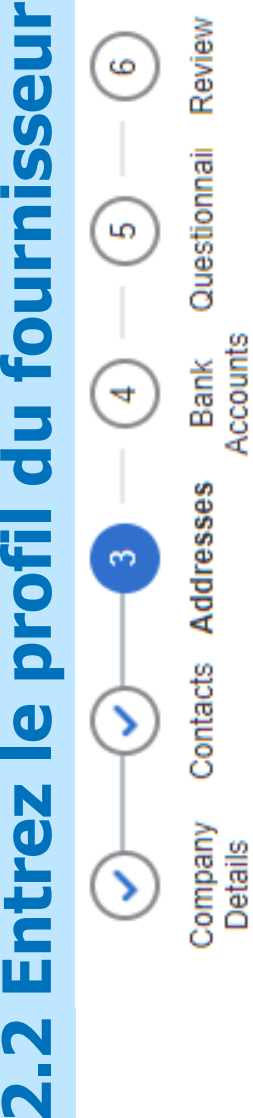

N

Accounts

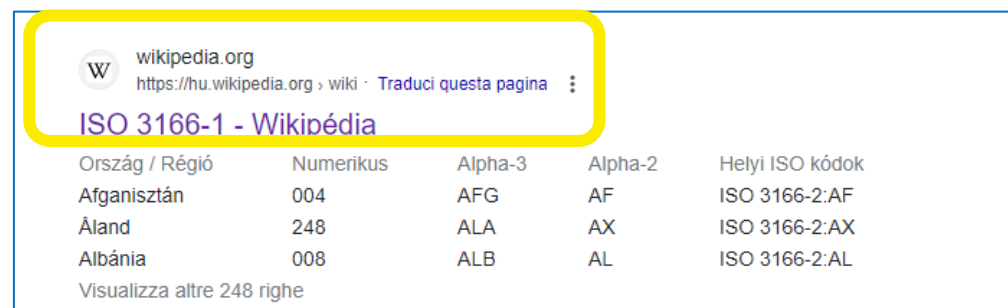

#### Current codes [edit]

#### Officially assigned code elements [edit]

The following is a complete ISO 3166-1 encoding list of the countries which are assigned official codes.<sup>[13]</sup> It is listed in alphabetical order by the country's English short name used by the ISO 3166/MA.

Note: Each country's alpha-2 code is linked to more information about the assignment of its code elements.

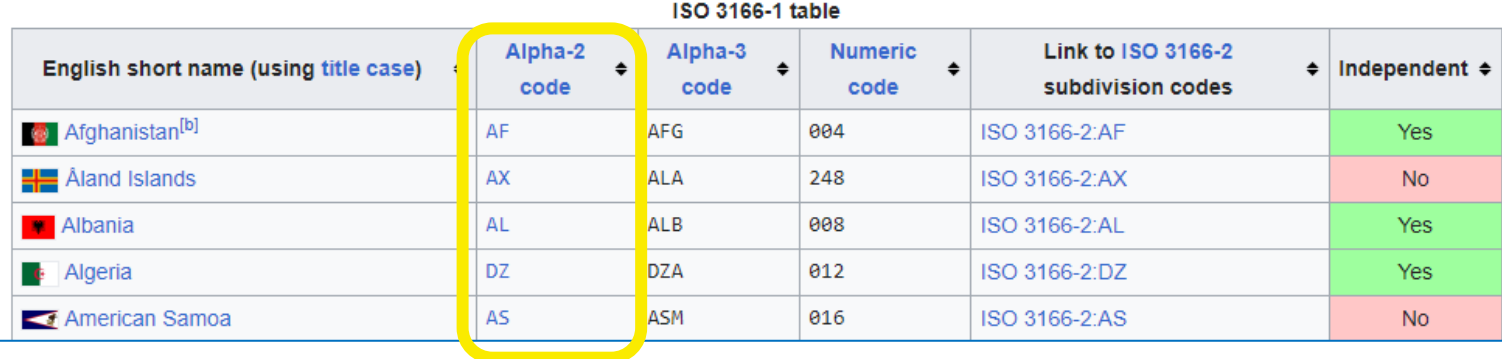

### ALTERNATIVEMENT Cochez la case appropriée Codage ISO 3166 - 1 **ISO 3166 -1 - [Wikipedia](https://en.wikipedia.org/wiki/ISO_3166-1)**

C CLOUD ERP

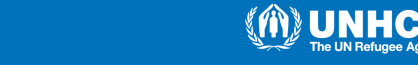

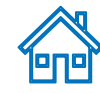

### **Arrêt de train 4: Page des comptes bancaires**

**2.2 Entrez le profil du fournisseur** Review  $\circ$  $\bigcirc$ 5 <u>ی</u> Bank<br>Account Address **POfil**  $\overline{\mathbf{o}}$ Contacts  $\mathbf 0$ N Company<br>Details

estionnail

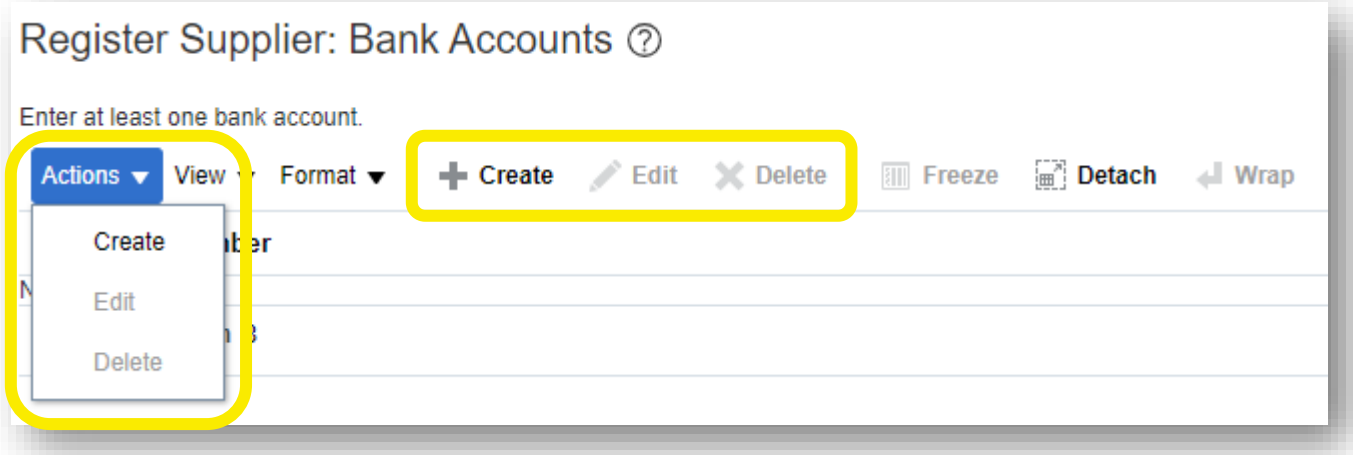

**Create:** Cliquez sur le bouton Actions > Create pour ajouter un compte bancaire **Edit:** Si vous souhaitez modifier le compte bancaire existant, veuillez cliquer sur le bouton Actions > Edite pour consulter et modifier les comptes bancaires

**Delete:** Sélectionnez la ligne et supprimez le compte bancaire non valide, le cas échéant

**IMPORTANT:** Si l'onglet Comptes bancaires n'est pas disponible, passez à la page suivante. Cette étape s'applique au **Spend Authorized Suppliers** seulement.

**CLOUD ERP** 

### **Page Créer un compte bancaire**

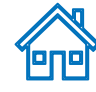

**2.2 Entrez le profil du fournisseur**  $\circ$  $\mathbf 0$ Ũ LO. <u>ing</u>  $\overline{\bullet}$ profil  $\bigcirc$ N  $\left(\textbf{I}\right)$ 

Review

Questionnai

Accounts Bank

Ф

Address

Contacts

Company<br>Details

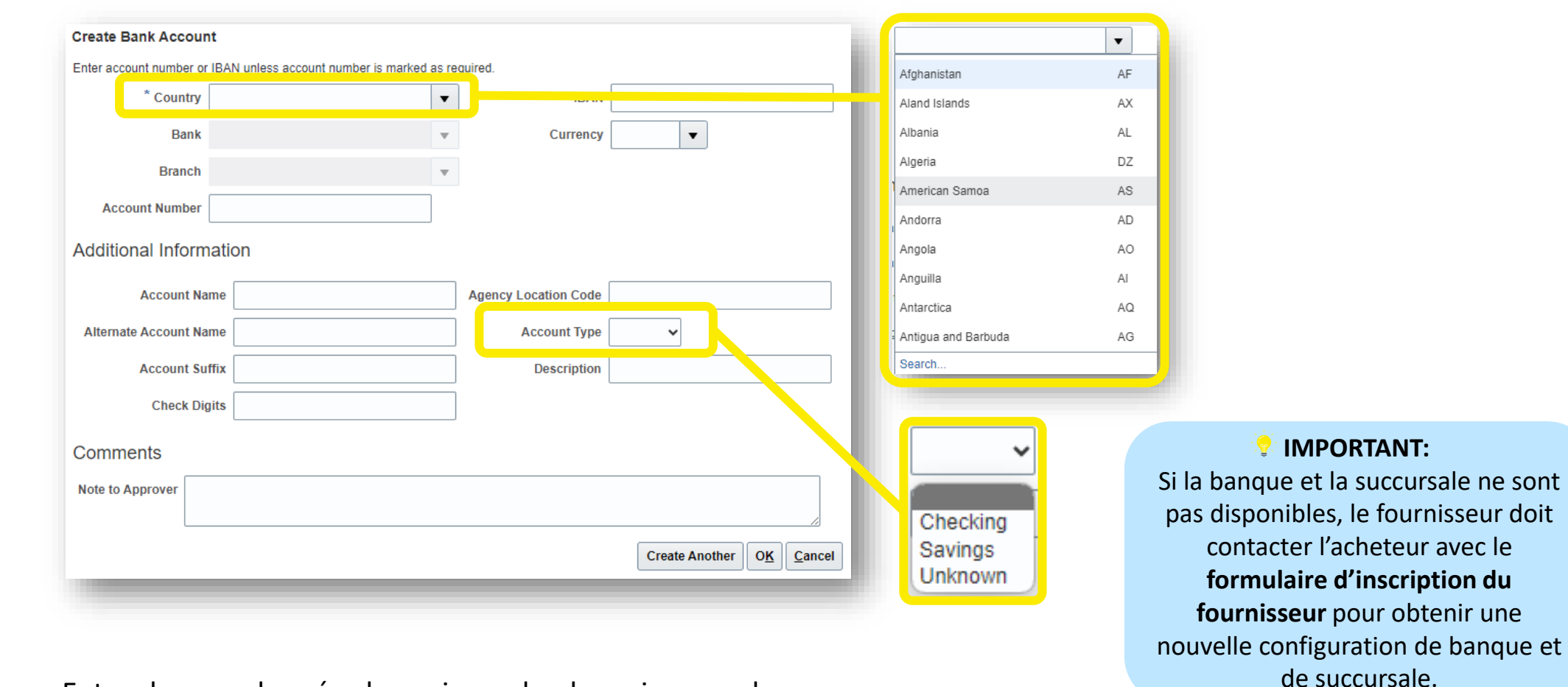

Entrez les coordonnées bancaires selon les exigences du pays.

- Sélectionnez Pays, Banque, Agence, Devise et Type de compte dans le menu déroulant.
- Ajouter un nom/numéro de compte bancaire/IBAN
- Ajouter les informations supplémentaires, le cas échéant

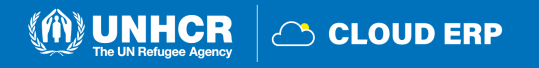

## **Arrêt de train 5: Page du questionnaire**

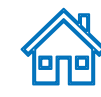

#### Questions

**2.2 Entrez le profil du fournisseur** Review  $\mathbf 0$  $\circ$ 55 Questionna <u>ing</u> Bank<br>Accounts Addresses profil Contacts  $\mathbf 0$ N Company<br>Details (1)

SP-Supplier Questionnaire(HVP) (Section 1 of 1)

\* 1. Is your company aware of the UN Secretary General's Global Compact initiative, which can be viewed at http://www.unglobalcompact.org?

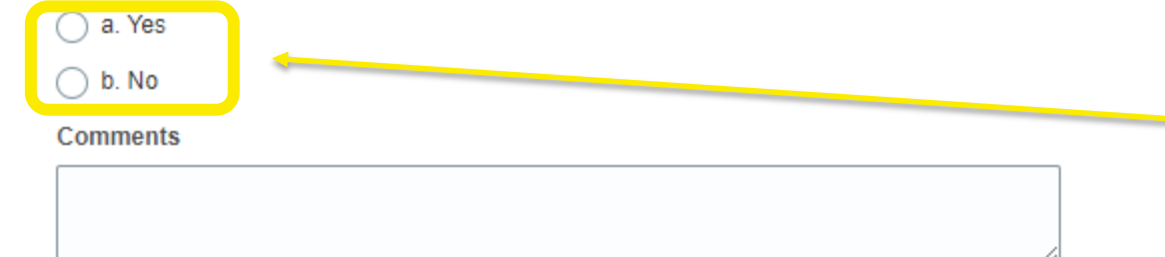

\* 4. Is your company already registered with the United Nations Global Marketplace (UNGM)? If so, please provide registration number

#### **Remplissez le questionnaire**

Il y a plusieurs sections avec des questions sur la page Questionnaire.

Certaines questions nécessitent de sélectionner une ou plusieurs options dans une liste de réponses.

D'autres questions nécessitent une réponse textuelle.

### **ASTUCE:**

Veuillez fournir autant que possible une réponse complète à ces questions. La plupart d'entre elles seront incluses dans des négociations spécifiques et lorsque vous préparerez vos réponses à l'offre, les réponses fournies lors de l'inscription apparaîtront automatiquement (vous n'aurez pas besoin d'y répondre à nouveau).

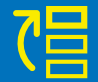

### **Page Pièces jointes**

\* 3. Suppliers who wish do business with UNHCR are required to fill and sign the Vendor Registration Review Form. Suppliers are also required to confirm that they have read, understood and will comply with the UNHCR policy on "zero tolerance" that strictly prohibits the acceptance of any type of gift and/or hospitality by UNHCR staff members participating in procurement processes. Any breach of this clause may lead to the termination of all contracts your Company may have with UNHCR and removal from the approved vendor database. Questionna Do you accept Terms and Conditions in the Vendor Registration Form? **Attachments** a. Yes Bank<br>Accounts Response Attachments None View v Actions ▼  $\bigcap$  b. No \* File Name or URL **Comments** Add Category Addresses Delete Contacts **Attachments** Actions  $\bullet$  View  $\bullet$ Company<br>Details Category \* File Name or URL **Title Description Type** File  $\vee$ Choose File From Supplier \ o file chosen **Rows Selected** 

Certaines des questions auxquelles vous répondrez avec l'option **Yes,**téléchargez une copie numérisée du document justificatif.

Cliquez sur le bouton + sous la réponse **Yes** pour ajouter la pièce jointe requise .

Cliquez à nouveau sur le bouton +, puis cliquez sur **Choose File**. Sélectionnez le fichier que vous souhaitez joindre, entrez la description dans le champ **Description** et cliquez sur **OK.**

**Attached By** 

anonymous

#### **IMPORTANT:**

Pour certaines questions vous devez télécharger les formulaires obligatoires et remplir pour le téléchargement. Par exemple : Le formulaire d'inscription du fournisseur

**SCLOUD ERP** 

**2.2 Entrez le profil du fournisseur**

profi

 $\mathbf 0$ 

N

**SSS** 

**UO** 

 $\ddot{\circ}$ 

### **Arrêt de train 6 : Consulter la page d'inscription des fournisseurs**

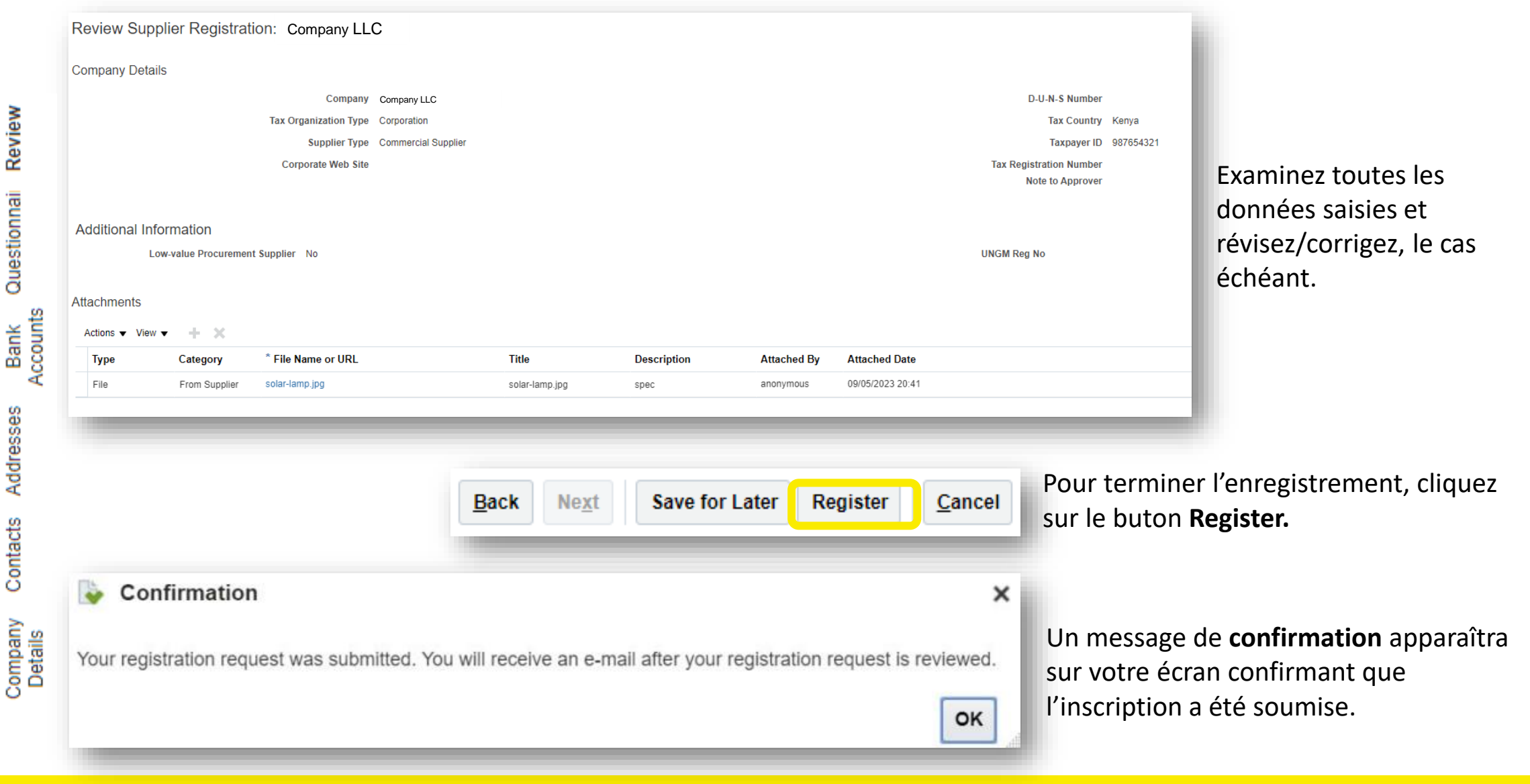

<u>lenei</u>

(M) UNHCR

**△ CLOUD ERP** 

### <span id="page-27-0"></span>**2.3 Confirmer l'inscription et créer un mot de passe**

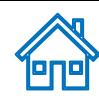

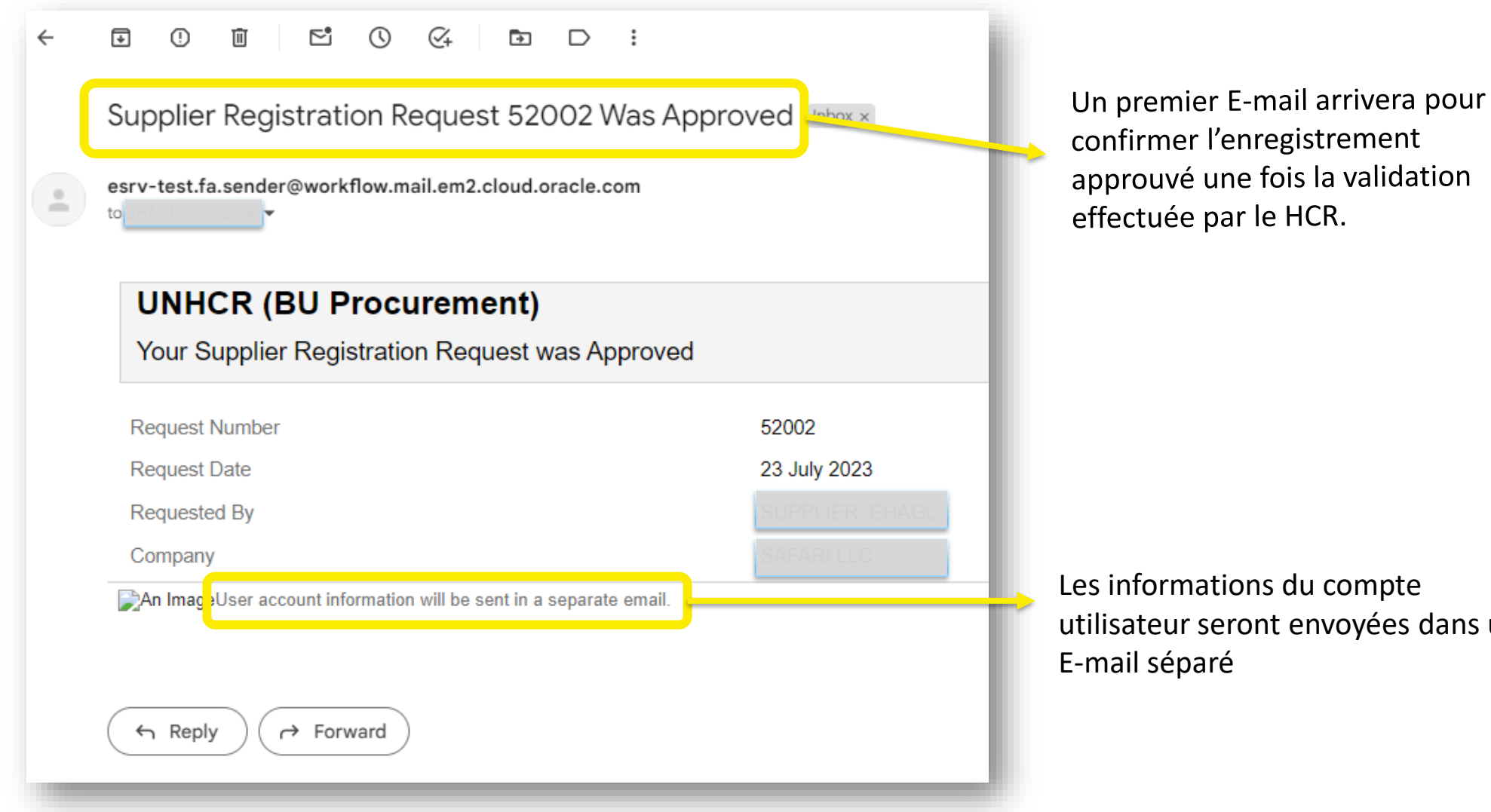

confirmer l'enregistrement approuvé une fois la validation

utilisateur seront envoyées dans un

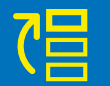

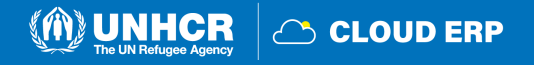

 $\overline{+}$  $\circ$  $\Box$ 

to me ·

Details

Access the application

**User Account Details** 

 $\leftarrow$ 

## **Notification sur la création et l'activation du compte**

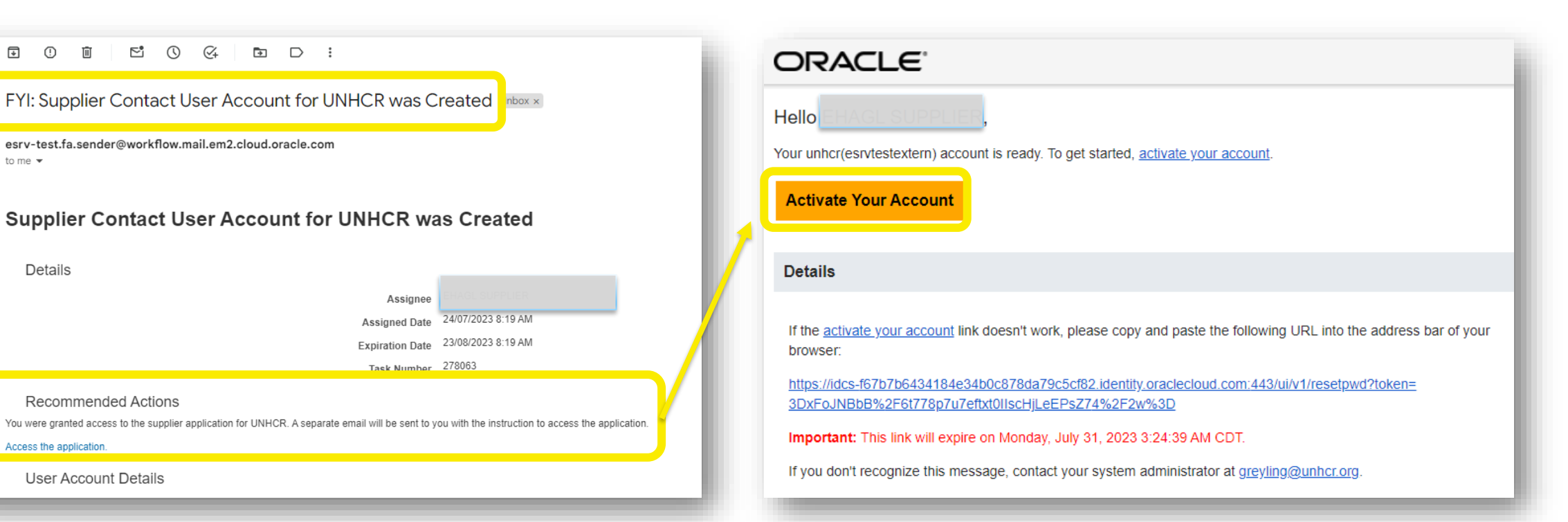

Un deuxième E-mail arrivera pour confirmer la création.

Un troisième E-mail arrivera et vous devrez activer votre compte en cliquant sur le lien.

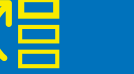

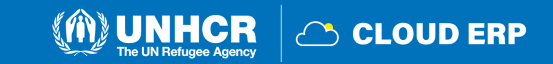

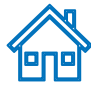

### <span id="page-29-0"></span>**2.4 Mettre à jour le profil du fournisseur**

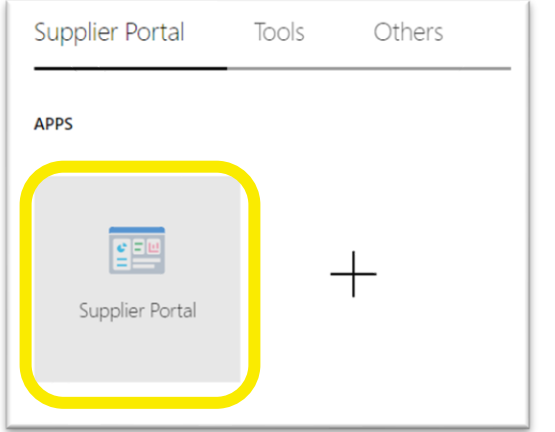

Pour mettre à jour votre profil d'entreprise, connectez-vous au système ERP et cliquez sur l'icône **Supplier Portal**

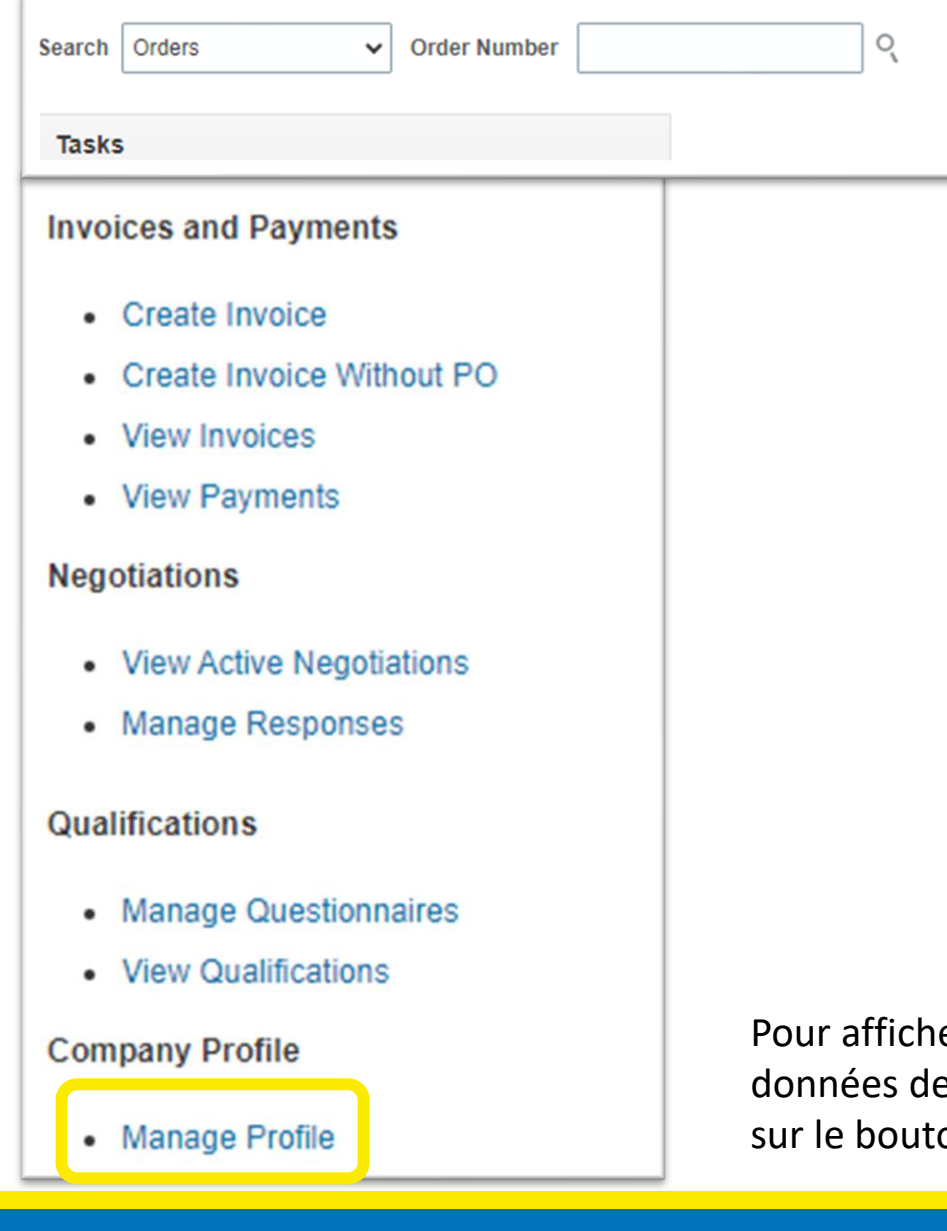

er ou gérer/modifier les e votre profil fournisseur, cliquez on **Manage Profile** 

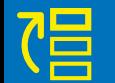

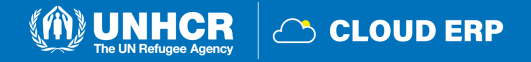

### **Page de profil de l'entreprise**

Pour ouvrir le profil à modifier, cliquez sur le bouton **Edit** et cliquez sur **Yes.**

Con

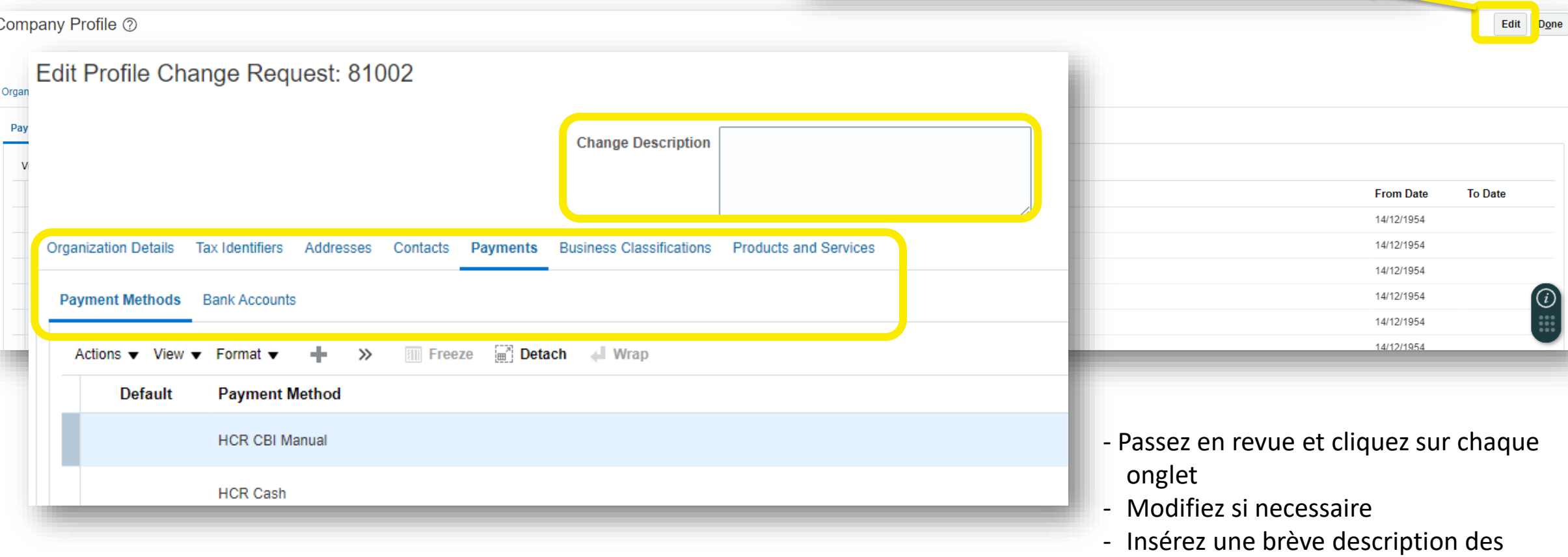

A Warning

POZ-2130390Making edits will create a change request for the profile. Do you want to continue?

modifications mises en œuvre

**UNHCR** 

**CO CLOUD ERP** 

**ene**l

 $\times$ 

 $$ 

 $Yes$ 

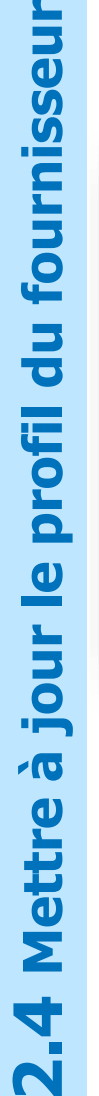

## 미미

### <span id="page-31-0"></span>**Gérer les contacts**

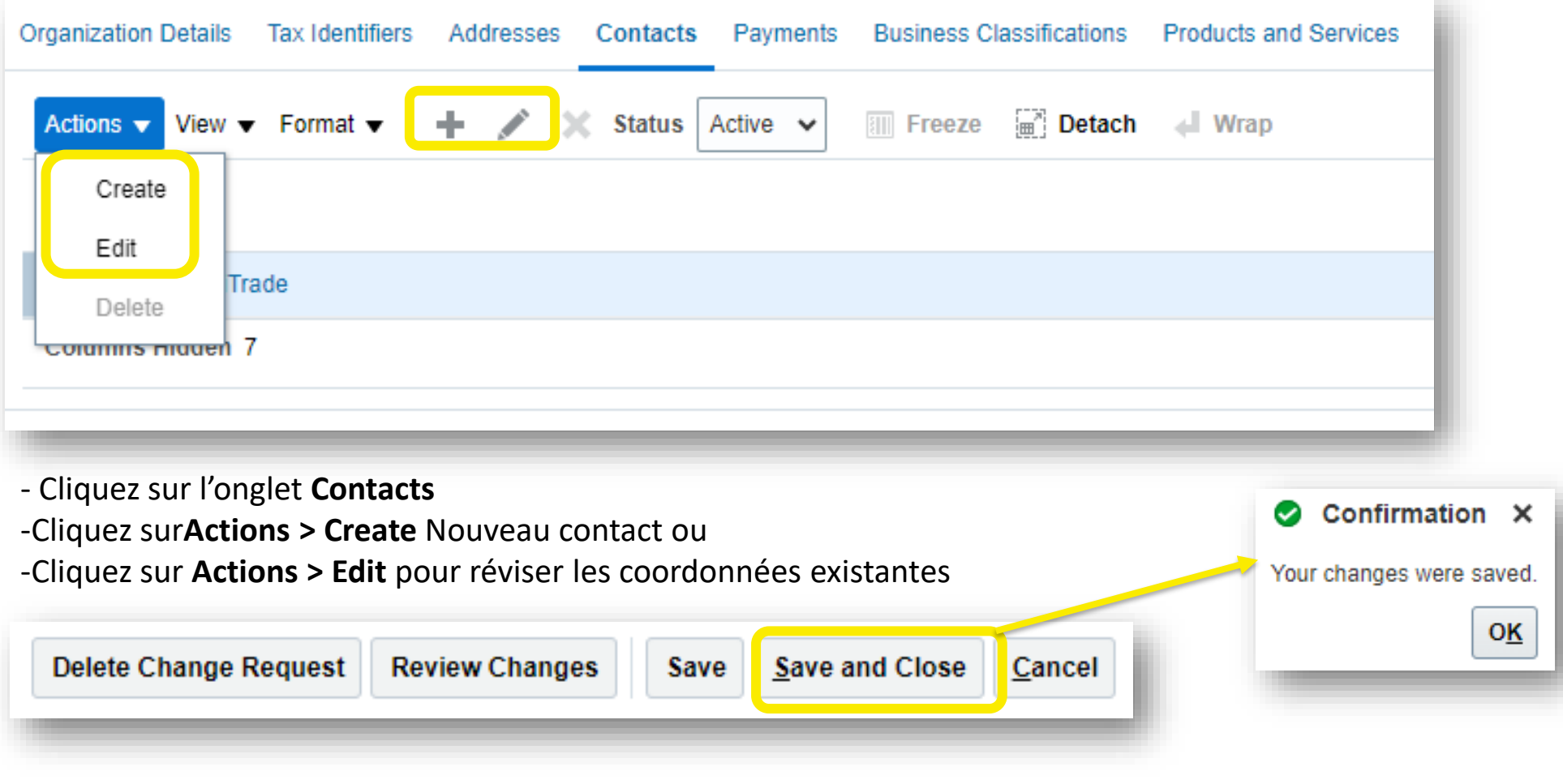

Pour enregistrer les modifications, cliquez sur le bouton **Save and Close.** La boîte de **confirmation** s'affichera une fois enregistrée.

립

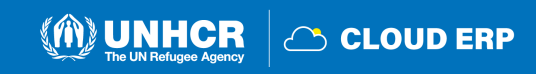

### <span id="page-32-0"></span>**2.6 Définition des préférences de profil**

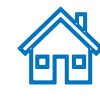

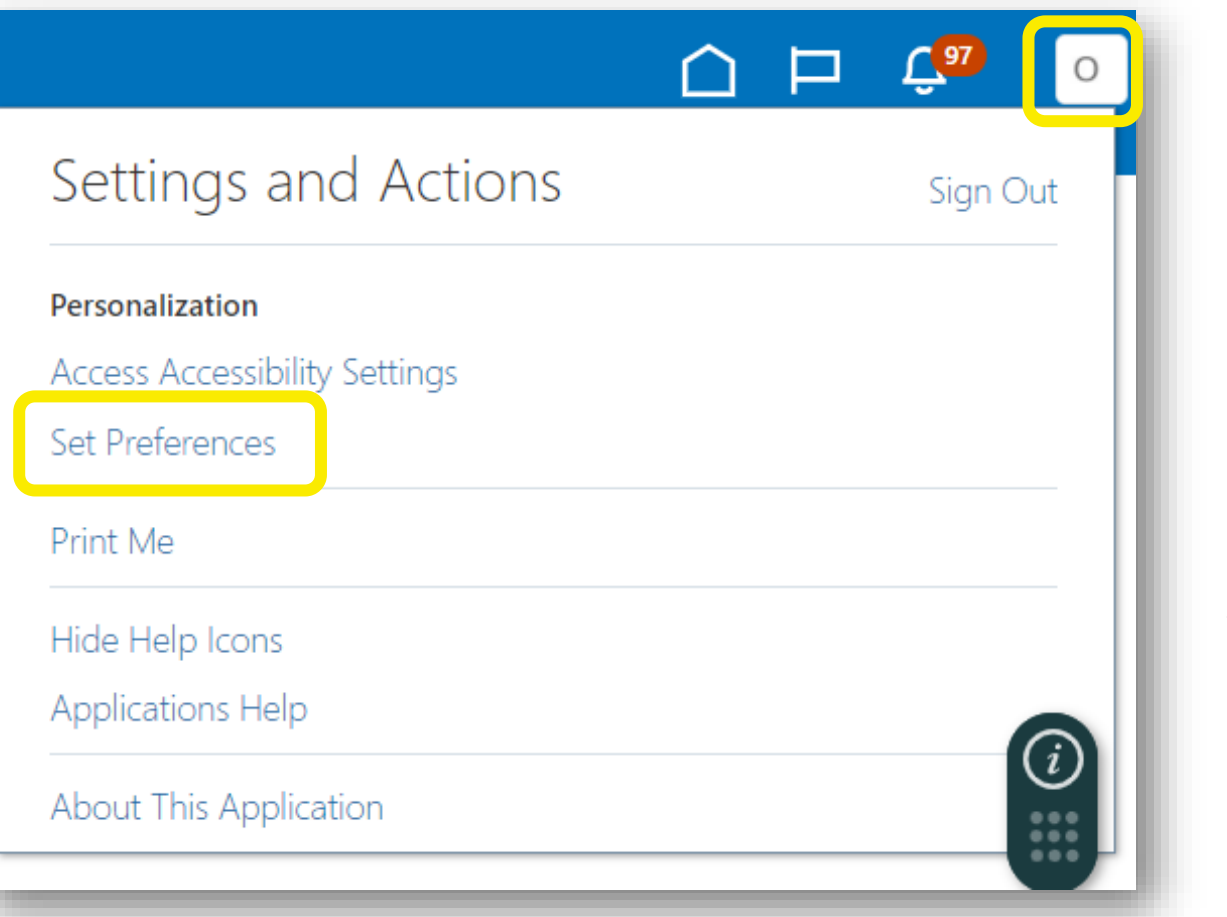

Le portail donne la possibilité à chaque fournisseur de **définir les préférences** de son propre profil de fournisseur. Cela ne concerne que l'interface du système et non les documents de négociation.

Une fois connecté au système, cliquez sur l'icône **Setting and Actions** dans le coin supérieur droit de votre écran et sélectionnez l'option **Set Preferences**.

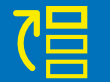

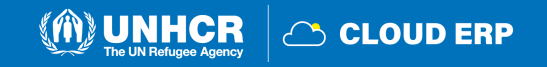

### **Préférences régionales**

屖

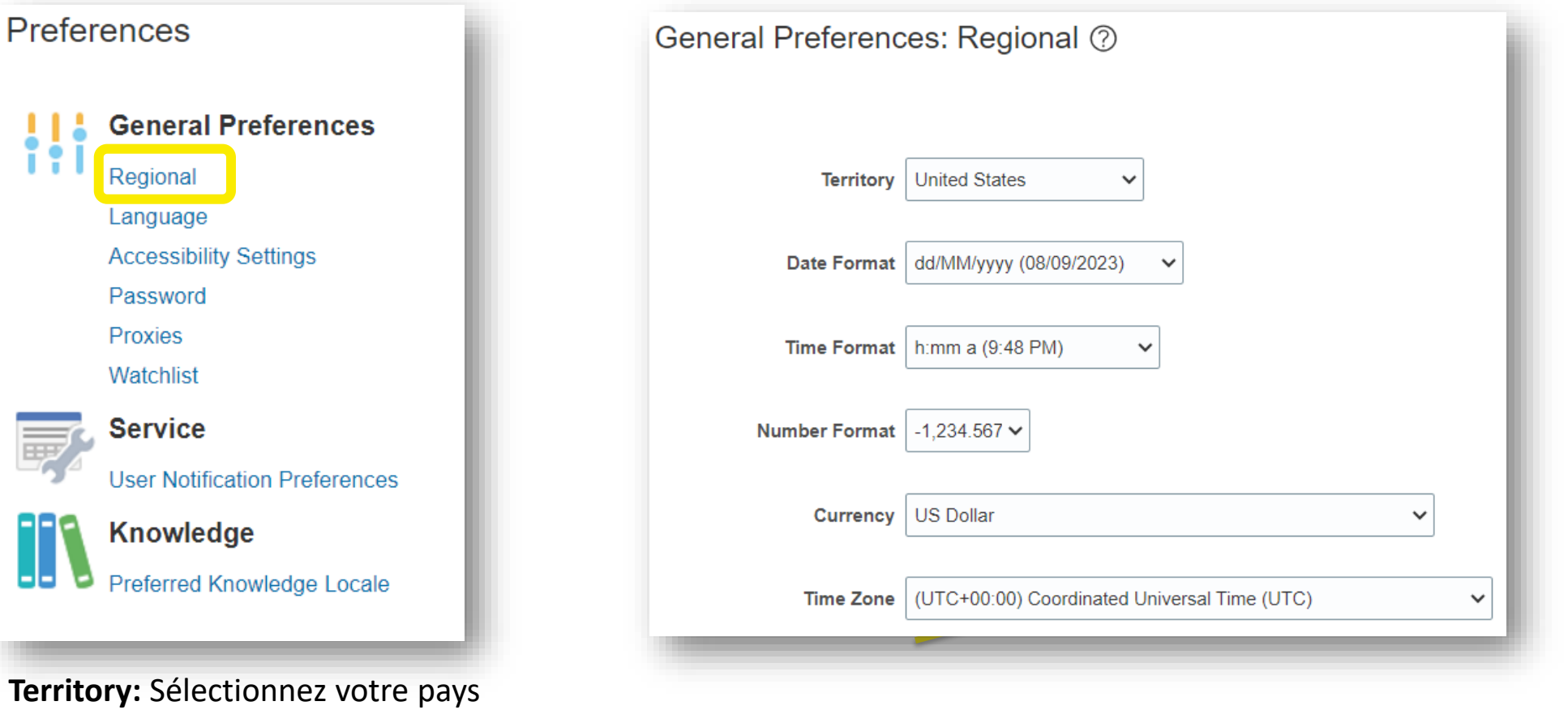

**Date and Time Format**: Sélectionnez le format dans lequel vous souhaitez que la date/heure soit présentée

**Time Zone**: Sélectionnez le fuseau horaire dans lequel vous opérez. Cela convertira la date limite de négociation à l'heure exacte selon le paramètre choisi.

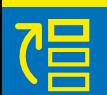

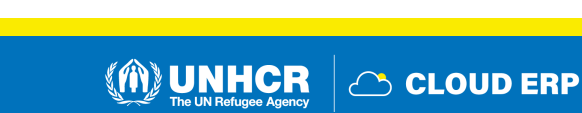

## **Préférences linguistiques**

Page Langue de la zone de travail pour définir vos préférences linguistiques. La langue par défaut du système est l'anglais.

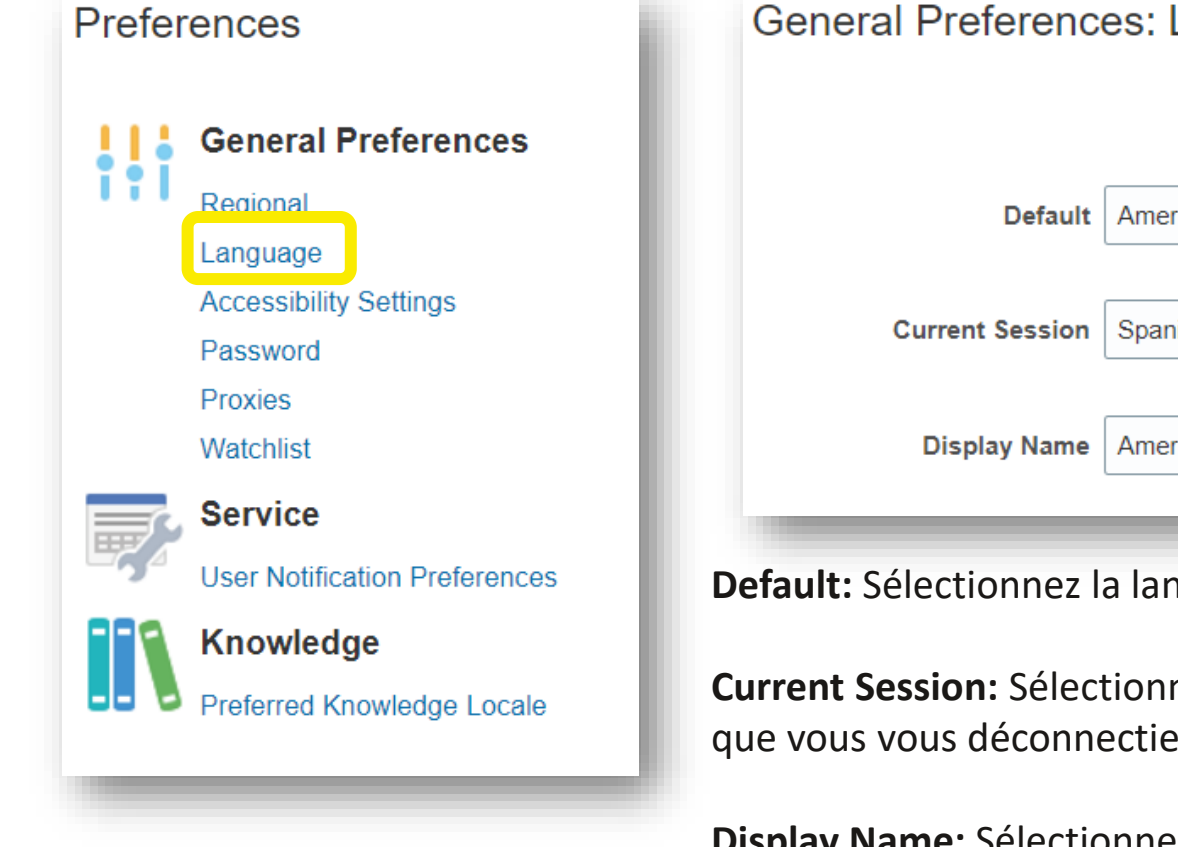

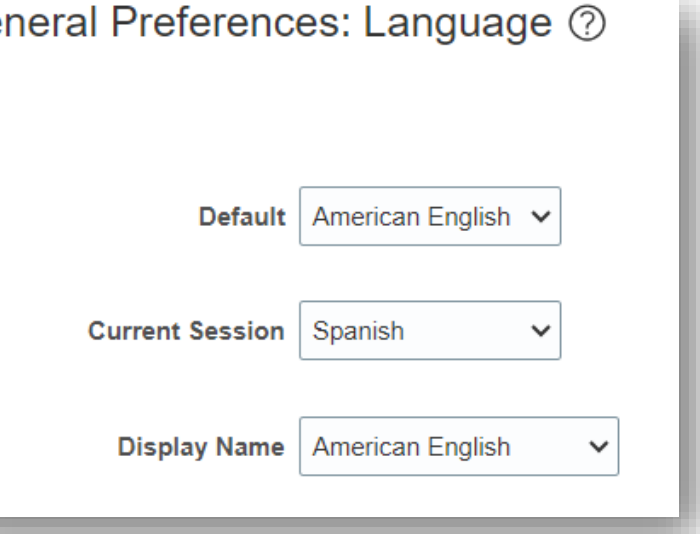

**Default:** Sélectionnez la langue système par défaut pour votre profil

**Current Session:** Sélectionnez la langue à utiliser dans la session en cours jusqu'à ce que vous vous déconnectiez ou que vous changiez votre préférence linguistique.

**Display Name:** Sélectionnez la langue à utiliser pour votre nom complet dans l'en-tête global. Si l'équivalent d'un nom n'existe pas dans la langue d'affichage préférée ou si la langue d'affichage n'est pas définie, les noms d'utilisateur sont affichés dans la langue par défaut préférée.

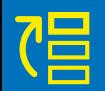

LO

**2.6 Définition des préférences de profil**

89

éfinition

préféren

profil

 $\mathbf{d}$ 

 $\mathbf d$ 

Ŭ

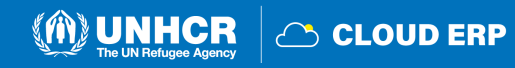

### <span id="page-35-0"></span>**2.7 Mot de passe oublié**

Si vous avez oublié votre mot de passe, ouvrez [https://supplier-portal.unhcr.org/ e](https://supplier-portal.unhcr.org/)t veuillez suivre les étapes suivantes :

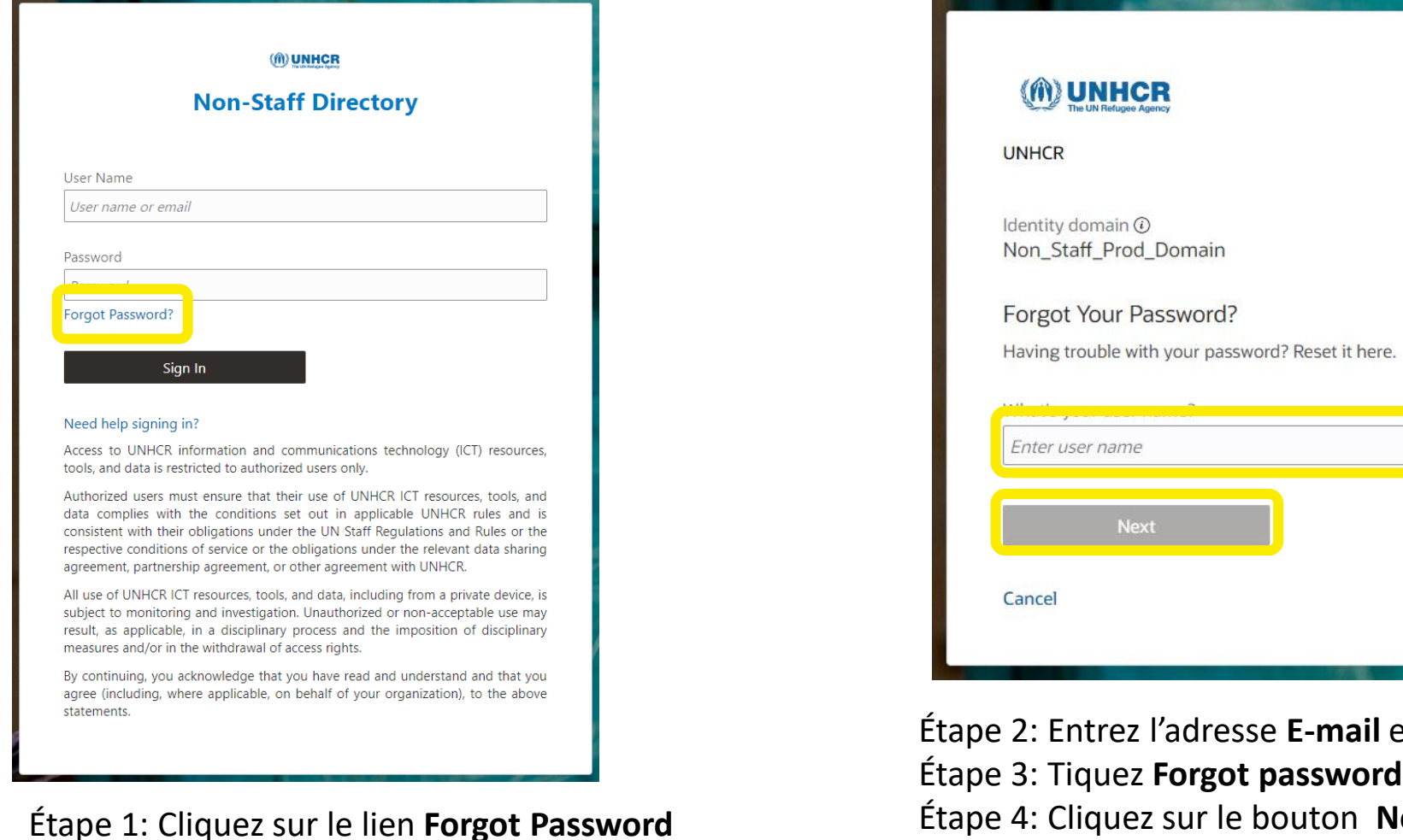

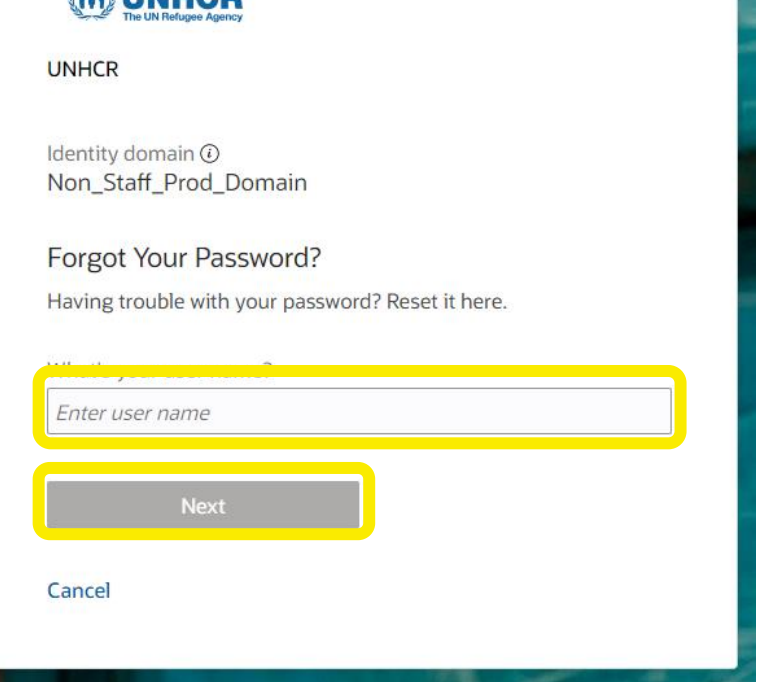

enregistrée Étape 4: Cliquez sur le bouton **Next**

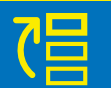

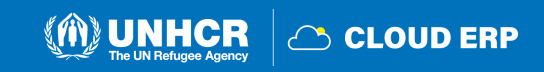
## **Notification de réinitialisation du mot de passe**

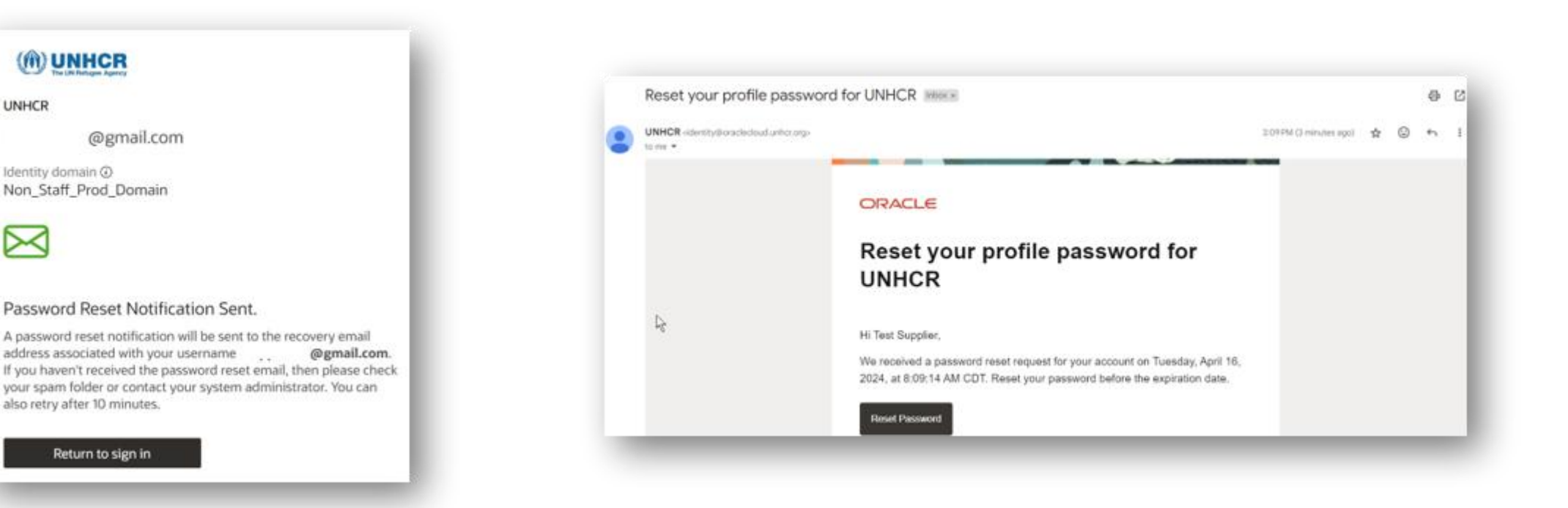

Un E-mail de notification de réinitialisation du mot de passe envoyé à l'adresse e-mail associée à votre profil de fournisseur

Étape 5: Vérifiez votre boîte de réception/boîte de réception de courrier indésirable de votre adresse E-mail et identifiez l'E-mail avec le lien de réinitialisation du mot de passe.

Étape 6: Cliquez sur le bouton **Reset Password** dans l'E-mail.

 $\mathbf{N}(\mathbf{d})$ 

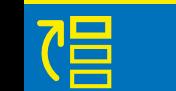

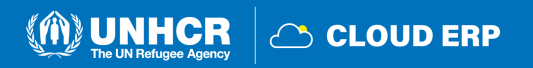

### **Page de réinitialisation du mot de passe**

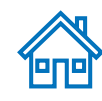

**CS CLOUD ERP** 

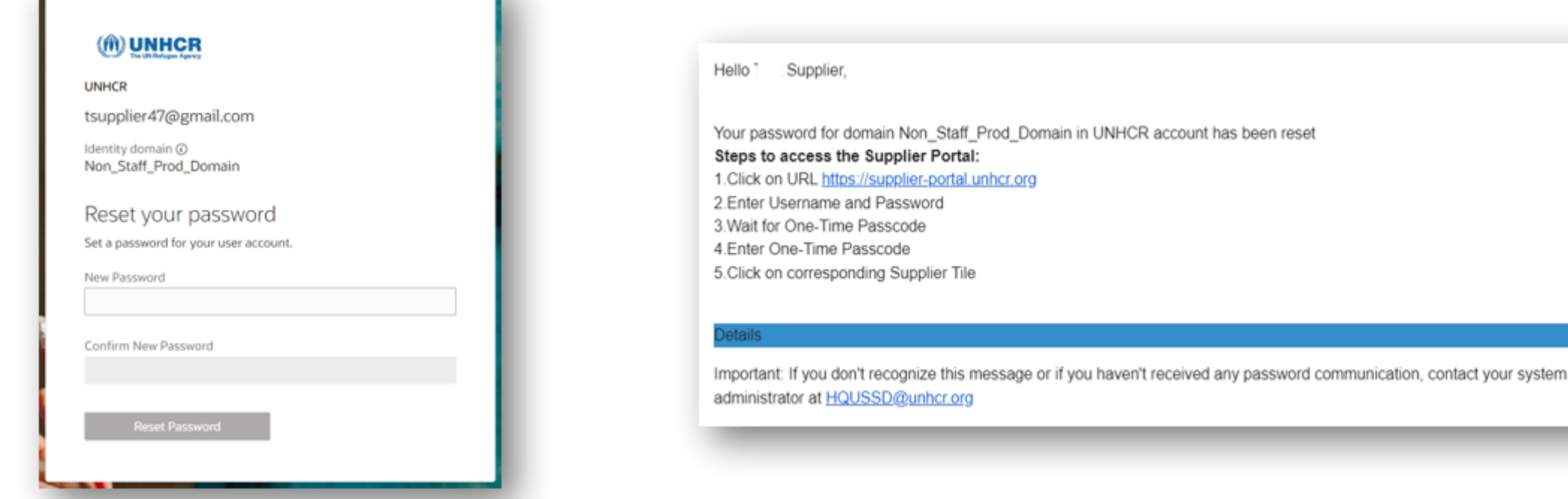

Étape 7: Entrez le **nouveau mot de passe**. **Confirmer** le mot de passe**.**

Étape 8: Cliquez sur **Reset Password**

La page de connexion s'affichera.

Vous recevrez un E-mail confirmant que votre mot de passe a été réinitialisé.

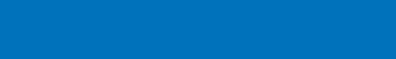

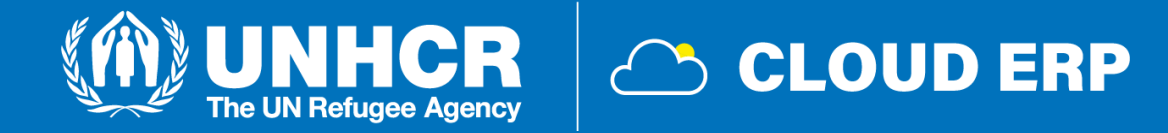

# **3. Soumission de l'offre**

[3.1 Recherche de négociations](#page-39-0) [3.2 Souscrire à une négociation](#page-44-0) [3.3 Préparer/soumettre des négociations](#page-45-0) [3.4 Afficher une réponse de l'offre](#page-55-0) 3.5 [Modifier la réponse à l'offre pour une](#page-58-0)  [négociation en cours](#page-58-0)

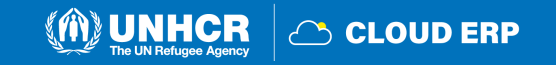

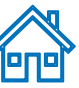

## <span id="page-39-0"></span>**3.1 Recherche de négociation**

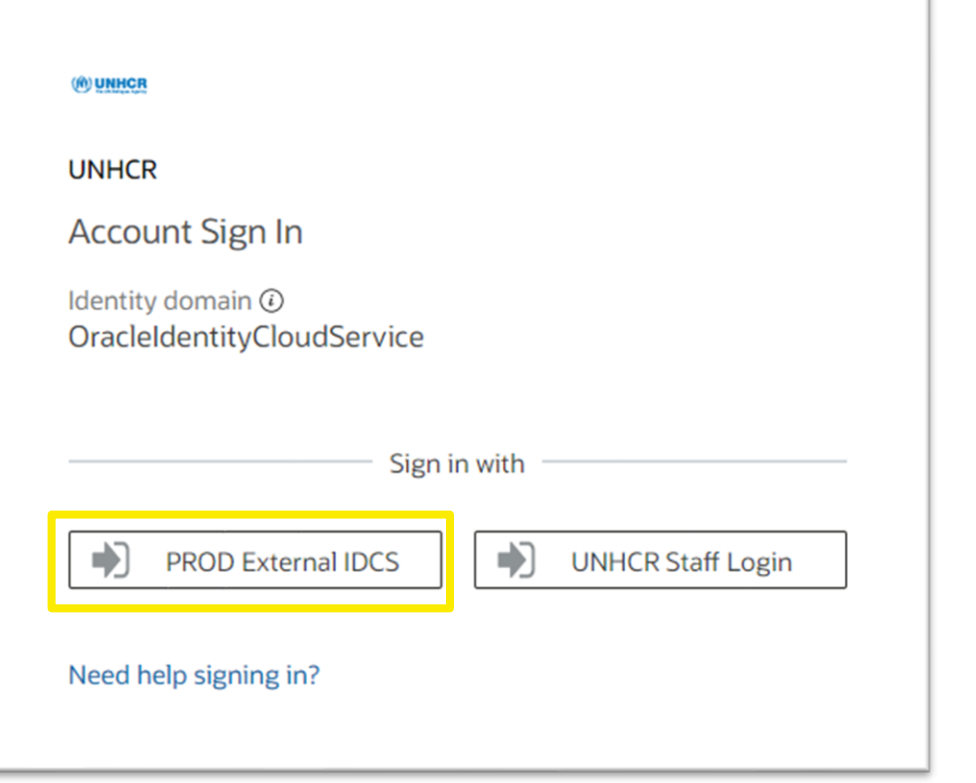

- Cliquer sur [https://supplier-portal.unhcr.org](https://supplier-portal.unhcr.org/)
- Cliquer sur **PROD External IDCS**
- Entrez l'ID utilisateur(email address) et mot de passe
- Cliquer sur Sign in pour vous connecter à l'application Cloud ERP  $\Box$

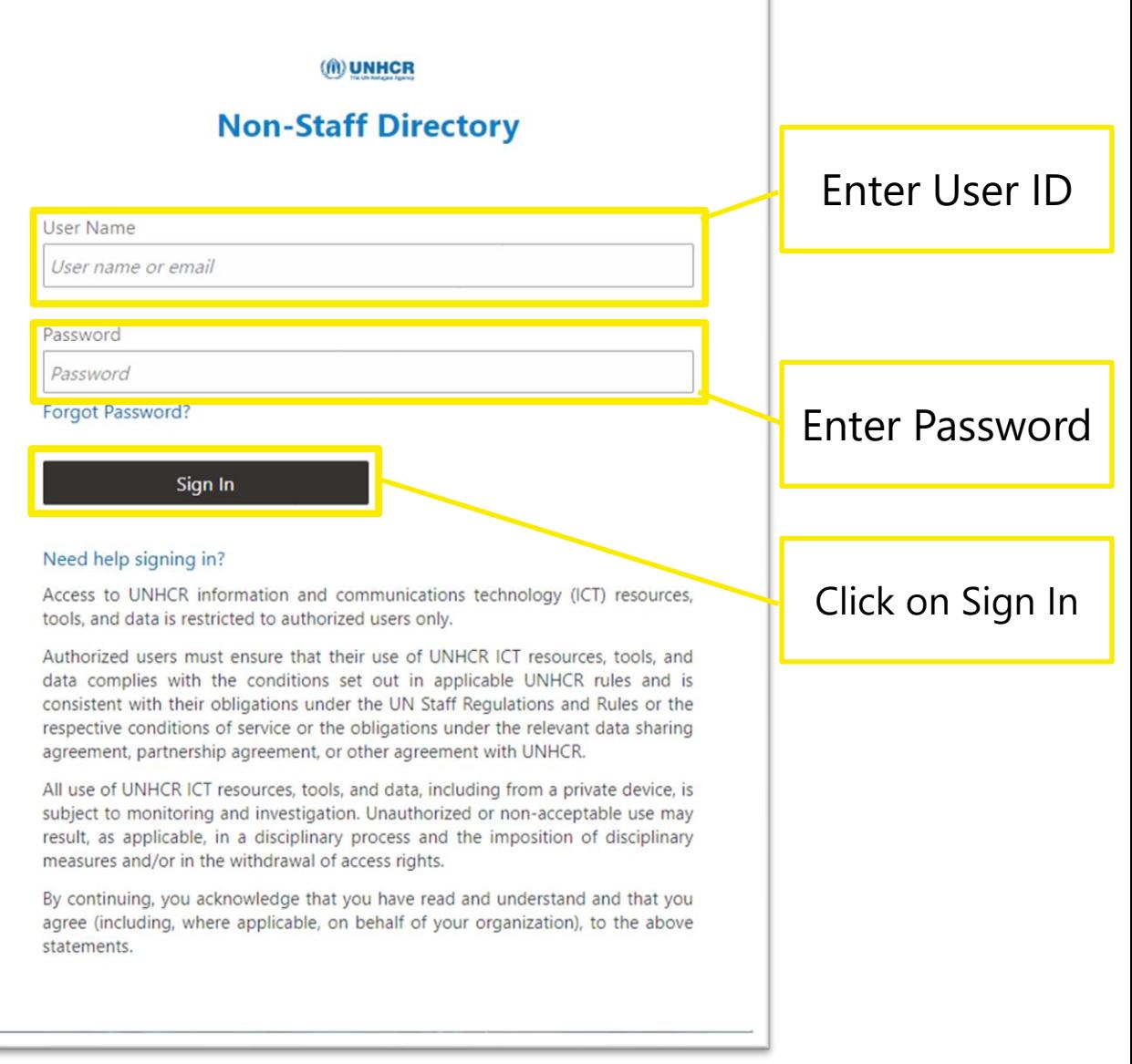

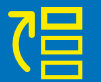

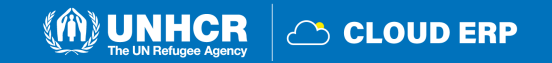

# **Page d'accueil du portail des fournisseurs**

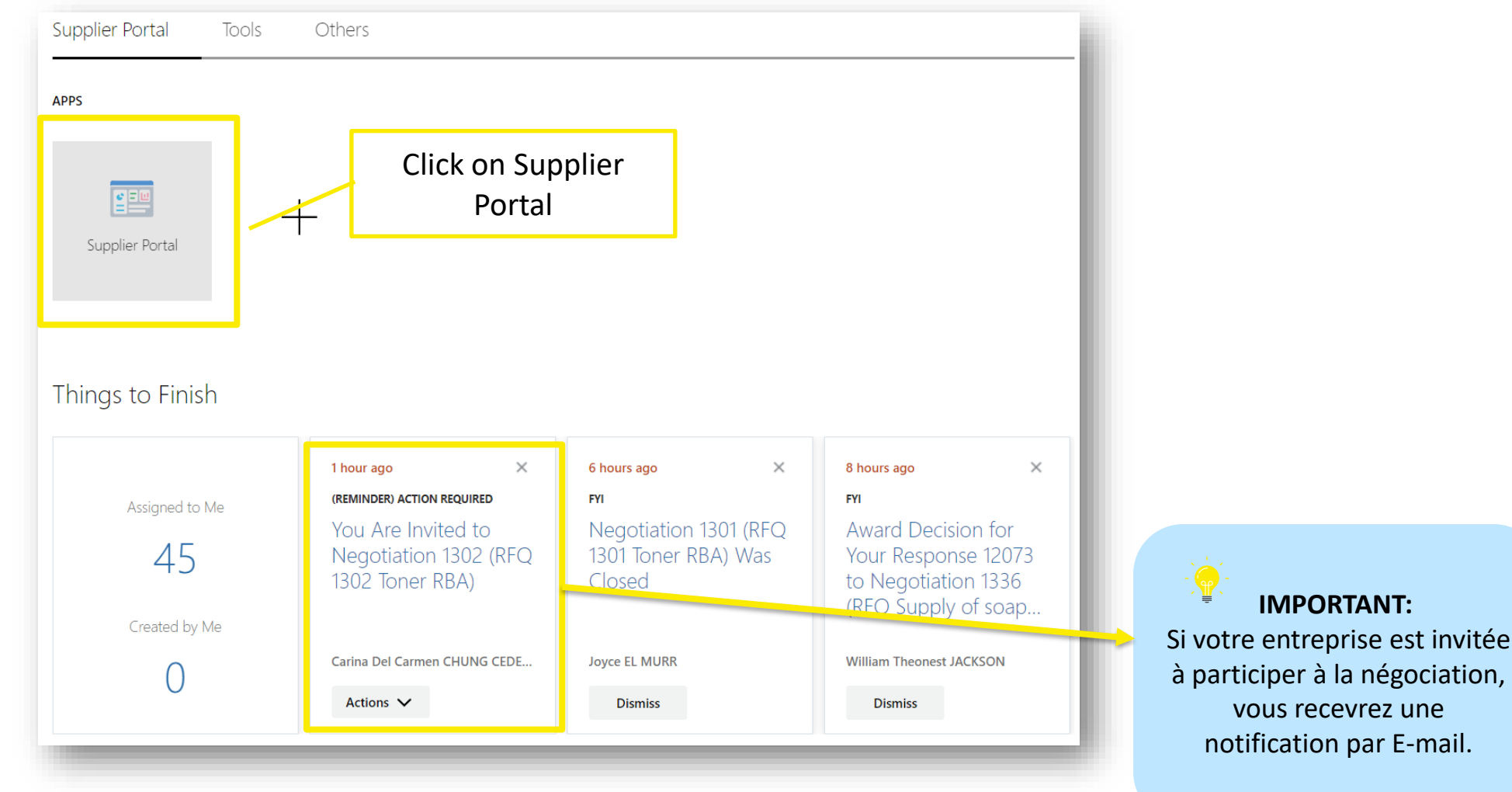

- Cliquez sur l'onglet **Supplier Portal**
- Le fournisseur peut voir toutes les actions en attente à partir de la section **Things to Finish**

**UNHCR** 

**COUD ERP** 

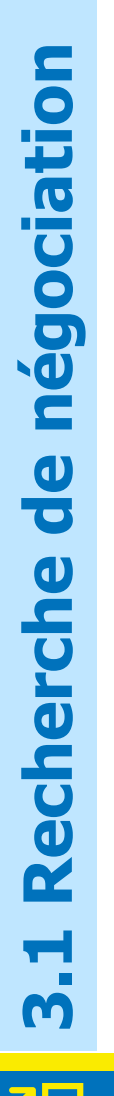

## **Page d'accueil du portail fournisseur**

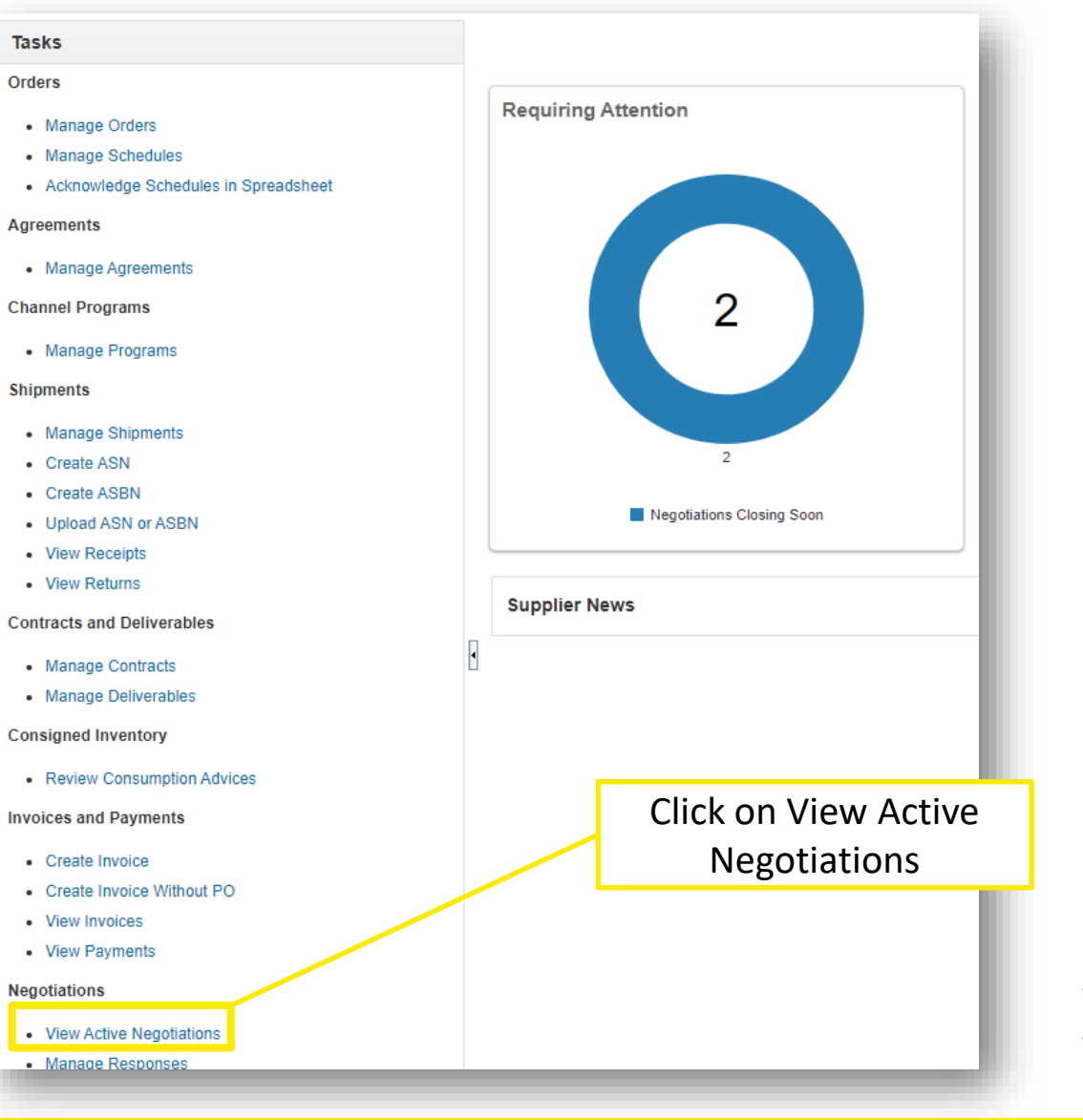

- Aller à la section **Negociations**
- Cliquez sur **View Active Negotiations**

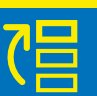

M

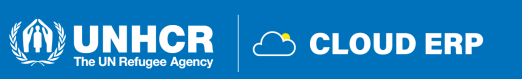

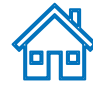

## **Page Négociations actives**

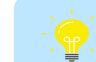

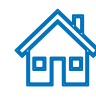

#### Manage Watchlist | Saved Search | Open Invitations ▲ Search \*\* At least one is required \*\* Negotiation \*\* Invitation Received No v \*\* Title Response Submitted No ↓ Ïò \*\* Negotiation Close By dd/mm/yyyy Negotiation Open Since dd/mm/yyyy Ëò Search Reset Save... **Search Results** Search active Actions  $\blacktriangledown$  View  $\blacktriangledown$ ept Terms Acknowledge Participation **Create Response** negotiation **Negotiation Time** Your Will **Unread Response View PDF Negotiation** Tit **Close Date Type** Remaining **Responses Participate M**<sup>i</sup>ssages Spreadsheet 1493 UNHCR RFP 1493 - TUR **UNHCR RFP** 17 Days 21 Hours 03/10/2023 11:2.. 驆 Click on Search 驆 1395 LIVRAISON CARTOUCHES A L'UNHCR ARU **UNHCR RFQ** 14 Days 18 Hours 30/09/2023 8:58. 驆 1084 RFQ 1084 SUPPLY WAREHOUSE UNHCR RFQ 15 Days 6 Hours 30/09/2023 8:15. **Columns Hidden 4**

- Sur la page **Active Negotiation** , Entrez toutes les informations pertinentes et trouvez la négociation active
- Cliquez sur **Search**

### **ASTUCE:**

Si vous n'avez pas de nombre spécifique de négociations, vous pouvez sélectionner "Invitation Received" comme "No". Lorsque vous cliquez sur Search , Vous pouvez voir toutes les négociations disponibles et actives.

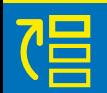

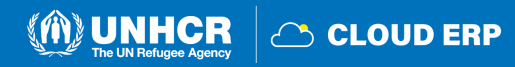

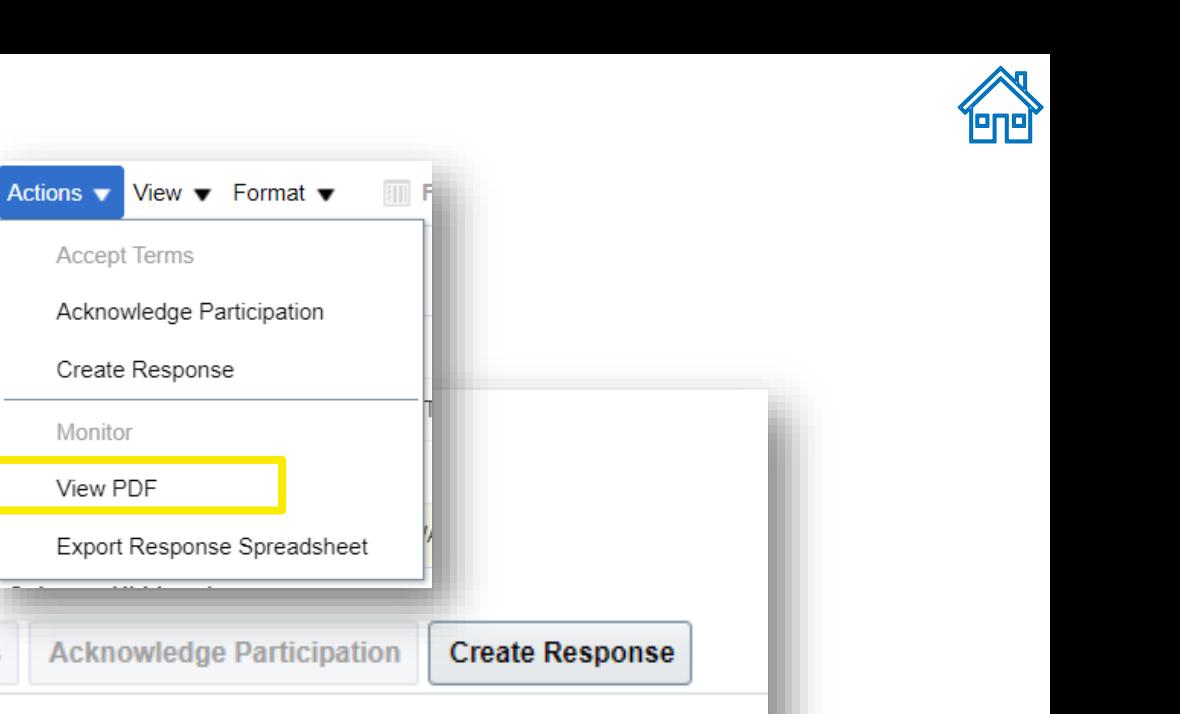

## **Téléchargement de la négociation**

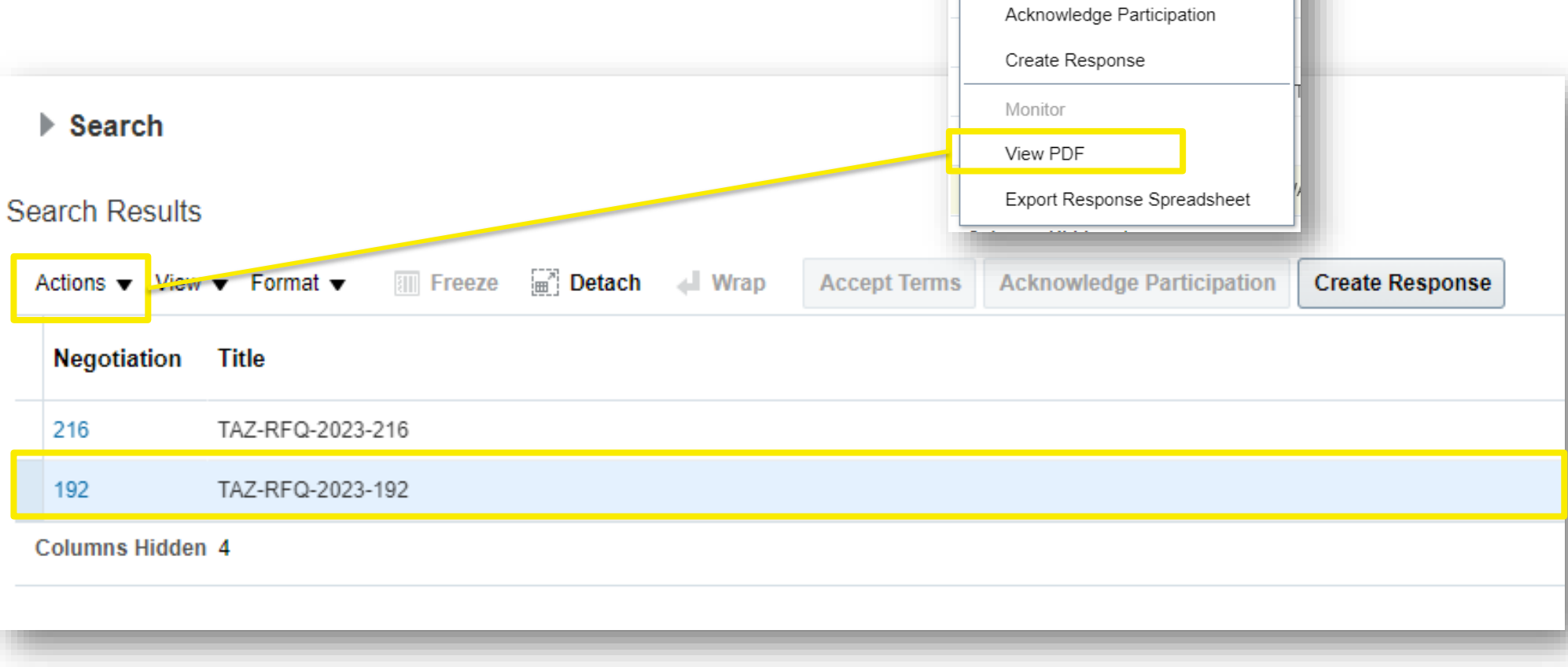

- Cliquez sur l'icône **negotiation line**
- Si vous souhaitez voir la version PDF de la négociation, allez à **Actions** > **View PDF**

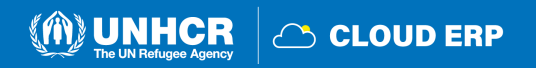

## <span id="page-44-0"></span>**Reconnaître la participation**

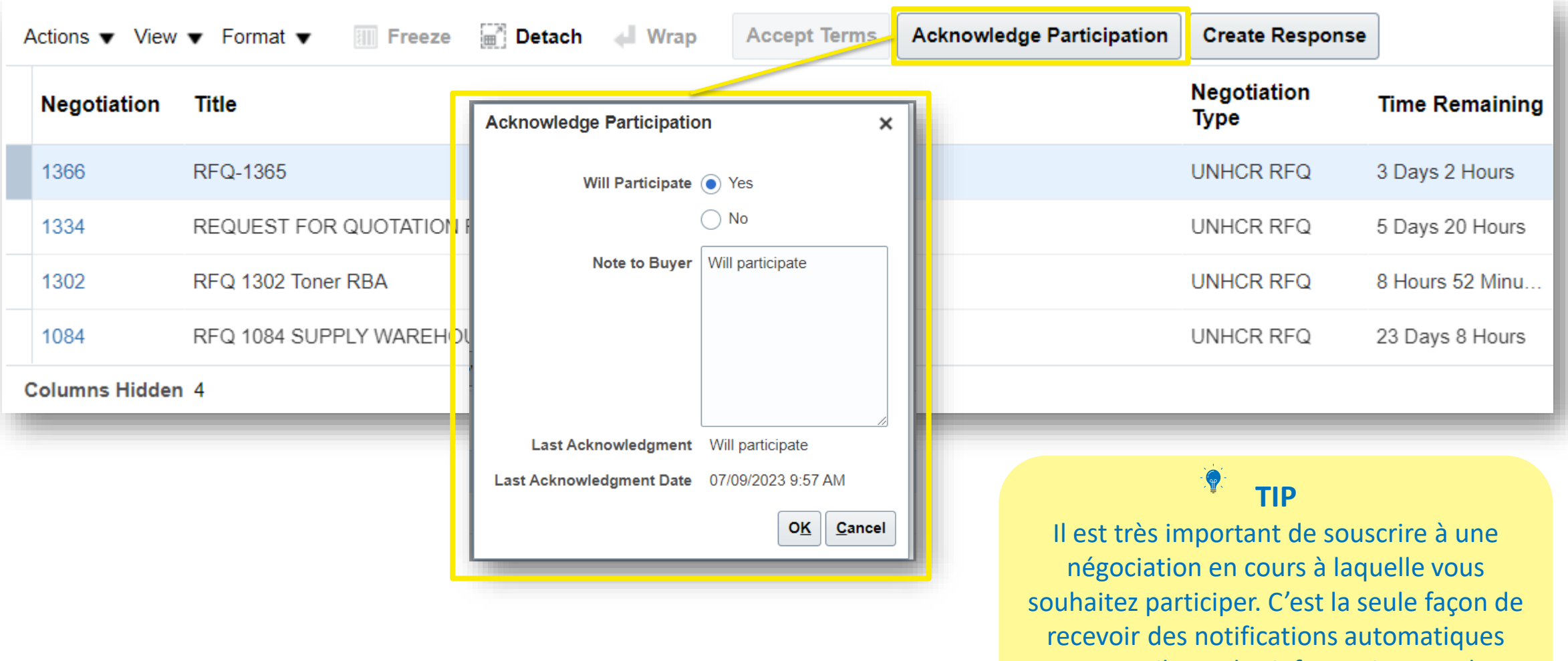

Si vous souhaitez participer à la négociation sélectionnée, Vous pouvez **Accept Terms** et **Acknowledge Participation**.

par e-mail avec les informations sur les changements liés à cette négociation.

**CLOUD ERP** 

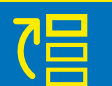

## <span id="page-45-0"></span>**Créer une réponse**

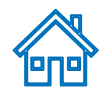

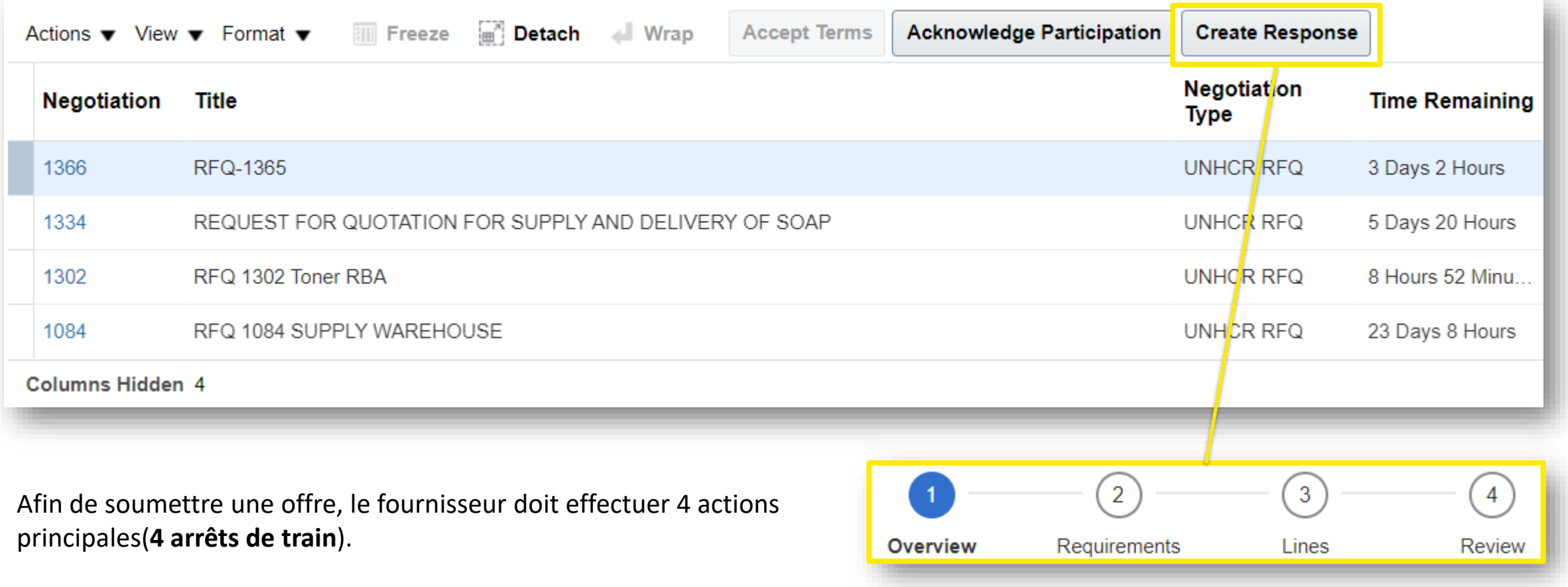

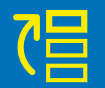

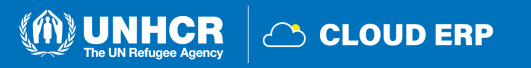

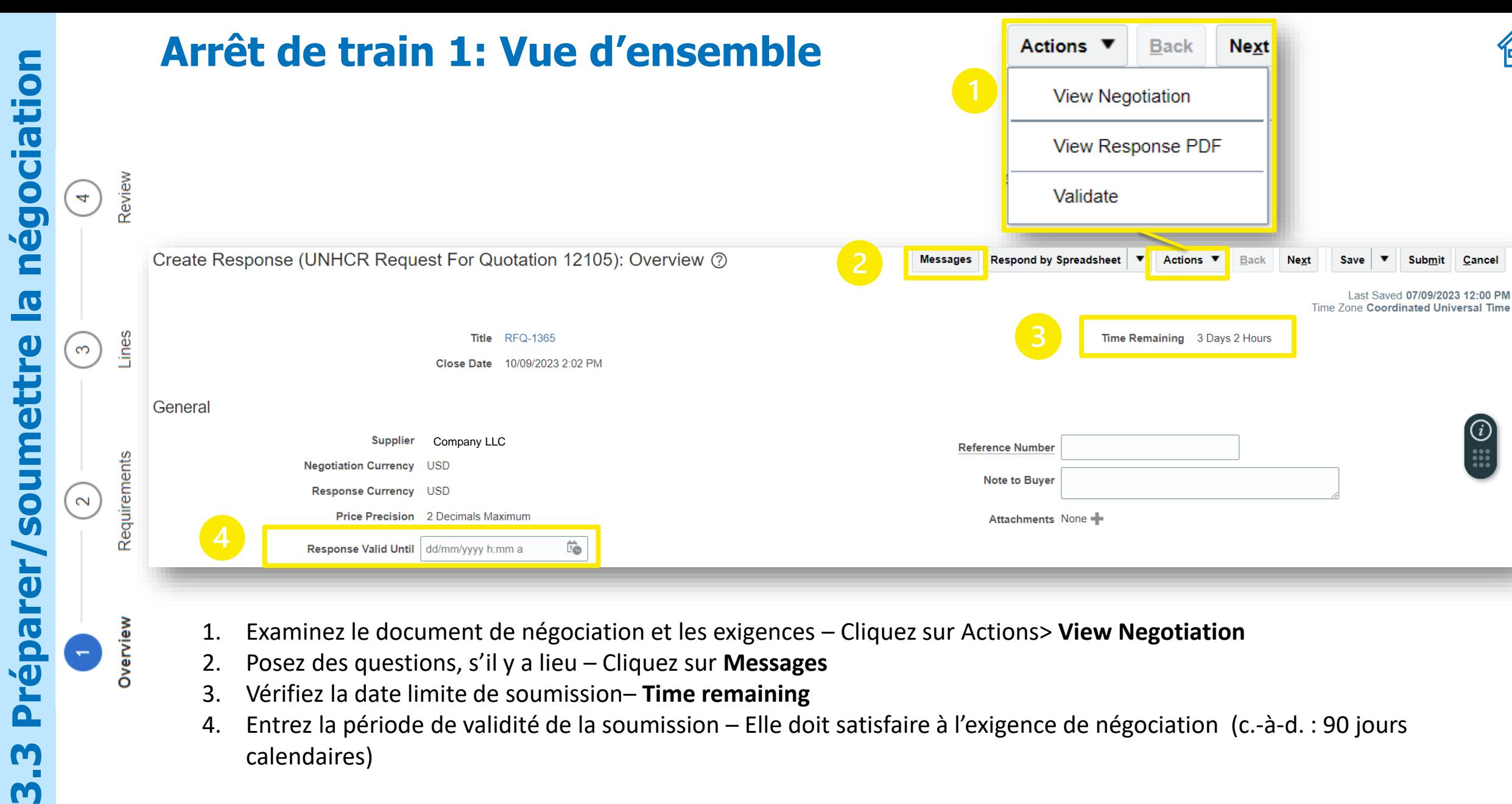

 $\overline{\mathbf{a}}$ 

M

m

립

**eng** 

 $\bigcirc$ 

C CLOUD ERP

 $\binom{n}{k}$  UNHCR

4. Entrez la période de validité de la soumission – Elle doit satisfaire à l'exigence de négociation (c.-à-d. : 90 jours calendaires)

Review

Lines

Requirements

Overview

### **Aller au prochain arrêt de train**

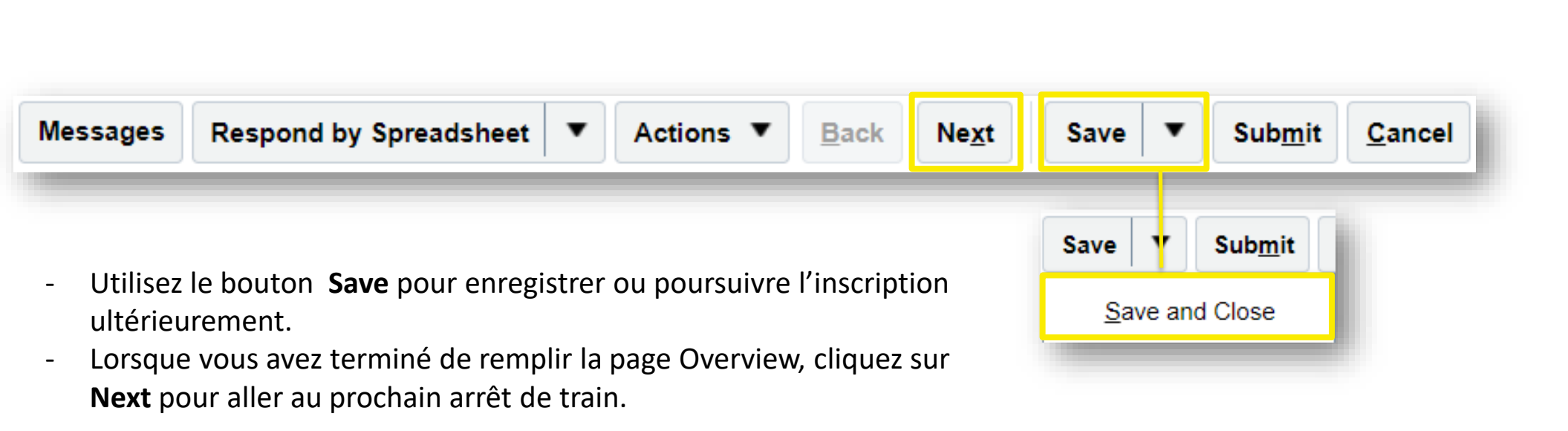

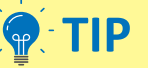

Le système expire après un certain temps d'inactivité et toutes les modifications non enregistrées seront perdues. Pour enregistrer les données saisies à tout moment avant la fin de l'enregistrement et pour pouvoir continuer à travailler sur l'enregistrement ultérieurement, veuillez cliquer sur le bouton Enregistrer.

**CLOUD ERP** 

## **Canal de communication officiel: Messages en ligne**

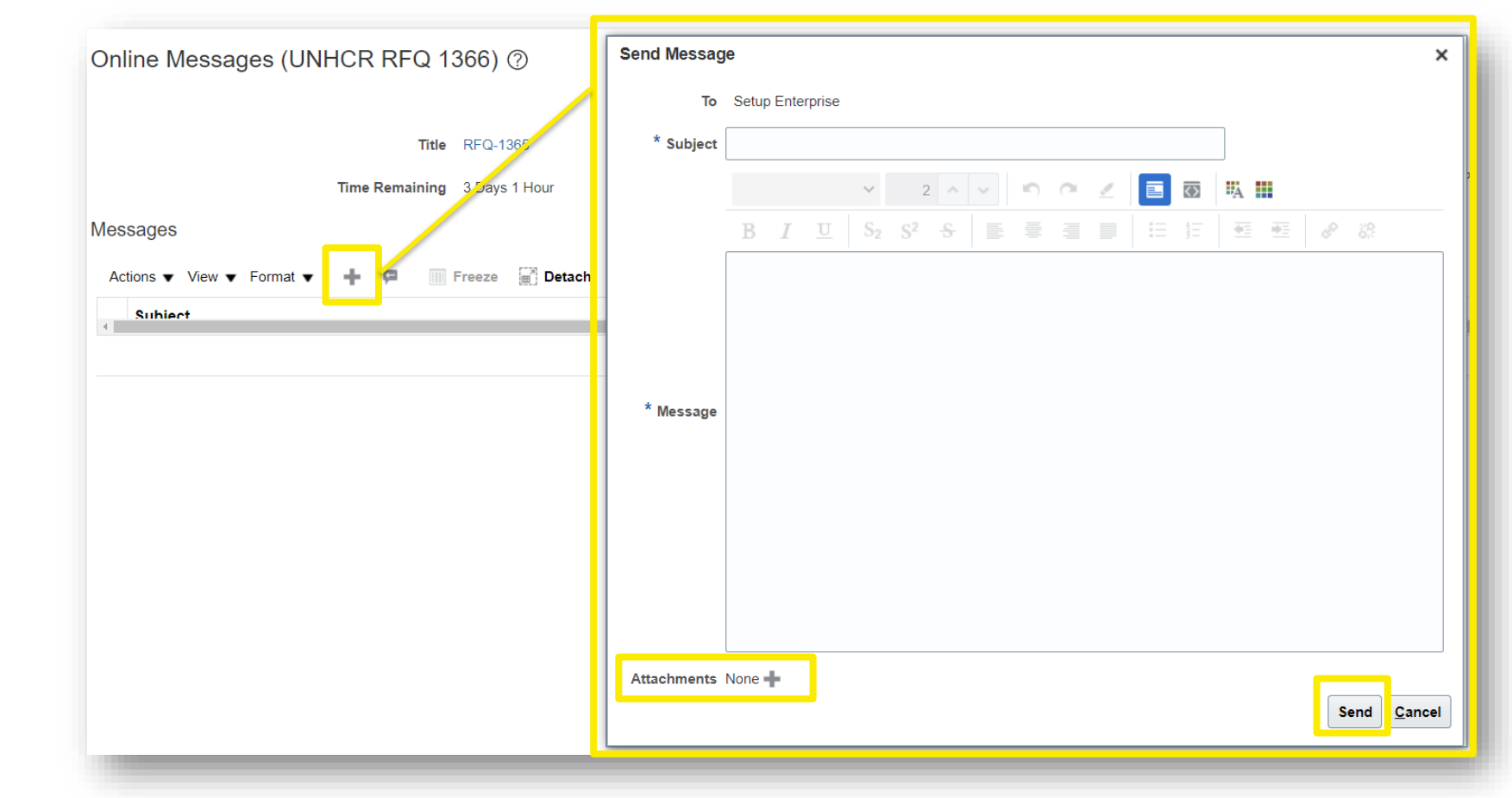

Si vous avez des questions concernant la négociation ouverte, vous pouvez utiliser la fonction de message afin de communiquer avec l'acheteur.

Cliquez sur le bouton + pour ouvrir la boîte **Send Message**

- Entrez un objet pertinent dans **Subject** (exple.: RFQ 1366 Précisions sur l'exigence)
- Entrez des questions que vous souhaitez avoir des clarifications dans la boite **Message** , puis cliquez sur **Send**.

Review

Lines

Requirements

Overview

4

3

 $\sim$ 

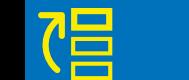

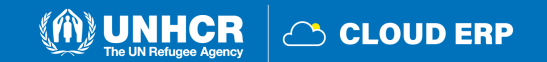

 $\binom{n}{k}$  UNHCR

**COUDERP** 

### **Sections sous Exigences**

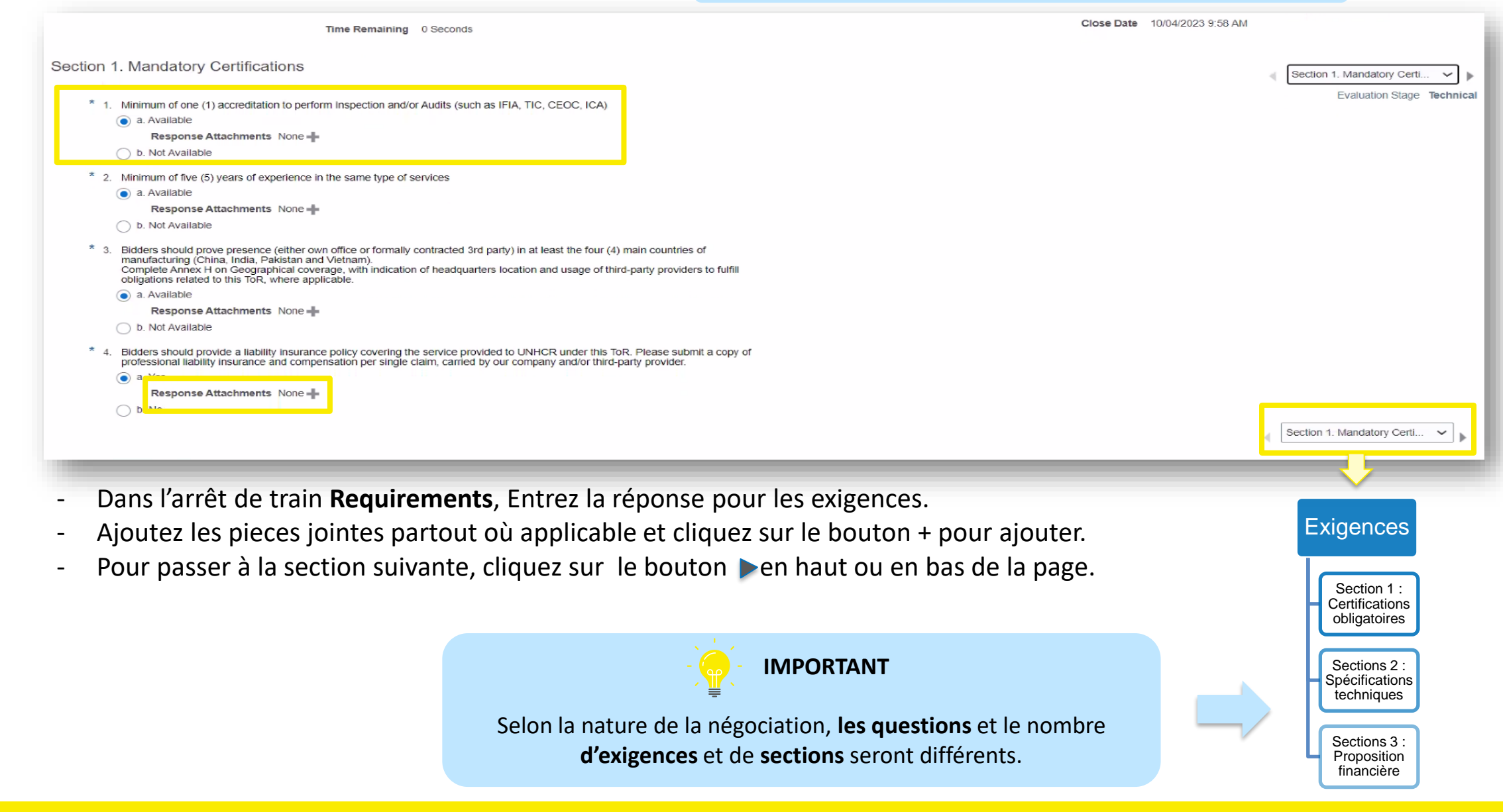

négociation

 $\blacksquare$ 

Review

Lines

Requirements

Overview

 $\left( \triangleleft \right)$ 

္(က)

 $\alpha$ 

 $\overline{\mathbf{v}}$ 

## **Étape de déverrouillage: Commercial**

**IMPORTANT:** Cette action n'est applicable qu'à la méthode de négociation en deux étapes.

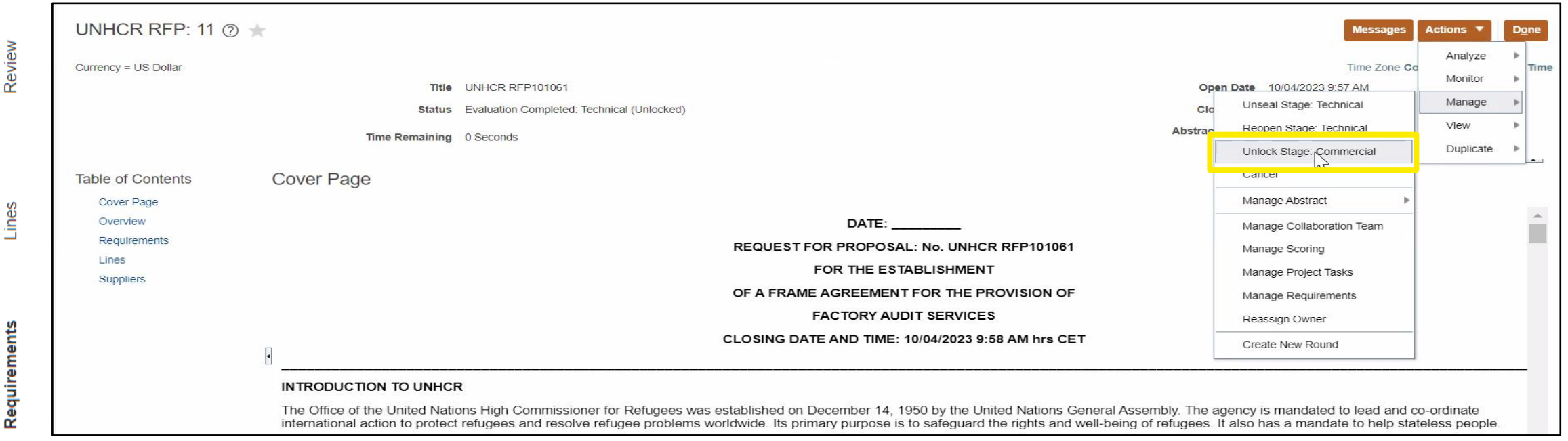

- Cliquez sur **Actions > Manage > Unlock Stage: Commercial** Pour ouvrir la section Offre financière

### **IMPORTANT**

La méthode de négociation en deux étapes est utilisée pour garder l'offre financière scellée jusqu'à ce que le fournisseur passe l'étape de l'évaluation technique. Par exemple : lorsque la méthode de demande de proposition est utilisée.

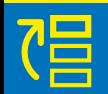

**3.3 Préparer**

 $\mathbf{\Omega}$ 

Õ

m

parer

**/soumettre la négociation**

<u>IQ</u>

soume

Review

Lines

Overview

 $\overline{\nabla}$ 

4

3

égociation

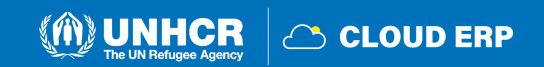

宿

Review

Lines

Requirements

Overview

### **Télécharger les pièces jointes**

**IMPORTANT: \*** signifie champ obligatoire à remplir.

M) UNHCR

**△ CLOUD ERP** 

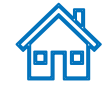

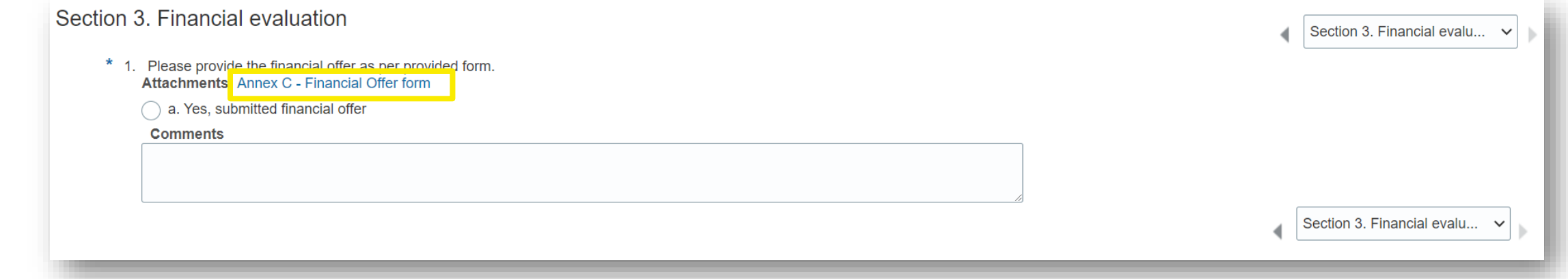

Téléchargez les annexes et les pièces jointes à remplir, le cas échéant

Review

Requirements

Overview

## **Arrêt de train 3: Lignes**

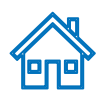

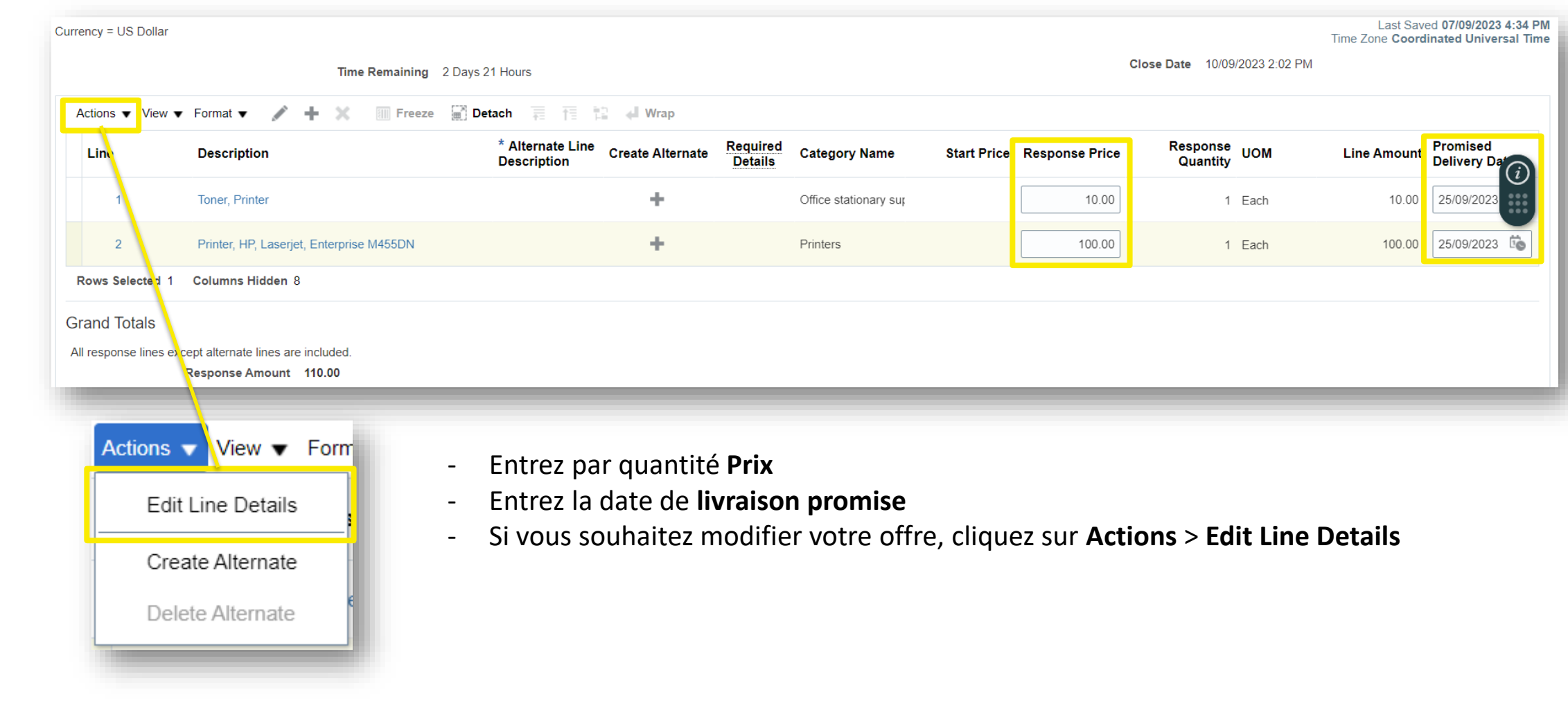

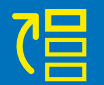

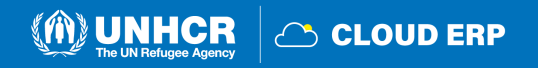

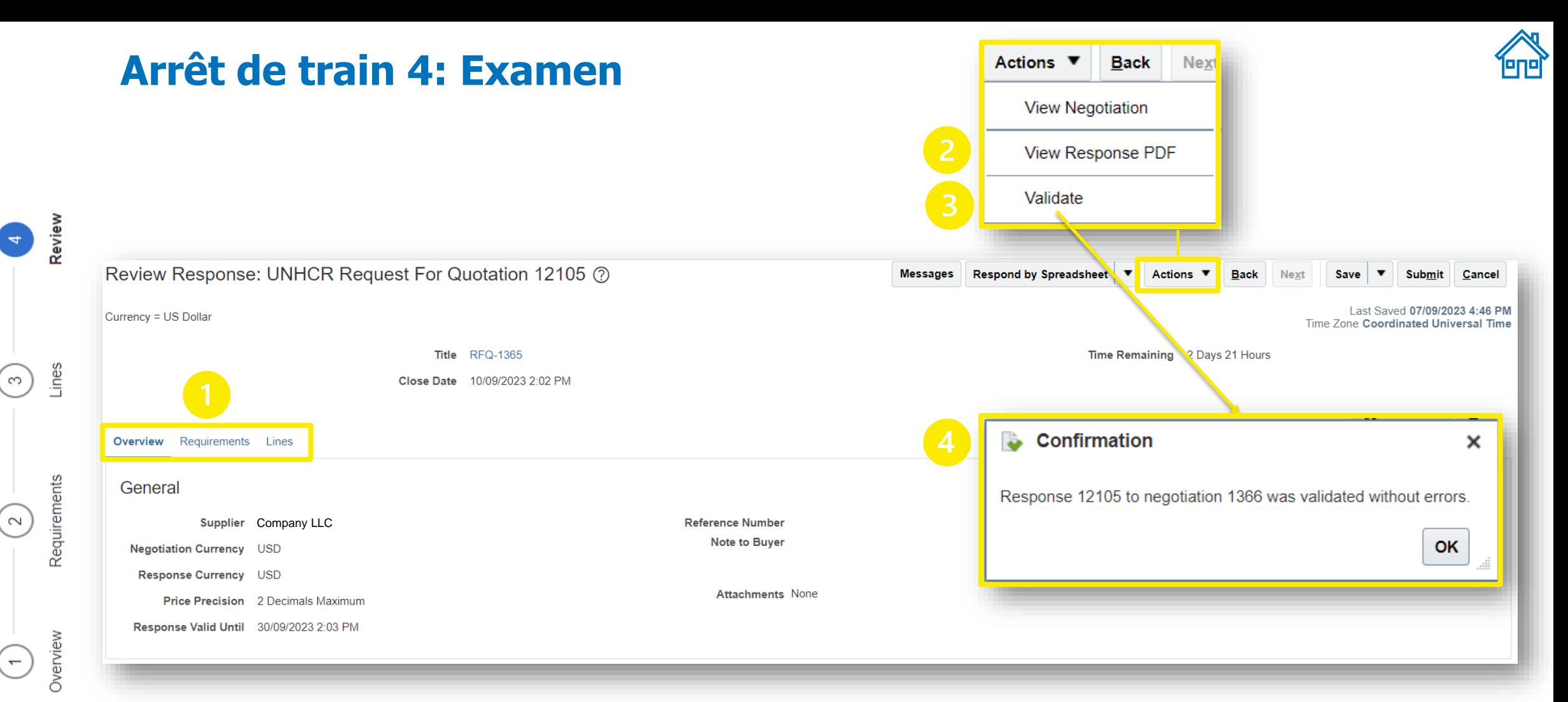

- 1. Passez en revue toutes les entrées et révisez-les si nécessaire
- 2. Allez à Actions > **View Response PDF**
- 3. Cliquez sur Actions > le bouton **Validate** afin de vérifier la conformité
- 4. S'il n'y a pas d'informations manquantes, la boîte de **confirmation** apparaîtra.

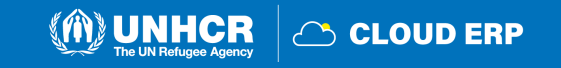

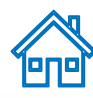

### **Confirmation de soumission**

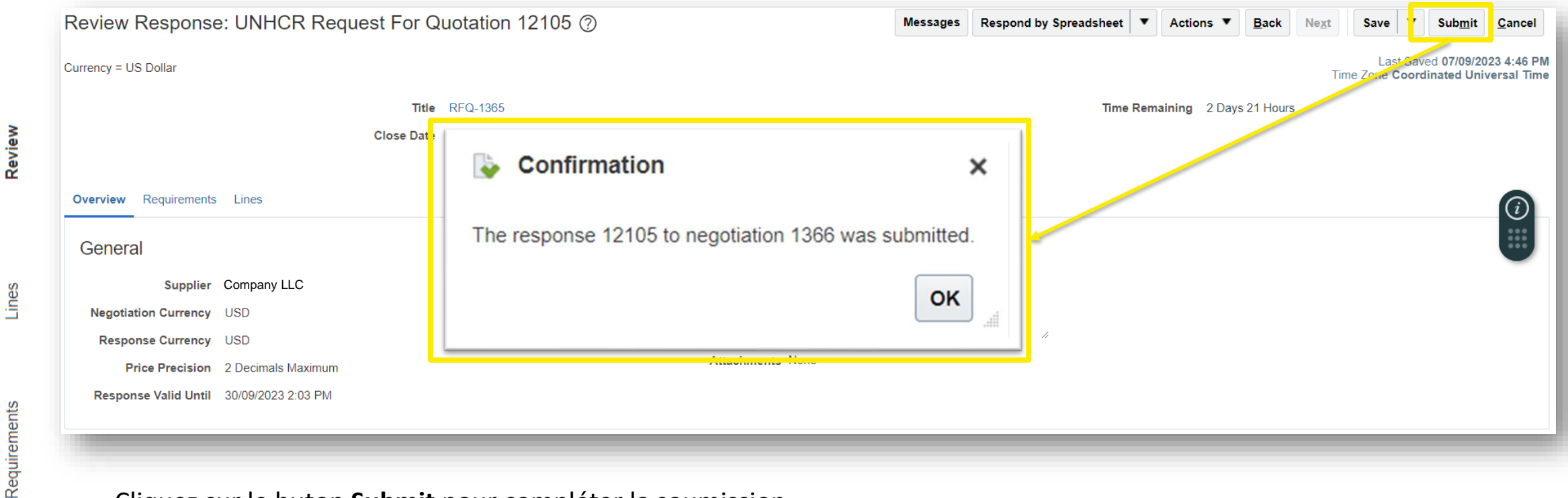

- Cliquez sur le buton **Submit** pour compléter la soumission.
- Une boîte de **confirmation** apparaîtra sur votre écran pour vous informer que la réponse à l'offre a été soumise.

**IMPORTANT**

Sachez que l'enregistrement de votre offre pour plus tard ne l'envoie pas dans le système. Pour soumettre votre offre, vous devez cliquer sur le bouton **Submit.**

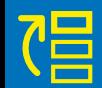

**3.3 Préparer**

 $\mathbf{\Omega}$ 

M

M

parer

**/soumettre la négociation**

 $\overline{\mathbf{c}}$ 

soumettr

 $\ddot{\phantom{0}}$ 

ິຕຸ

 $\sim$ 

 $\overline{\nabla}$ 

Overview

négociatio

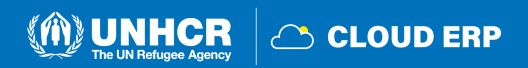

### <span id="page-55-0"></span>**3.4 Afficher une réponse à l'offre**

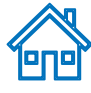

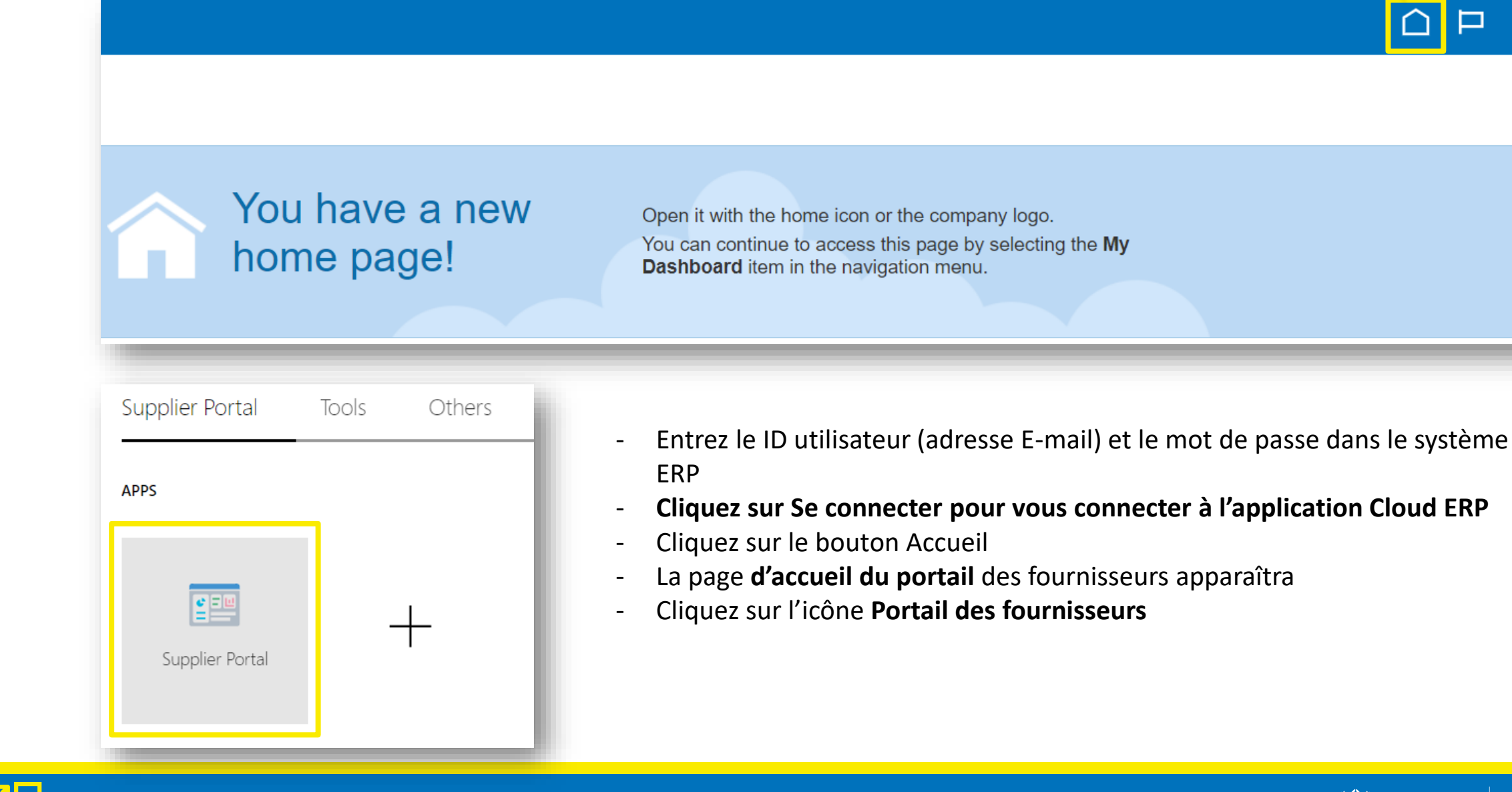

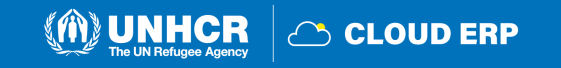

### **Rechercher la réponse soumise**

Il existe 2 options de recherche différentes pour trouver la réponse soumise

### **Supplier Portal**

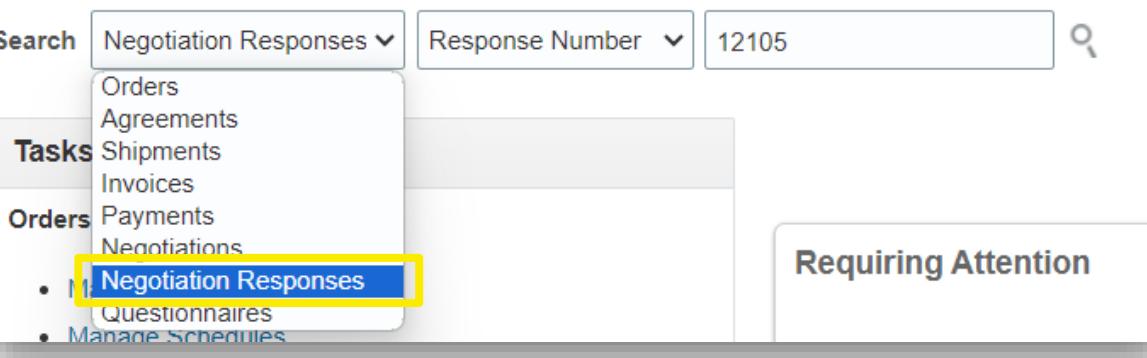

- Sur la page d'accueil du Portail fournisseur, sélectionnez **Negotiation Response** du menu déroulant .
- Choisissez **Response Number**
- Insérez le numéro de réponse

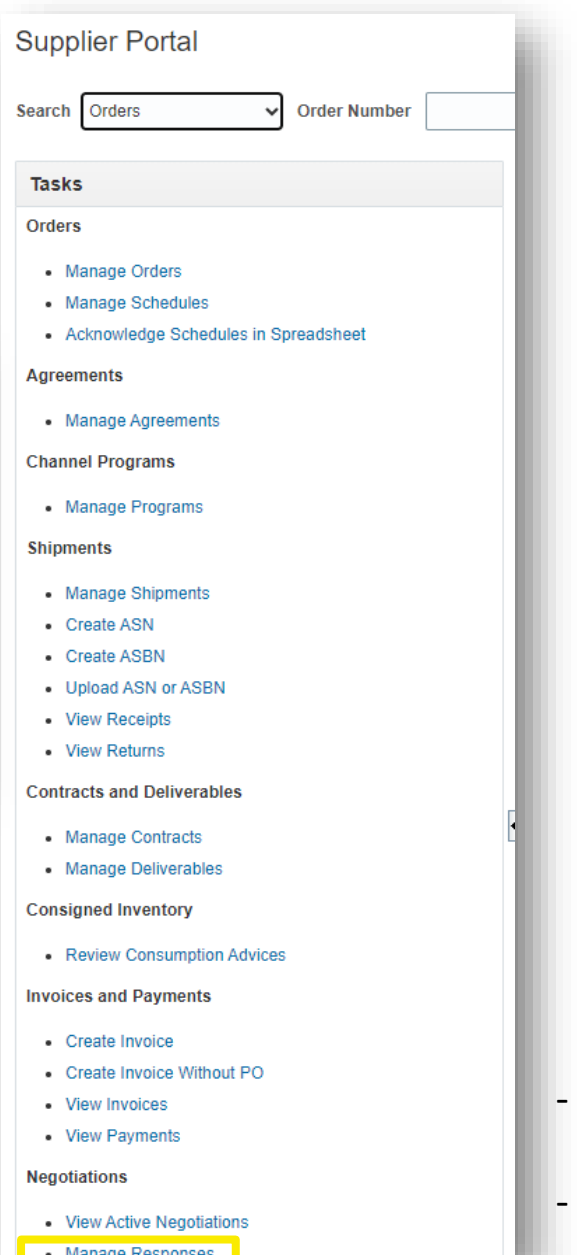

d'enchère **3.4 Afficher une réponse d'enchère** réponse  $\mathbf 0$ **Afficher** 

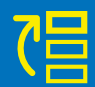

M

- **Allez** à la section **Negotiations**
- Cliquez sur **Manage Responses**

C CLOUD ERP

## **État de la réponse**

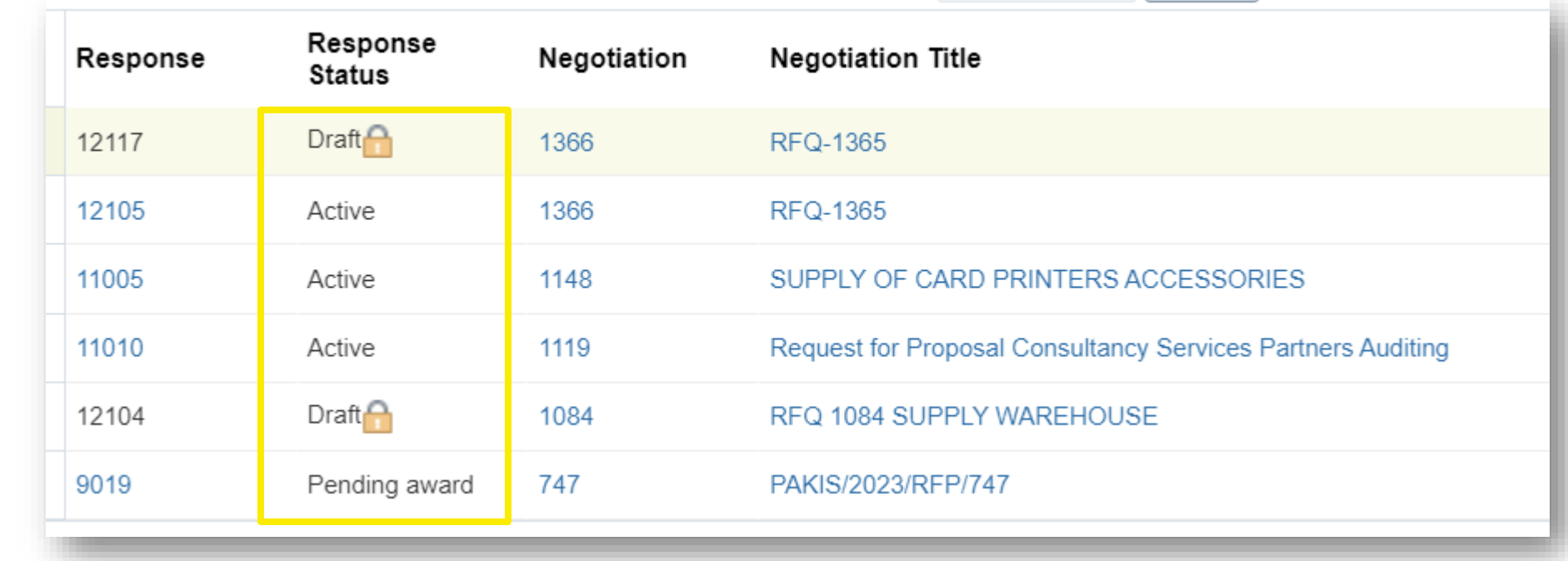

**Draft** – Réponses aux soumissions enregistrées en tant qu'ébauche mais non soumises

**Active** – Soumis pour négociation en cours

**Awarded** – Réponse à l'appel d'offres attribué

**Disqualified** – Réponses aux soumissions qui ont été disqualifiées au cours du processus d'évaluation

**Pending award** – Réponses aux soumissions en attente d'une décision d'attribution

**Rejected** – Réponses aux soumissions qui n'ont pas été retenues et qui n'ont pas été attribuées

**Resubmission required** – Doivent être soumis à nouveau parce que la négociation a été modifiée

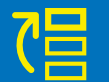

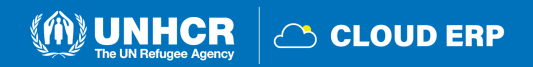

## <span id="page-58-0"></span>**3.5 Modifier la réponse à l'offre pour une négociation en cours**

**PNP** 

**UNHCR** 

**CLOUD ERP** 

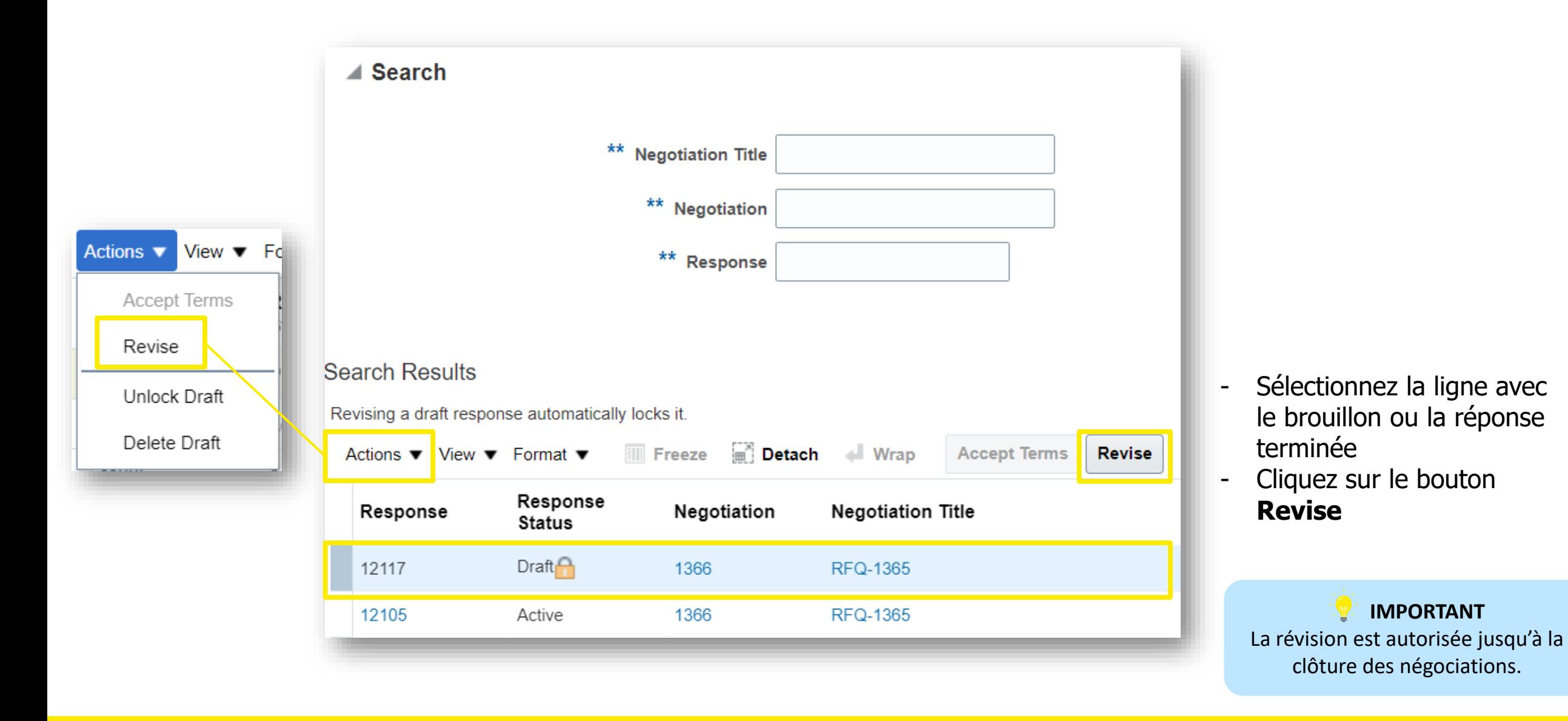

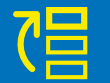

### **Examiner/modifier la réponse à l'offre**

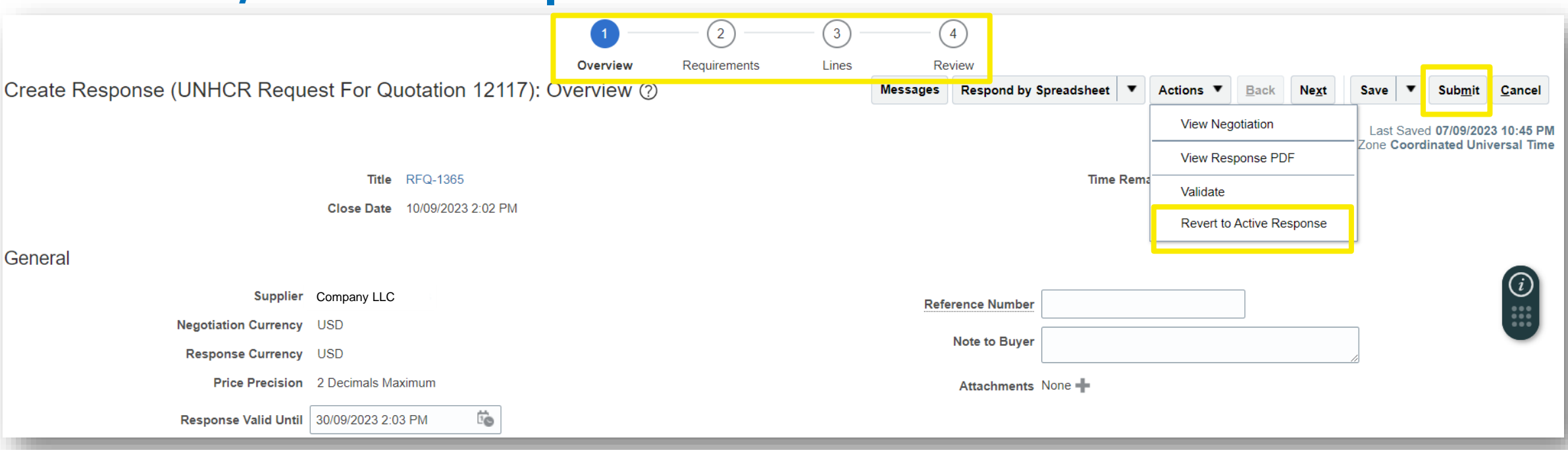

Pour afficher et modifier les données saisies dans différentes sections de votre réponse à l'offre (**Overview, Requirements or Lines**), Cliquez sur l'étape appropriée de la réponse. Une fois les modifications mises en œuvre, cliquez sur le bouton **Submit** pour publier votre réponse à l'offre révisée.

Ou vous pouvez cliquer sur **Revert to Active Response**.

**IMPORTANT**

Sachez que l'enregistrement de votre offre pour plus tard ne l'envoie pas dans le système. Pour soumettre votre offre, vous devez cliquer sur le bouton **Submit.**

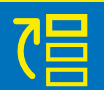

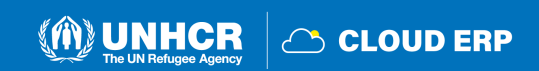

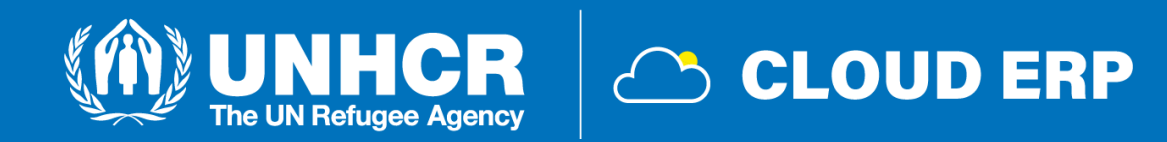

## **4. Gérer la commande**

4.1 Gérer [la commande](#page-62-0) [4.2 Examiner les reçus](#page-65-0) 4.3 Voir [le paiement](#page-67-0)

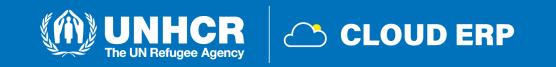

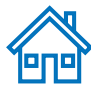

## **4. Gérer la commande et la facturation**

#### **Orders**

- **1** Manage Orders
- Manage Schedules
- Acknowledge Schedules in Spreadsheet

#### **Agreements**

• Manage Agreements

#### **Channel Programs**

• Manage Programs

#### **Shipments**

- Manage Shipments
- Create ASN
- Create ASBN
- Upload ASN or ASBN
- View Receipts
- View Returns

#### **Contracts and Deliverables**

- Manage Contracts
- Manage Deliverables

### **Consigned Inventory**

• Review Consumption Advices

### **Invoices and Payments**

- **B** Create Invoice
- Create Invoice Without PO
- View Invoices

View Payments

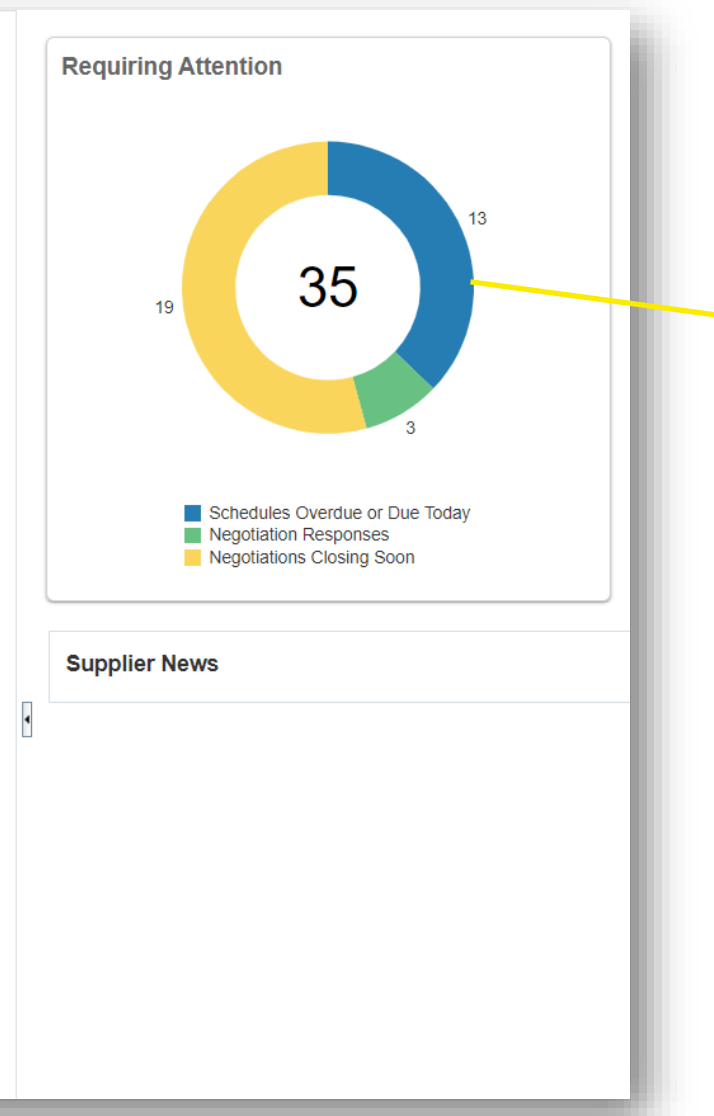

**IMPORTANT** Ce chapitre ne s'applique qu'aux fournisseurs autorisés à dépenser qui ont des contrats et des accords actifs avec le HCR.

Ce tableau de bord indique l'état de négociation du fournisseur ou rappelle les mesures à prendre.

Ces options se trouvent dans les sections **Tâches** de la page Portail fournisseur.

4.1 Manage Orders 4.2 View Receipts 4.3 Create Invoice 4.4 View Invoices 4.5 View Payments

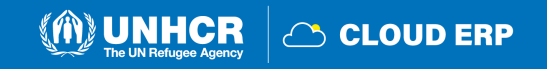

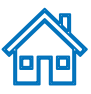

### <span id="page-62-0"></span>**4.1 Gérer les commandes**

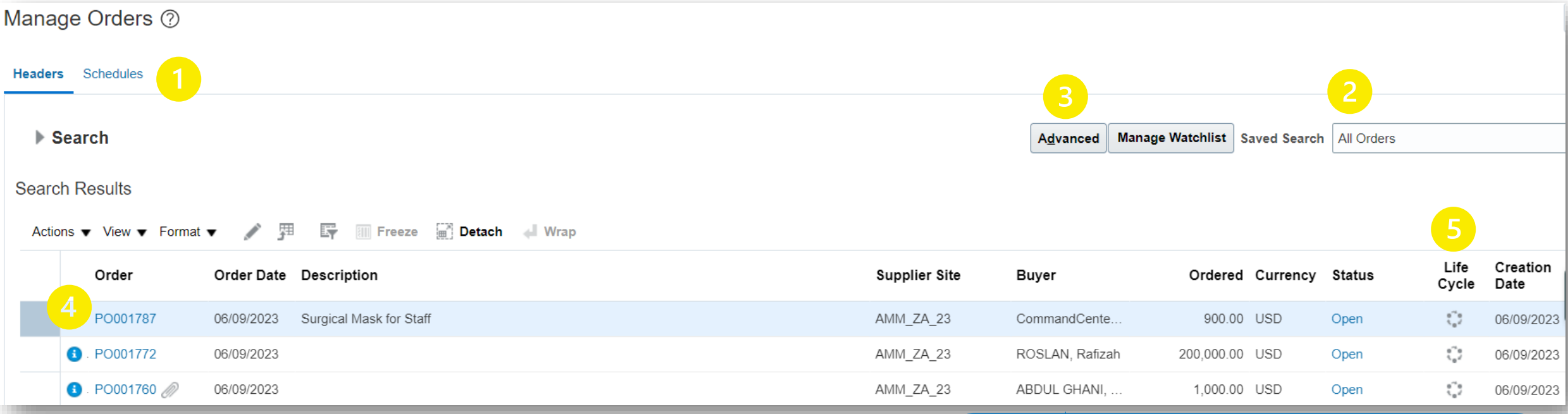

Parcourez l'icône Tâches sur le portail fournisseur et suivez les étapes ci-dessous : Cliquez sur **Headers**/**Schedule**

- 1. Entrez le numéro de bon de commande ou sélectionnez l'option **All Orders**
- 2. Utilisez sur la fonction **Search** ou **Advanced**
- 3. Cliquez sur le numero de Bon de commande **PO** pour prévisualiser le bon de commande
- 4. Cliquez sur l'icone **Life cycle** pour le tableau de bord de Bon de commande

#### $\mathbb{R}^2$ **STATUT DU BON DE COMMANDE**

**Open:** Le BC est ouvert à la réception et à la facturation **On Hold:** Le BC est en attente et aucune transaction ne peut être créée

**Closed for Receiving:** Le BC est entièrement reçu **Closed for Invoicing:** Le BC est entièrement facturé **Cancelled:** Le BC est annulé mais pas supprimé **Pending Change Approval:** Le BC a une demande de modification qui est envoyée pour approbation

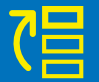

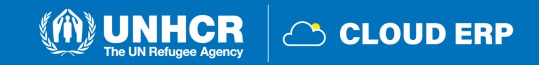

### **Actions**

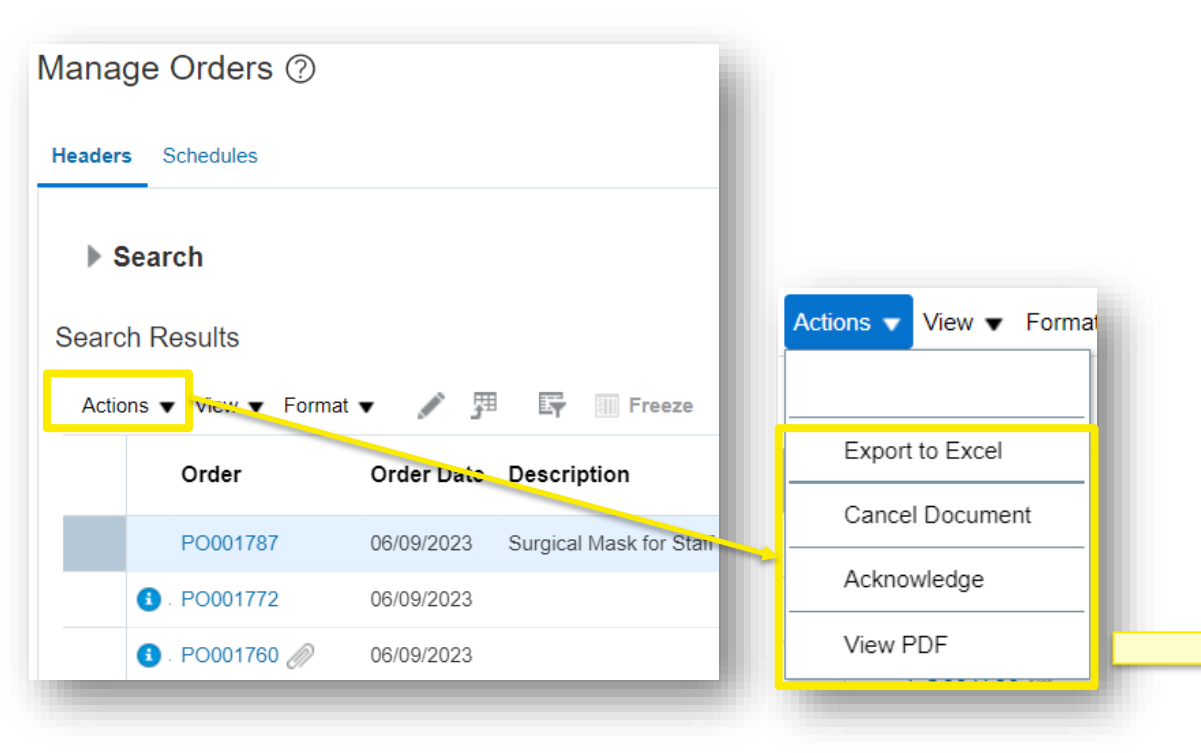

- Le fournisseur peut exporter la liste des bons de commande vers une feuille Excel
- Cliquez sur le bouton **Acknowledge** pour envoyer un accusé de réception
- Cliquez sur le bouton **View PDF** pour générer un bon de commande en version pdf

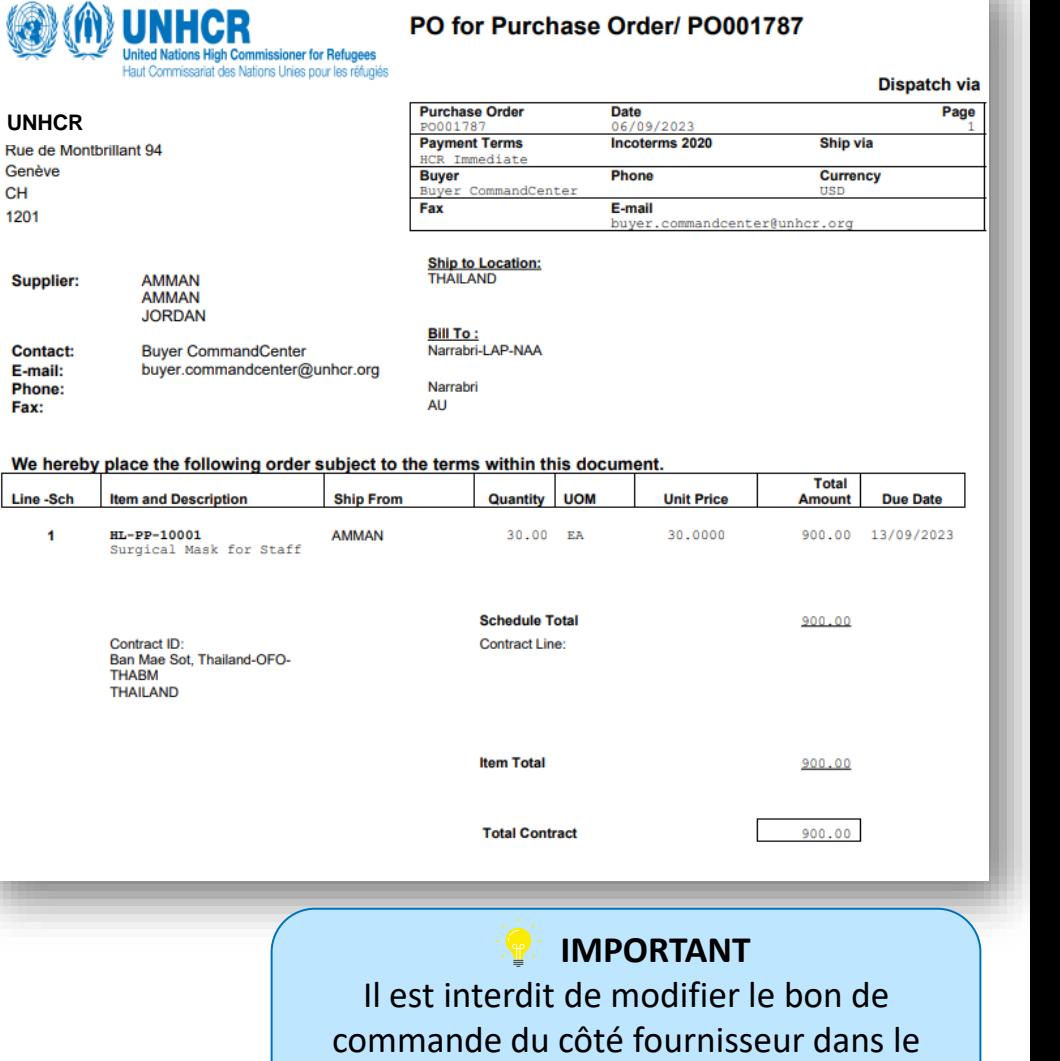

 $\overline{\textbf{0}}$ 

mand

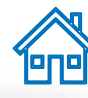

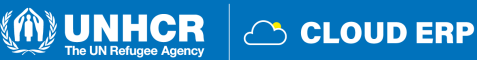

système. Veuillez d'abord en discuter avec le point focal des achats.

### **Page Cycle de vie de la commande**

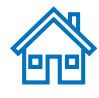

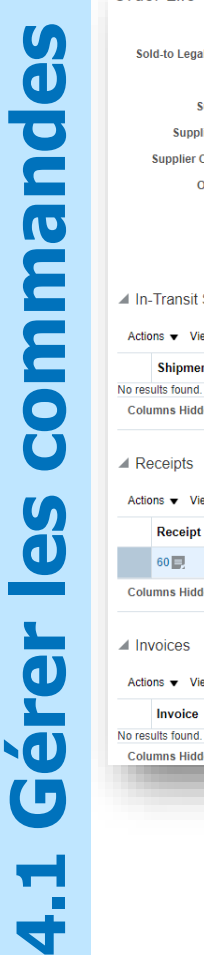

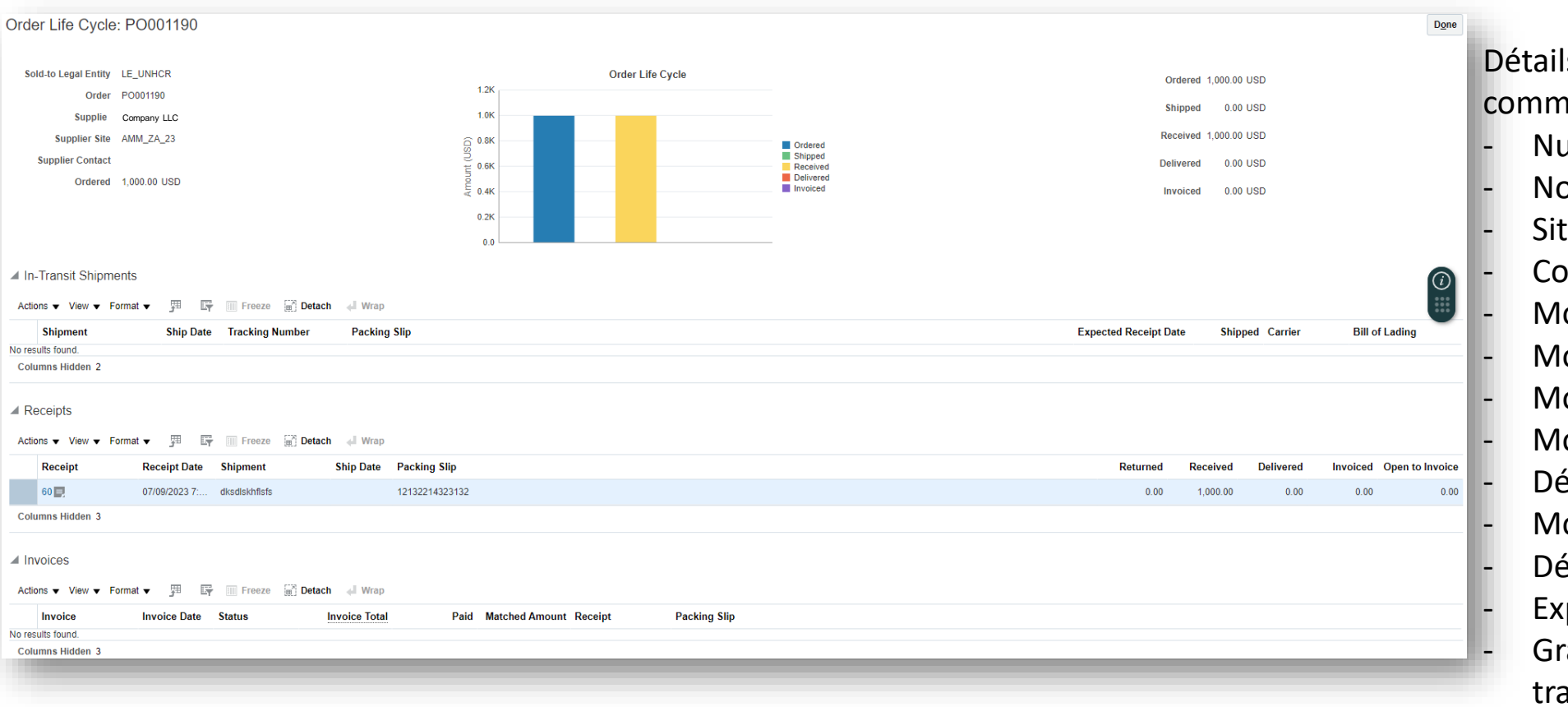

Détails du cycle de vie du bon de commande :

- Numéro de commande
- Nom du fournisseur
- Site du fournisseur
- Contact fournisseur
- Montant commandé
- Montants expédiés
- Montant reçu
- Montant facturé<br>Détails des reçus
- 
- Montant livré
- Détails des factures
- Expéditions en transit
- Graphique à barres pour les transactions PO

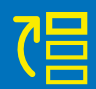

 $\overline{\mathbf{v}}$ 

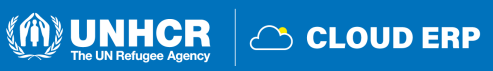

### <span id="page-65-0"></span>**4.2 Examiner les reçus**

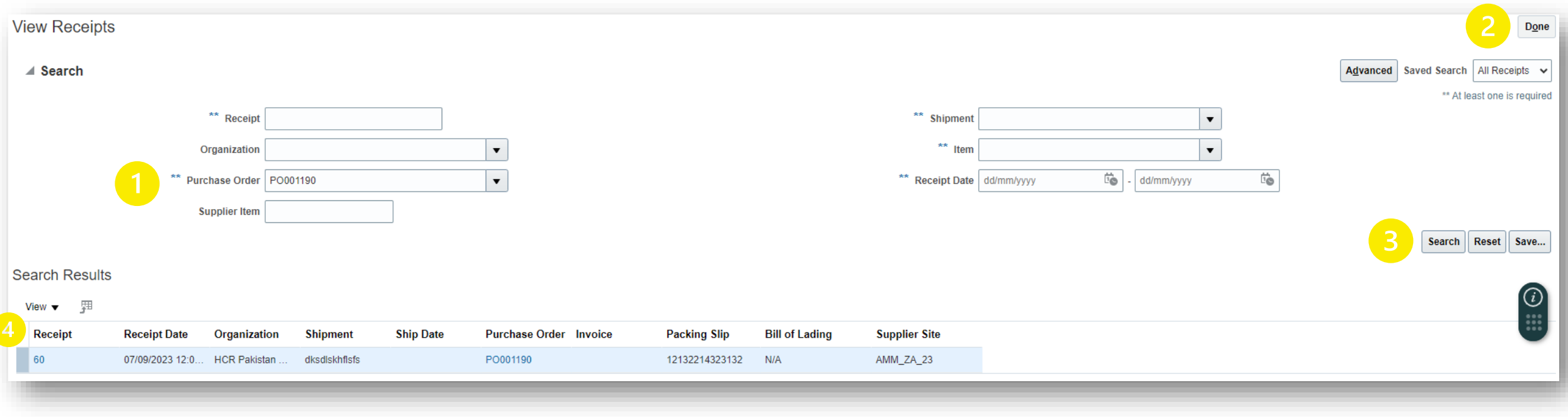

Naviguez dans Tasks sur l'icône Portail fournisseur et cliquez sur sur **View Receipts:**

- 1. Entrez le numéro de bon de commande
- 2. Choisisse l'option **All Receipts**
- 3. Cliquez sur **Search** ou **Fonction de recherche avancée**
- 4. Cliquez sur **Numéro de reçu** pour examiner le reçu

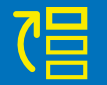

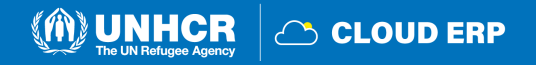

### **Page de reçu**

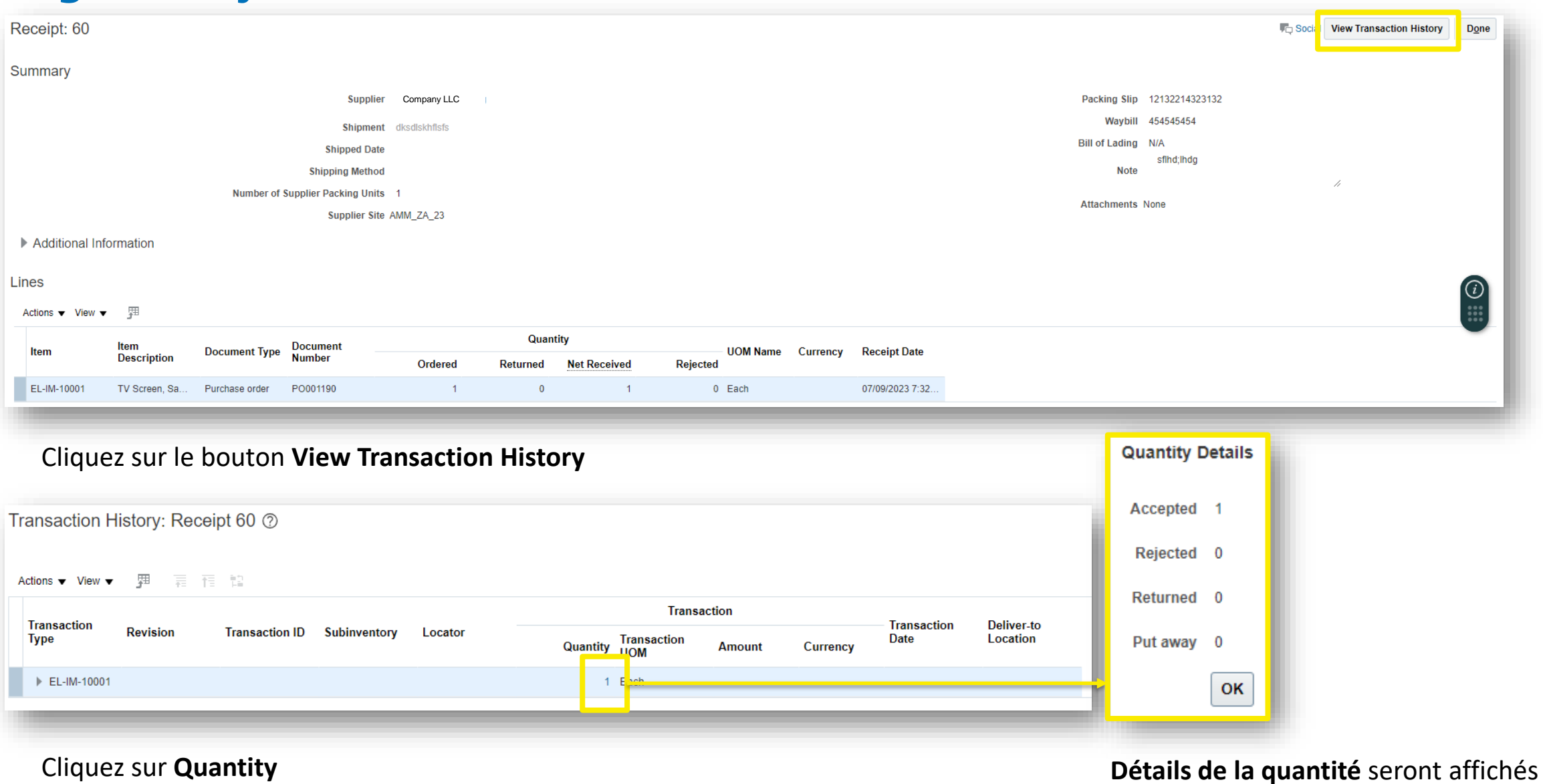

**engi** 

M) UNHCR

C CLOUD ERP

4

昌

 $\boldsymbol{G}$ 

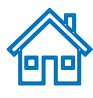

### <span id="page-67-0"></span>**Voir la page de Paiements**

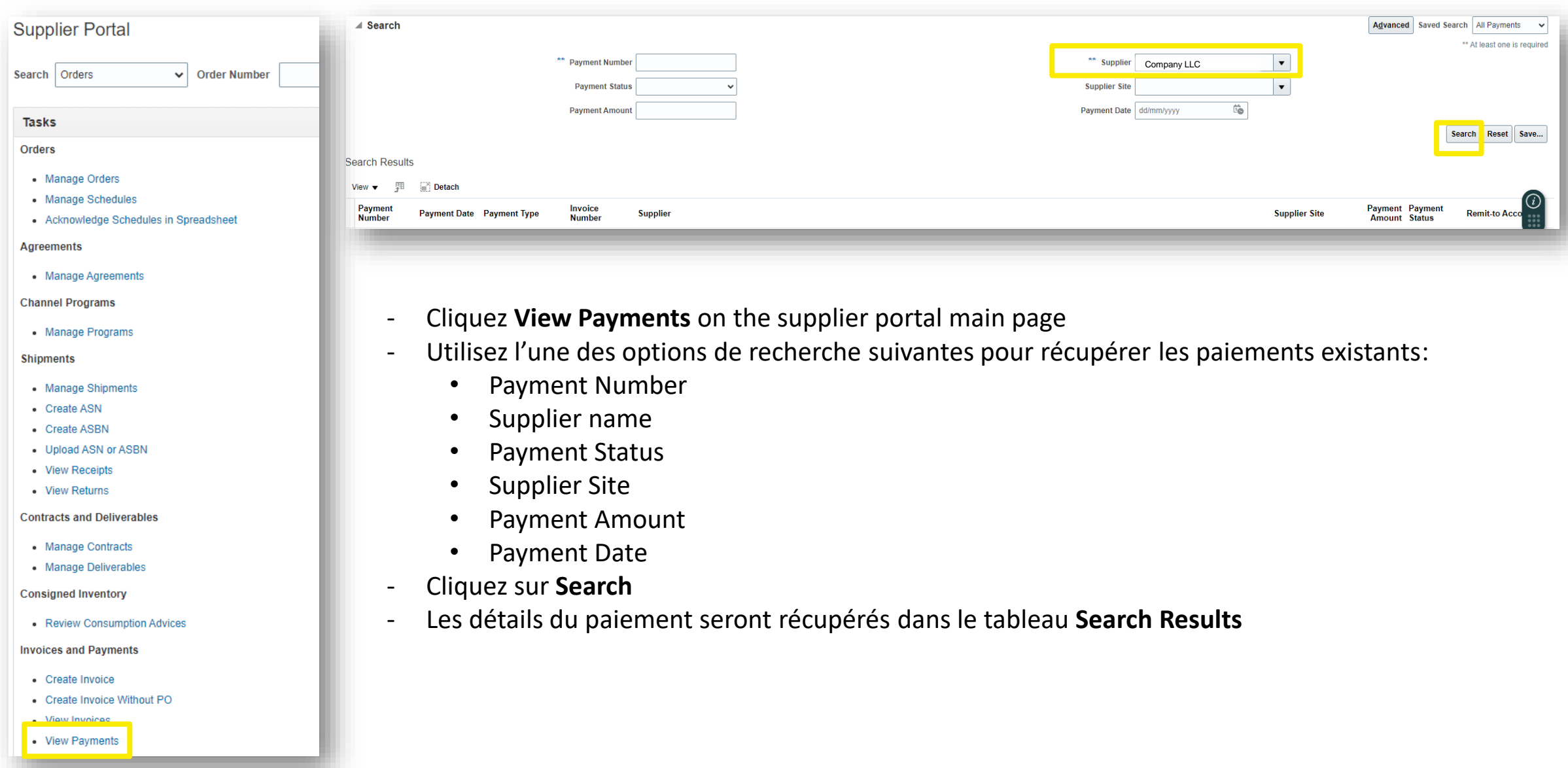

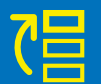

**4.3 Voir le paiement**

 $\mathbf{\Omega}$ 

Voir

 $\omega$ 

4

paiement

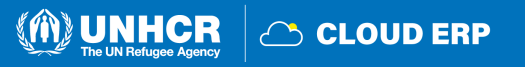

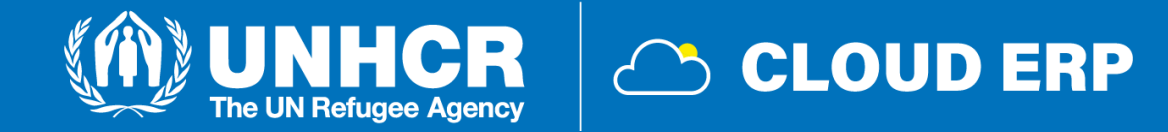

## **5. Assistance technique**

[5.1 Assistance Technique](#page-69-0) [5.2 FAQs](#page-70-0) [5.3 Glossaire](#page-75-0)

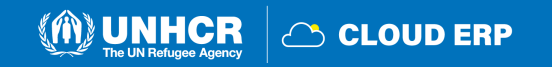

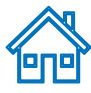

### <span id="page-69-0"></span>**5.1 Assistance technique**

Si vous rencontrez des problèmes techniques avec le processus d'inscription ou de soumission, **Veuillez contacter l'acheteur respectif** comme indiqué dans le « **document négociation »** de la négociation, vous souhaitez soumissionner **dès que possible.**

**La résolution de la question technique prendrait du temps et le HCR ne sera pas tenu responsable des retards. Le HCR répondra pendant les heures officielles de travail.**

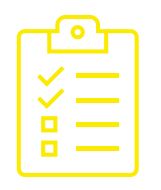

Pour vous assurer que votre cas est résolu le plus rapidement possible, lorsque vous demandez de l'aide, il est toujours recommandé de partager les détails suivants :

- Votre nom d'utilisateur et le nom de votre entreprise
- Le ID de négociation auquel vous participez (le cas échéant)
- Captures d'écran de tout message d'erreur ou d'avertissement
- Une brève description des étapes que vous avez suivies avant de rencontrer des erreurs ou des problèmes

**IMPORTANT** 

Ne reportez pas l'inscription et la soumission des offres à la dernière minute.

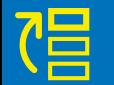

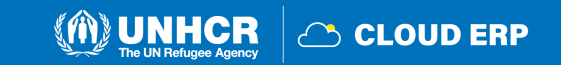

## <span id="page-70-0"></span>**5.2 Foire aux questions**

### Q: Comment les fournisseurs seront-ils enregistrés dans le système ?

R : Les fournisseurs peuvent s'inscrire en libre-service sur le portail des fournisseurs.

### Q : Les fournisseurs peuvent-ils postuler directement via leur portail fournisseur ?

R : Oui, le portail des fournisseurs permet aux fournisseurs de postuler directement.

### Q: Comment pouvons-nous nous inscrire dans les zones rurales où il n'y a pas de service Internet privé 2G ou 3G accessible pour le public ?

R : Dans de tels cas, le point focal pour les achats peut aider au processus d'enregistrement dans lequel le HCR les enregistrera.

### Q: Les fournisseurs peuvent-ils participer au RFQ, ITB et RFP par l'intermédiaire du portail des fournisseurs ?

R : Oui, les fournisseurs doivent participer à ces processus via le portail fournisseur.

### Q: Le paiement du fournisseur dépendra-t-il de l'INCOTERM ou du reçu ?

R : La procédure ne changera pas grand-chose. Les INCOTERMS sont déterminés dans le cadre du bon de commande et le paiement est traité en fonction du reçu.

### Q : La centralisation de la validation et de l'approbation des fournisseurs entraînera-t-elle des retards ?

R : La gestion des fournisseurs nécessite un examen spécialisé et la centralisation de ces informations.

### Q: La documentation fiscale sera-t-elle demandée dans les appels d'offres ?

R : Les fournisseurs devront télécharger la documentation fiscale sur le portail des fournisseurs conformément aux exigences de négociation.

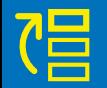

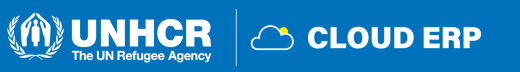

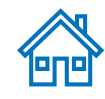

### Q: Les fournisseurs pourront-ils mettre à jour leurs informations dans le portail ?

R : Oui, les fournisseurs peuvent mettre à jour leurs informations dans le portail, mais les modifications importantes nécessitent une validation et une approbation par l'équipe centrale.

### Q: Que se passe-t-il si un fournisseur modifie ses informations bancaires lors de la génération d'un bon de commande ? R: Si la demande de modification est approuvée avant l'impression du bon de commande PDF, elle sera reflétée ; Sinon, le bon de commande doit être réimprimé après approbation.

### Q: Comment les clarifications/questions des fournisseurs seront-elles traitées pendant la période de négociation ?

R : Les fournisseurs peuvent communiquer avec le HCR via le portail des fournisseurs en utilisant le bouton Message.

### Q: Les fournisseurs ont-ils accès au système ERP pour l'accusé de réception des bons de commande ?

R : Oui, vous recevrez une notification et les fournisseurs auront accès au système ERP pour l'accusé de réception des bons de commande via le portail des fournisseurs.

### Q: L'environnement du portail des fournisseurs est-il uniquement en anglais ou fournira-t-il un accès dans d'autres langues de l'ONU ? R : Au début, le portail sera activé en anglais et lentement d'autres langues seront ajoutées au système.

Q: Pour les fournisseurs qui ont été correctement migrés dans le Cloud ERP. Le fournisseur devra-t-il également s'auto-inscrire pour pouvoir recevoir les négociations ou serons-nous informés des négociations parce que nous sommes déjà enregistrés ? Et au cas où, comment saurons-nous comment avoir accès à notre compte de portail ?

R : Ceux qui ont été correctement migrés n'auront pas à s'inscrire à nouveau. Les fournisseurs pourront participer aux appels d'offres, les fournisseurs pourront accéder au portail et les fournisseurs auront accès aux informations disponibles pour des négociations ouvertes. Les données de contact (E-mails, téléphone, etc.) sont primordiales pour pouvoir contacter les fournisseurs et fournir aux fournisseurs des directives pour accéder à votre compte de portail avec vos informations d'identification (E-mail), puis réinitialiser votre propre mot de passe.

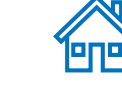

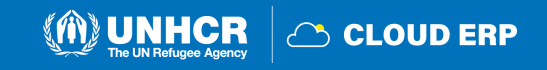
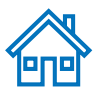

# Q: Cloud ERP sera-t-il connecté au portail UNGM (UN Global Marketplace) ?

R: Pas pour le moment.

# Q: Que se passe-t-il si le nom du fournisseur figurant dans les coordonnées bancaires est différent du nom du bénéficiaire ?

R: Le compte bancaire doit toujours être au nom du bénéficiaire. Nous ne pouvons pas effectuer de paiements à des tiers.

## Q: Est-il possible de sauvegarder un fournisseur enregistré en tant que brouillon avant de le soumettre pour approbation ? Comment fonctionne le processus d'approbation ?

A: Oui, il est possible de sauvegarder le fournisseur enregistré en tant que brouillon avant de le soumettre pour approbation. Le processus d'approbation implique que le Siège examine et approuve toutes les demandes.

## Q: Le fournisseur peut-il vérifier si un fournisseur existe déjà dans la base de données avant d'en créer un nouveau, en vérifiant spécifiquement si le nom de l'entreprise est déjà enregistré ?

R: Oui, le système comprend un contrôle de validation en double qui empêche l'ajout d'un nouveau fournisseur avec la même adresse Email qu'un fournisseur déjà enregistré. En outre, vous pouvez contacter le point focal pour les achats et obtenir vos informations enregistrées. Le processus d'inscription fera l'objet d'un processus d'approbation au Siege.

## Q: Les fournisseurs doivent-ils remplir le formulaire d'inscription des fournisseurs ?

R : Oui, le formulaire d'inscription du fournisseur devra encore être rempli, mais un nouveau format sera bientôt livré. Le nouveau format fournira des renseignements et des exigences à jour pour le processus d'inscription des fournisseurs.

## Q: Combien de temps dure le processus d'approbation après la création du fournisseur ?

R : La durée précise du processus d'approbation n'a pas encore été précisée. Cependant, le temps de traitement dépendra de l'exactitude et de l'exhaustivité des détails obligatoires fournis lors de l'enregistrement du fournisseur.

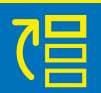

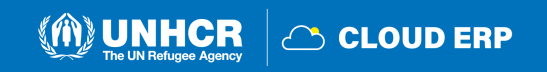

#### Q: Comment connaîtrons-nous le code de la ville lors de la saisie des détails du fournisseur ?

R: Pour les codes de ville, vous pouvez entrer n'importe quel nom pour faire référence à la ville. Le code sera examiné par l'équipe de gestion des données de référence au cours du processus d'approbation. En ce qui concerne le pays, si vous entrez les lettres initiales, le code apparaîtra automatiquement, ce qui facilitera la sélection du code de pays correct.

#### Q: Si le code Swift n'est pas visible et que l'IBAN n'est pas utilisé dans certains pays, quelles sont les autres options disponibles pour saisir les coordonnées bancaires ?

R: Dans les cas où le code Swift n'est pas visible et que l'IBAN n'est pas applicable dans certains pays, une autre option consiste à saisir le numéro de compte au lieu de l'IBAN. Cela permet d'inclure des détails de compte bancaire pertinents spécifiques à ces pays lors du processus d'enregistrement des fournisseurs.

#### Q: Est-il obligatoire pour chaque fournisseur d'avoir un numéro DUNS pour l'enregistrement ?

R: Non, avoir un numéro DUNS n'est pas obligatoire pour tous les fournisseurs. Il s'applique aux fournisseurs qui ont déjà été évalués et notés par le profil de crédit commercial de Dun & Bradstreet afin de vérifier les cotes de crédit de l'entreprise et d'évaluer la santé financière de l'entreprise. Si un fournisseur dispose d'un numéro DUNS, il peut fournir son numéro TAX ID ou son numéro TAX Registration comme autre identifiant.

#### Q: Si le fournisseur est propriétaire, son numéro d'identification fiscale doit-il être utilisé lors de l'enregistrement ?

R: Oui, si le fournisseur est un propriétaire, son numéro d'identification fiscale doit être utilisé comme identifiant lors du processus d'enregistrement.

#### Q: Peut-on créer un fournisseur avec une adresse d'un code de pays différent ?

R: Oui, il est possible de créer un fournisseur avec une adresse d'un code de pays différent. Le système permet d'avoir plusieurs adresses dans un profil de fournisseur, et ces adresses peuvent être différenciées à l'aide de noms d'adresses.

questions

**SUR** 

Foire

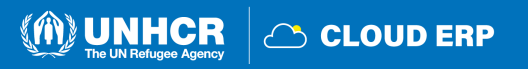

#### Q: Lors de la sélection du pays, les informations bancaires affichées seront-elles spécifiques à ce pays ou sont-elles les mêmes pour tous les pays ?

R: Les coordonnées bancaires affichées seront spécifiques au pays sélectionné. Par exemple, si vous sélectionnez Hongrie, le système vous montrera les banques et les succursales situées en Hongrie. De même, si vous sélectionnez Afghanistan, vous ne verrez que les banques et les succursales pertinentes pour l'Afghanistan. Les informations bancaires affichées sont spécifiques au pays et adaptées aux options bancaires disponibles dans chaque pays respectif.

#### Q: Où pouvons-nous ajouter le code Swift ?

R: Le code Swift est associé à la configuration des banques et des succursales au sein du système. Vous n'êtes pas obligé de le fournir.

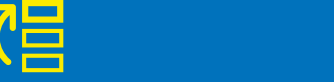

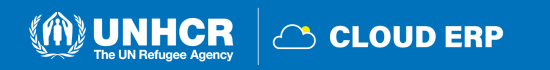

# **5.3 Glossaire**

Attribution: L'attribution est la phase d'une action de passation de marché au cours de laquelle, sur la base de l'évaluation des offres/propositions reçues (offres d'appel d'offres), un ou plusieurs marchés pertinents sont attribués. Habituellement, à ce stade, l'éligibilité et l'évaluation des propositions ont été conclues, il reste donc à choisir celle qui a obtenu celle (s) à attribuer avec un contrat.

Inspection: L'inspection est le processus par lequel les marchandises sont vérifiées pour la qualité, la conformité aux spécifications techniques et l'exactitude. Les types d'inspection comprennent l'audit d'usine, l'inspection avant livraison, l'inspection de chargement, l'inspection après livraison, les tests de laboratoire.

Inventaire(INV): L'inventaire comprend tous les articles stockables.

Article:Les articles sont des produits ou des matériaux avec des attributs d'article spécifiques, par exemple un ordinateur portable d'un certain modèle. Chaque article se voit attribuer un ID qui peut être sélectionné dans les transactions.

Dernier kilomètre :Dernière étape d'un voyage comprenant le mouvement de marchandises vers une destination finale.

Approvisionnement de faible valeur(LVP): L'achat de faible valeur - également appelé shopping - est l'achat de biens et de services simples facilement disponibles, pour une valeur cumulée égale ou inférieure au seuil d'utilisation d'un appel d'offres (seuil fixé à 4 000 USD pour les mêmes articles ou des articles similaires dans un court laps de temps, généralement 90 jours (environ 3 mois) selon la nature de l'article concerné.).

Bon de commande(PO): Un bon de commande est une entente contractuelle avec un fournisseur externe, un consultant ou un entrepreneur individuel, ou un engagement de financement de CBI. Les bons de commande sont émis lorsque vous connaissez déjà les détails des biens ou services à acheter, y compris les coûts estimés, les quantités, les calendriers de livraison et le codage du plan comptable. Les bons de commande génèrent un engagement budgétaire.

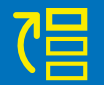

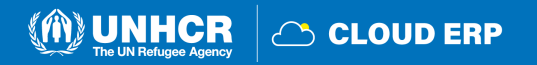

Reçu: La réception est la confirmation que les biens ou les services ont été reçus conformément aux spécifications du bon de commande (PO). Il sert de base au règlement de la facture des fournisseurs.

Notation: La notation est une étape du processus de demande de cotation (RFQ) qui, dans le cadre du processus d'évaluation, couvre la cote de chaque proposition soumise par les soumissionnaires. Une méthode de notation peut également être utilisée dans les appels d'offres et les ITB pondérés pour déterminer la conformité technique à un ensemble d'exigences.

Fournisseur autorisé à depenser: Les fournisseurs qui sont prêts à être attribués un marché ou à recevoir des paiements et des transactions du HCR.

Opération commerciale (TO): Les opérations commerciales sont utilisées pour saisir les frais de coût au débarquement associés aux reçus de bon de commande.

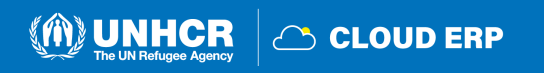

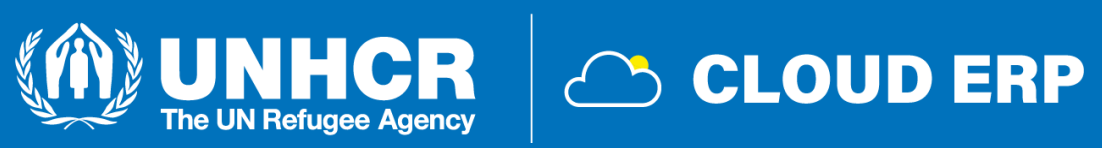

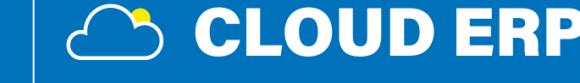

# **MERCI!**